# **Oracle® Identity Manager**

Connector Guide for SAP CUA Release 9.1.0 **E11209-02**

July 2009

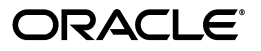

Oracle Identity Manager Connector Guide for SAP CUA, Release 9.1.0

E11209-02

Copyright © 2009, Oracle and/or its affiliates. All rights reserved.

Primary Author: Lyju Vadassery

Contributing Authors: Debapriya Datta, Devanshi Mohan, Alankrita Prakash

This software and related documentation are provided under a license agreement containing restrictions on use and disclosure and are protected by intellectual property laws. Except as expressly permitted in your license agreement or allowed by law, you may not use, copy, reproduce, translate, broadcast, modify, license, transmit, distribute, exhibit, perform, publish, or display any part, in any form, or by any means. Reverse engineering, disassembly, or decompilation of this software, unless required by law for interoperability, is prohibited.

The information contained herein is subject to change without notice and is not warranted to be error-free. If you find any errors, please report them to us in writing.

If this software or related documentation is delivered to the U.S. Government or anyone licensing it on behalf of the U.S. Government, the following notice is applicable:

U.S. GOVERNMENT RIGHTS Programs, software, databases, and related documentation and technical data delivered to U.S. Government customers are "commercial computer software" or "commercial technical data" pursuant to the applicable Federal Acquisition Regulation and agency-specific supplemental regulations. As such, the use, duplication, disclosure, modification, and adaptation shall be subject to the restrictions and license terms set forth in the applicable Government contract, and, to the extent applicable by the terms of the Government contract, the additional rights set forth in FAR 52.227-19, Commercial Computer Software License (December 2007). Oracle USA, Inc., 500 Oracle Parkway, Redwood City, CA 94065.

This software is developed for general use in a variety of information management applications. It is not developed or intended for use in any inherently dangerous applications, including applications which may create a risk of personal injury. If you use this software in dangerous applications, then you shall be responsible to take all appropriate fail-safe, backup, redundancy, and other measures to ensure the safe use of this software. Oracle Corporation and its affiliates disclaim any liability for any damages caused by use of this software in dangerous applications.

Oracle is a registered trademark of Oracle Corporation and/or its affiliates. Other names may be trademarks of their respective owners.

This software and documentation may provide access to or information on content, products, and services from third parties. Oracle Corporation and its affiliates are not responsible for and expressly disclaim all warranties of any kind with respect to third-party content, products, and services. Oracle Corporation and its affiliates will not be responsible for any loss, costs, or damages incurred due to your access to or use of third-party content, products, or services.

# Contents

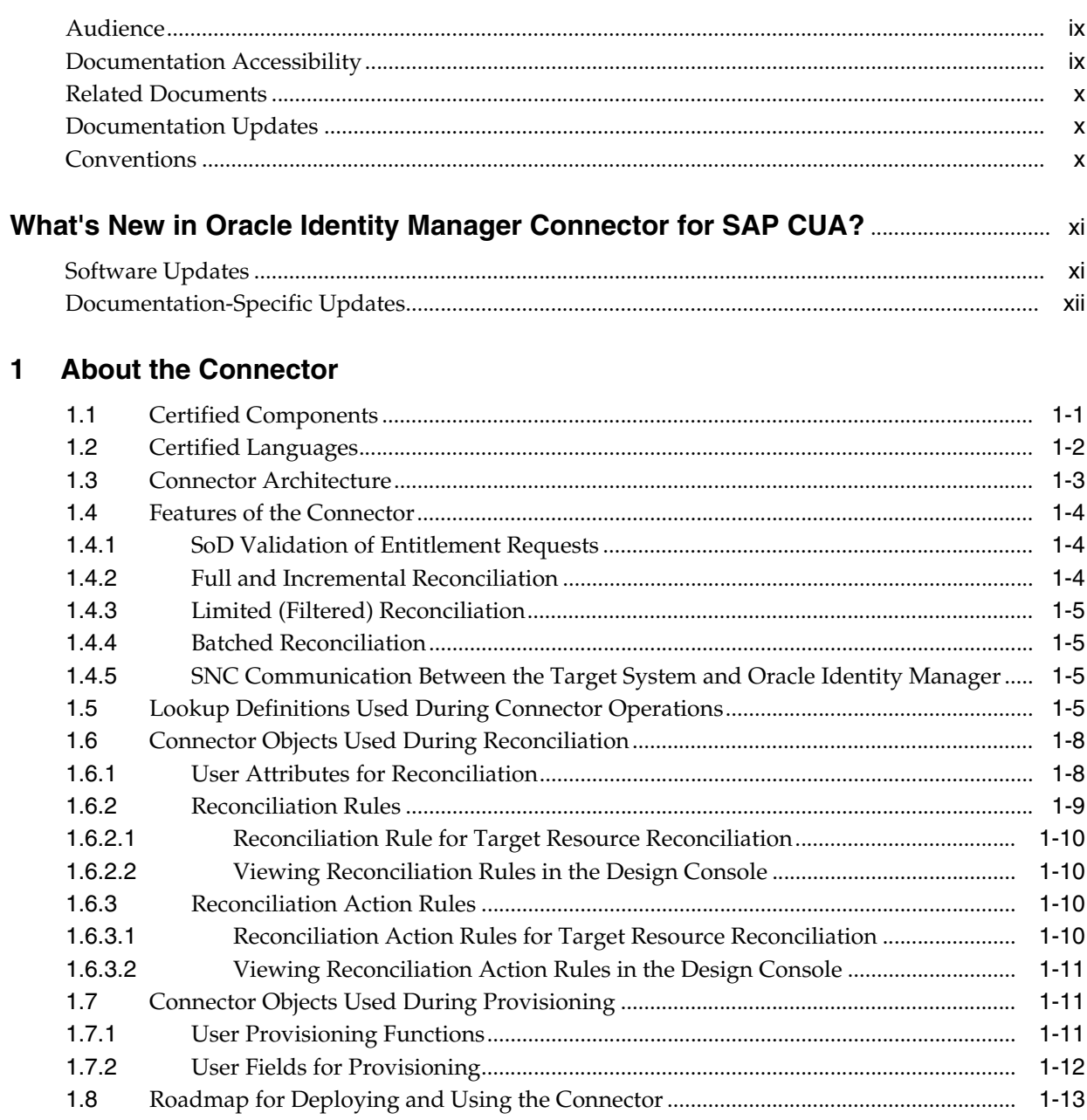

# **[2 Deploying the Connector](#page-28-0)**

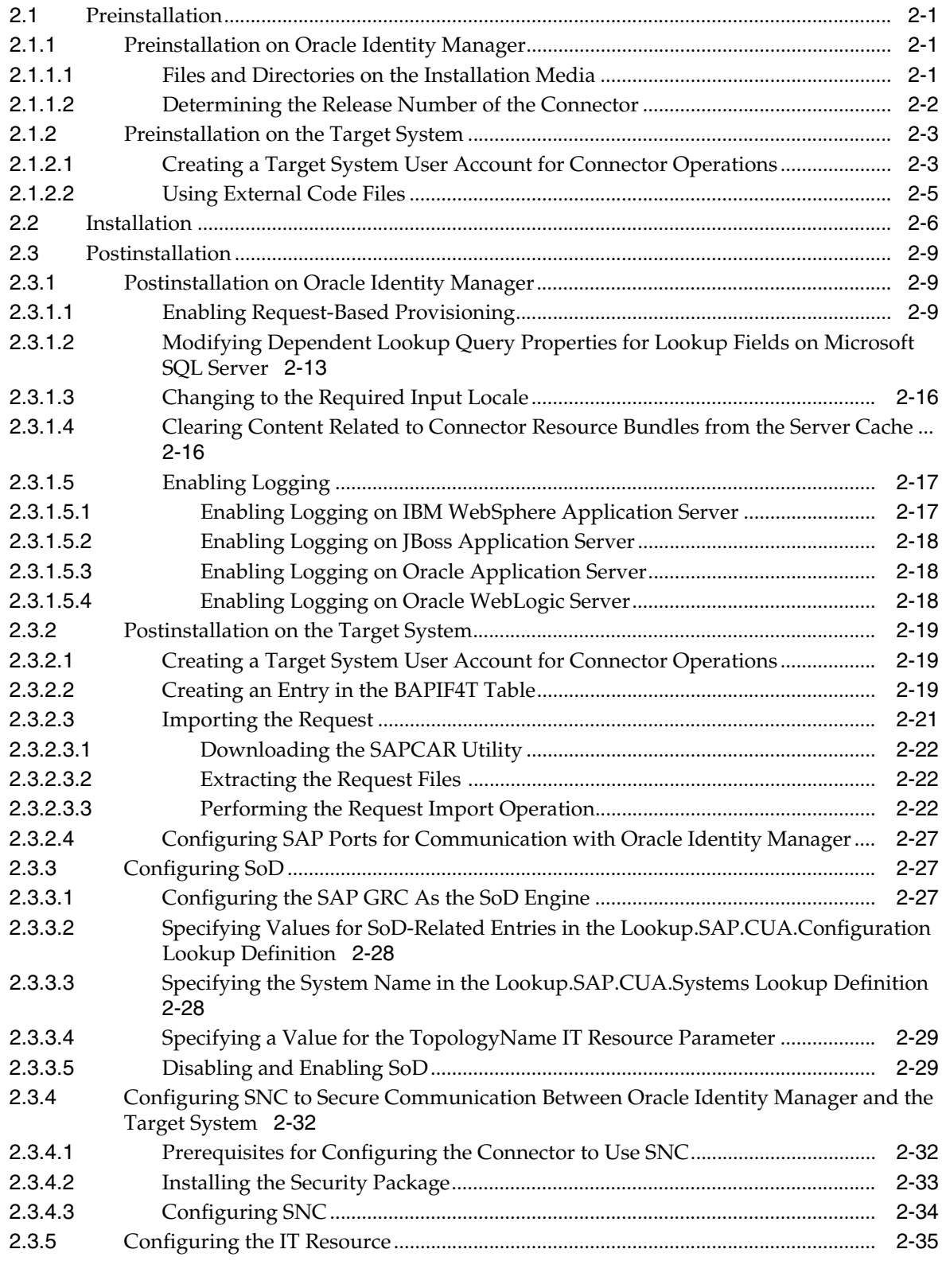

# **[3 Using the Connector](#page-66-0)**

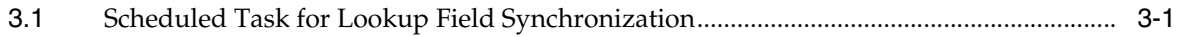

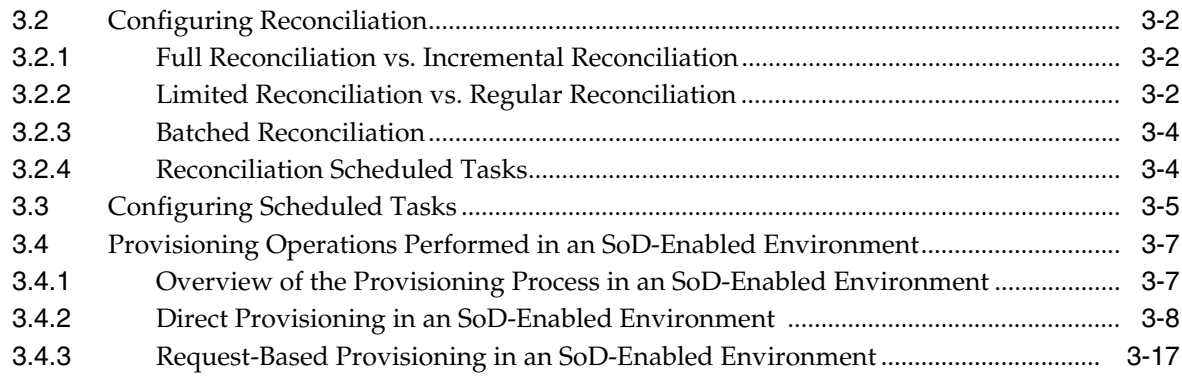

# 4 Extending the Functionality of the Connector

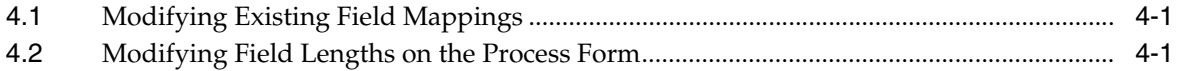

# 5 Known Issues

# 6 Testing and Troubleshooting

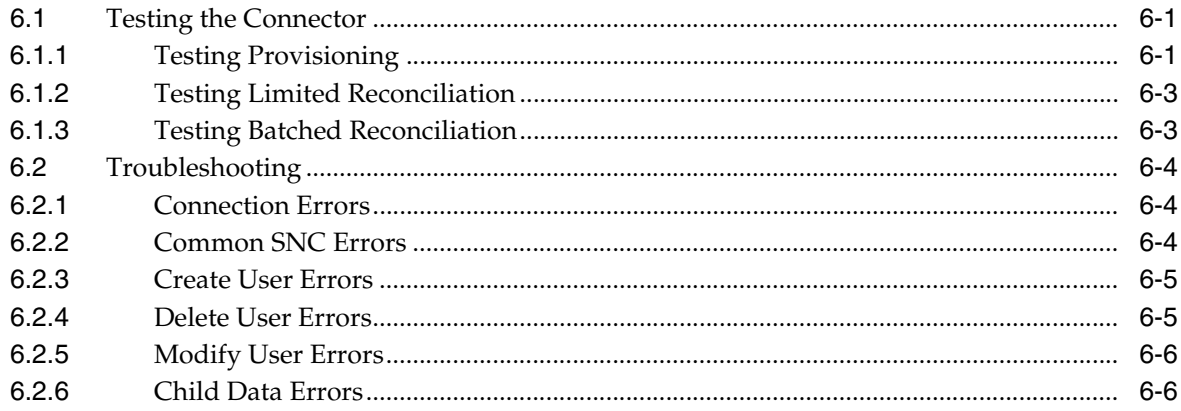

# Index

# **List of Figures**

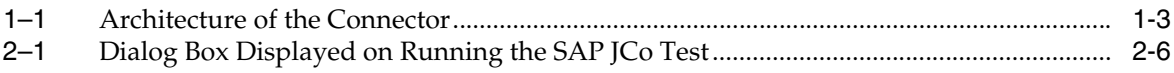

## **List of Tables**

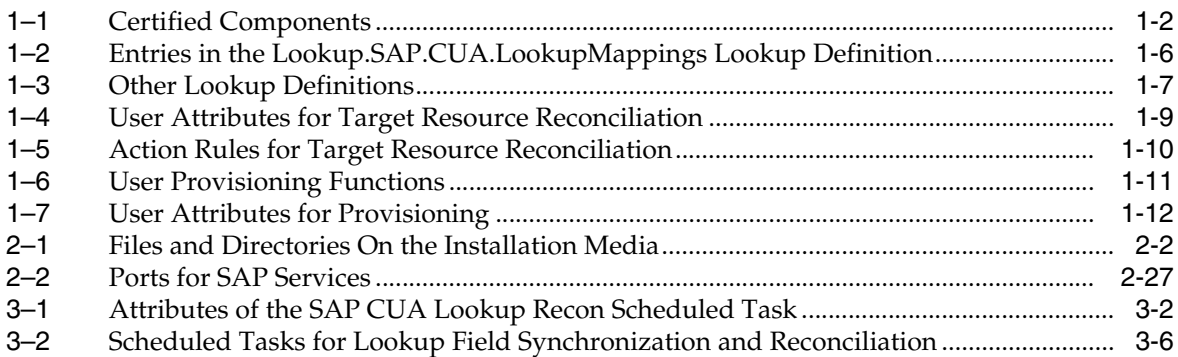

# **Preface**

<span id="page-8-0"></span>This guide provides information about Oracle Identity Manager Connector for SAP CUA.

## <span id="page-8-1"></span>**Audience**

This guide is intended for resource administrators and target system integration teams.

## <span id="page-8-2"></span>**Documentation Accessibility**

Our goal is to make Oracle products, services, and supporting documentation accessible to all users, including users that are disabled. To that end, our documentation includes features that make information available to users of assistive technology. This documentation is available in HTML format, and contains markup to facilitate access by the disabled community. Accessibility standards will continue to evolve over time, and Oracle is actively engaged with other market-leading technology vendors to address technical obstacles so that our documentation can be accessible to all of our customers. For more information, visit the Oracle Accessibility Program Web site at http://www.oracle.com/accessibility/.

#### **Accessibility of Code Examples in Documentation**

Screen readers may not always correctly read the code examples in this document. The conventions for writing code require that closing braces should appear on an otherwise empty line; however, some screen readers may not always read a line of text that consists solely of a bracket or brace.

#### **Accessibility of Links to External Web Sites in Documentation**

This documentation may contain links to Web sites of other companies or organizations that Oracle does not own or control. Oracle neither evaluates nor makes any representations regarding the accessibility of these Web sites.

#### **Deaf/Hard of Hearing Access to Oracle Support Services**

To reach Oracle Support Services, use a telecommunications relay service (TRS) to call Oracle Support at 1.800.223.1711. An Oracle Support Services engineer will handle technical issues and provide customer support according to the Oracle service request process. Information about TRS is available at

http://www.fcc.gov/cgb/consumerfacts/trs.html, and a list of phone numbers is available at http://www.fcc.gov/cgb/dro/trsphonebk.html.

# <span id="page-9-0"></span>**Related Documents**

For information about installing and using Oracle Identity Manager, see the Oracle Identity Manager documentation library.

For generic information about connectors, see *Oracle Identity Manager Connector Concepts*.

The following Oracle Technology Network page provides links to Oracle Identity Manager documentation:

http://www.oracle.com/technology/documentation/oim1014.html

## <span id="page-9-1"></span>**Documentation Updates**

Oracle is committed to delivering the best and most recent information available. For information about updates to the Oracle Identity Manager Connectors documentation, visit Oracle Technology Network at

http://www.oracle.com/technology/documentation/oim1014.html

# <span id="page-9-2"></span>**Conventions**

The following text conventions are used in this document:

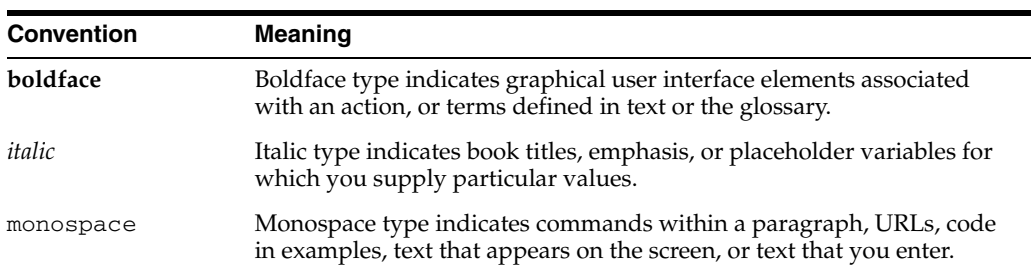

# <span id="page-10-0"></span>**What's New in Oracle Identity Manager Connector for SAP CUA?**

This chapter provides an overview of the updates made to the software and documentation for release 9.1.0 of the SAP CUA connector.

The updates discussed in this chapter are divided into the following categories:

**[Software Updates](#page-10-1)** 

These include updates made to the connector software.

[Documentation-Specific Updates](#page-11-0)

These include major changes made to the connector documentation. These changes are not related to software updates.

## <span id="page-10-3"></span><span id="page-10-1"></span>**Software Updates**

The following sections discuss software updates:

[Software Updates in Release 9.1.0](#page-10-3)

#### **Software Updates in Release 9.1.0**

The following are software updates in release 9.1.0:

- [Support for SoD Validation of Entitlement Requests](#page-10-2)
- Linking of Entries in Lookup Definitions with Corresponding Target System [Installations](#page-11-1)
- Support for the Multiple Trusted Source Reconciliation Feature of Oracle Identity [Manager](#page-11-5)
- **[Changes in Certified Components](#page-11-3)**
- [Change in the Reconciliation Rule](#page-11-4)
- [Trusted Source Reconciliation Mode of the Connector Deprecated](#page-11-2)

#### <span id="page-10-2"></span>**Support for SoD Validation of Entitlement Requests**

From this release onward, the connector supports the Segregation of Duties (SoD) feature introduced in Oracle Identity Manager release 9.1.0.2. Requests for SAP role and profile entitlements can be validated with SAP GRC. Entitlements are provisioned into SAP CUA only if the request passes the SoD validation process. This preventive simulation approach helps identify and correct potentially conflicting assignment of entitlements to a user, before the requested entitlements are granted to users.

See [Section 1.4.1, "SoD Validation of Entitlement Requests"](#page-17-3) for more information.

#### <span id="page-11-1"></span>**Linking of Entries in Lookup Definitions with Corresponding Target System Installations**

In earlier releases, if you had multiple installations of the target system, then entries in a lookup definition were not linked with the target system installation from which the entries were copied. During a provisioning operation, you could not select lookup field values that were specific to the target system installation on which the provisioning operation was to be performed.

From this release onward, entries in lookup definitions are linked to the target system installation from which they are copied. See [Section 1.5, "Lookup Definitions Used](#page-18-4)  [During Connector Operations"](#page-18-4) for more information.

#### <span id="page-11-5"></span>**Support for the Multiple Trusted Source Reconciliation Feature of Oracle Identity Manager**

The connector now supports the multiple trusted source reconciliation feature of Oracle Identity Manager. See *Oracle Identity Manager Design Console Guide* for detailed information about multiple trusted source reconciliation.

#### <span id="page-11-3"></span>**Changes in Certified Components**

From this release onward:

- The required SAP JCo version is 3.0.
- The minimum certified release of Oracle Identity Manager is release 9.1.0.2.
- AIX is one of the certified operating systems for the host computer on which Oracle Identity Manager is installed.

See [Section 1.1, "Certified Components"](#page-14-2) for the complete listing of certified components. See the following Oracle Technology Network page for information about certified components of Oracle Identity Manager:

http://www.oracle.com/technology/software/products/ias/files/idm \_certification\_101401.html

**Note:** The title of that section has been changed from "Certified Deployment Configurations" to "Certified Components."

#### <span id="page-11-4"></span>**Change in the Reconciliation Rule**

The reconciliation rule for target resource reconciliation have been modified. See [Section 1.6.2, "Reconciliation Rules"](#page-22-2) for more information.

#### **Trusted Source Reconciliation Mode of the Connector Deprecated**

From this release onward, the trusted source reconciliation mode of the connector has been deprecated. All features related to this mode of the connector will be removed in a future release.

## <span id="page-11-2"></span><span id="page-11-0"></span>**Documentation-Specific Updates**

Major changes have been made in the structure of the guide. The objective of these changes is to synchronize the guide with the changes made to the connector and to improve the usability of information provided by the guide.

See [Section 1.8, "Roadmap for Deploying and Using the Connector"](#page-26-1) for detailed information about the organization of content in this guide.

# <sup>1</sup> **About the Connector**

<span id="page-14-0"></span>Oracle Identity Manager automates access rights management, security, and provisioning of IT resources. Oracle Identity Manager connectors are used to integrate Oracle Identity Manager with external, identity-aware applications. This guide discusses the connector that enables you to use SAP CUA as a managed (target) resource of Oracle Identity Manager.

In the account management (target resource) mode of the connector, data about users created or modified directly on SAP CUA can be reconciled into Oracle Identity Manager. This data is used to provision (assign) resources to or update resources already assigned to OIM Users. In addition, you can use Oracle Identity Manager to provision or update resources assigned to OIM Users. These provisioning operations performed on Oracle Identity Manager translate into the creation of or updates to the corresponding target system accounts.

**Note:** At some places in this guide, SAP CUA is referred to as the **target system.**

This chapter contains the following sections:

- [Section 1.1, "Certified Components"](#page-14-1)
- [Section 1.2, "Certified Languages"](#page-15-0)
- [Section 1.3, "Connector Architecture"](#page-16-0)
- [Section 1.4, "Features of the Connector"](#page-17-0)
- [Section 1.5, "Lookup Definitions Used During Connector Operations"](#page-18-3)
- [Section 1.6, "Connector Objects Used During Reconciliation"](#page-21-0)
- [Section 1.7, "Connector Objects Used During Provisioning"](#page-24-1)
- [Section 1.8, "Roadmap for Deploying and Using the Connector"](#page-26-0)

## <span id="page-14-2"></span><span id="page-14-1"></span>**1.1 Certified Components**

[Table 1–1](#page-15-2) lists the certified components for the connector.

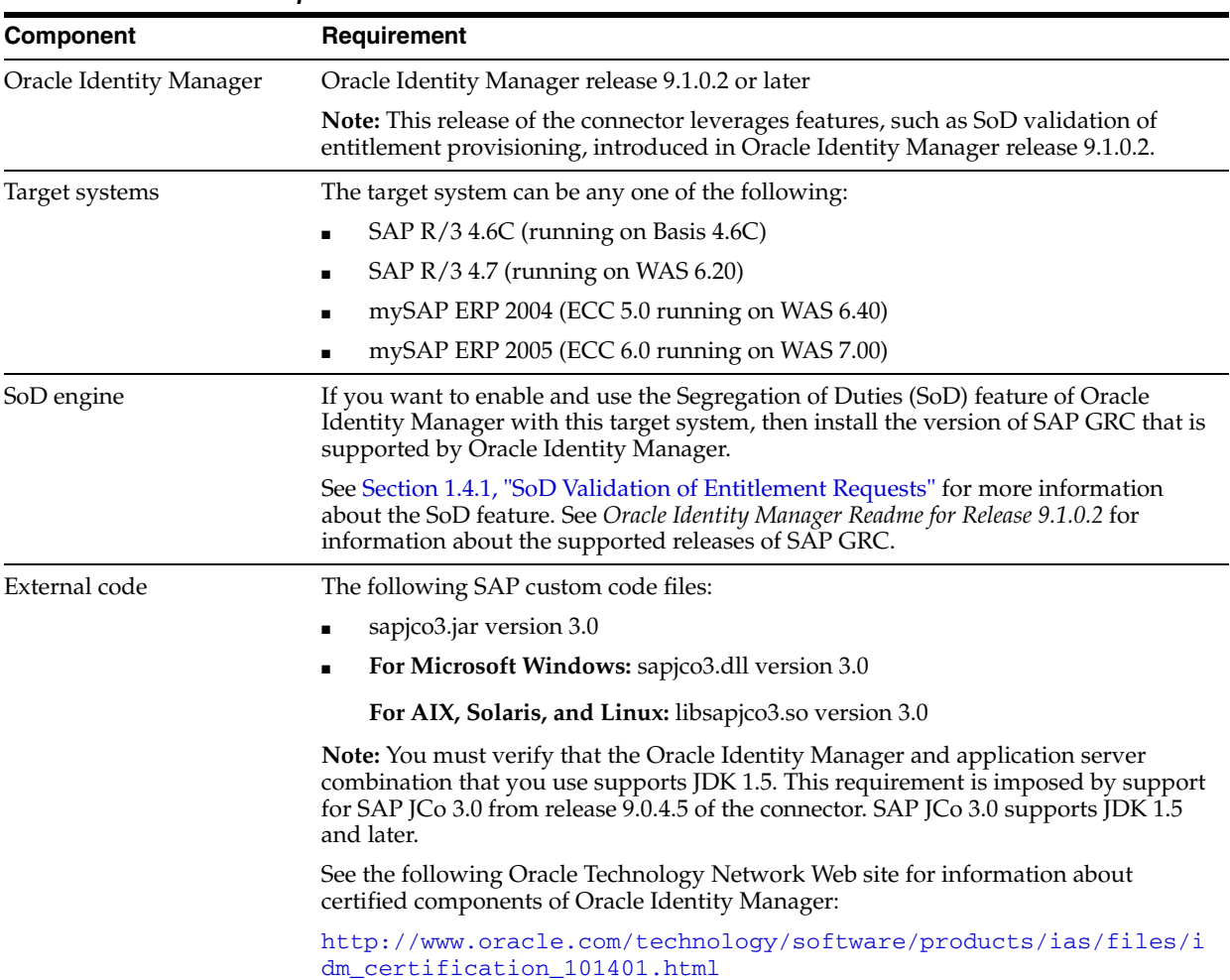

## <span id="page-15-2"></span><span id="page-15-1"></span>*Table 1–1 Certified Components*

# <span id="page-15-0"></span>**1.2 Certified Languages**

The connector supports the following languages:

- Arabic
- Chinese (Simplified)
- Chinese (Traditional)
- Danish
- **English**
- French
- German
- Italian
- **Japanese**
- **Korean**
- Portuguese (Brazilian)
- Spanish

**See Also:** *Oracle Identity Manager Globalization Guide* for information about supported special characters

## <span id="page-16-1"></span><span id="page-16-0"></span>**1.3 Connector Architecture**

[Figure 1–1](#page-16-1) shows the architecture of the connector.

*Figure 1–1 Architecture of the Connector*

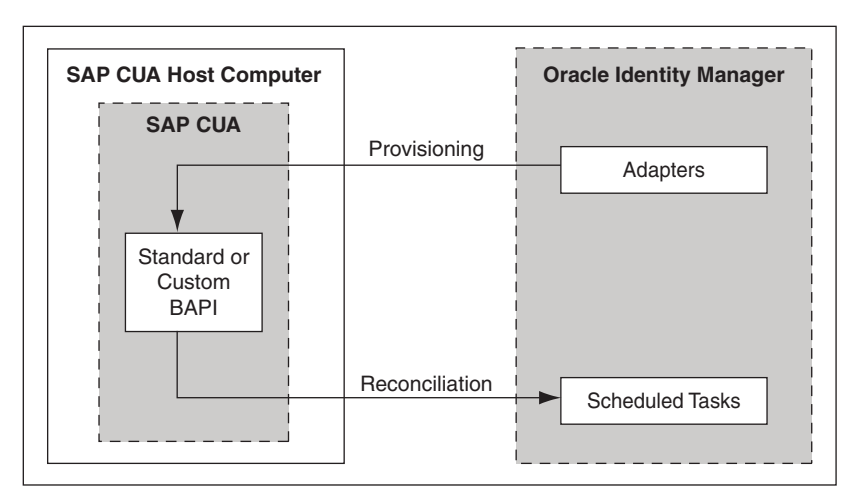

The adapters carry provisioning data submitted through the process form to the target system. Standards and custom BAPIs on the target system accept provisioning data from the adapters, carry out the required operation on the target system, and return the response to the adapters. The adapters return the response to Oracle Identity Manager.

**Note:** This is the standard provisioning process. See [Section 3.4,](#page-72-2)  ["Provisioning Operations Performed in an SoD-Enabled Environment"](#page-72-2) for detailed information about how provisioning takes places in an SoD-enabled environment.

During reconciliation, the scheduled task establishes a connection with the target system and sends reconciliation criteria to the custom BAPIs.

> **Note:** You deploy these custom BAPIs on the target system as part of the connector deployment procedure.

The custom BAPIs extracts SAP CUA Master system user records that match the reconciliation criteria and hand them over to the scheduled task, which brings the records to Oracle Identity Manager. Each record is compared with SAP CUA resources that are already provisioned to OIM Users. If a match is found, then the update made to the SAP CUA record from the target system is copied to the SAP CUA resource in Oracle Identity Manager. If no match is found between a record from the target system and an existing SAP CUA resource, then the user ID of the record is compared with the user ID of each OIM User. If a match is found, then data in the target system record is used to provision an SAP CUA resource to the OIM User.

## <span id="page-17-0"></span>**1.4 Features of the Connector**

The following are features of the connector:

- [Section 1.4.1, "SoD Validation of Entitlement Requests"](#page-17-1)
- [Section 1.4.2, "Full and Incremental Reconciliation"](#page-17-2)
- [Section 1.4.3, "Limited \(Filtered\) Reconciliation"](#page-18-0)
- [Section 1.4.4, "Batched Reconciliation"](#page-18-1)
- Section 1.4.5, "SNC Communication Between the Target System and Oracle [Identity Manager"](#page-18-2)

## <span id="page-17-3"></span><span id="page-17-1"></span>**1.4.1 SoD Validation of Entitlement Requests**

Starting from this release, the connector supports the SoD feature introduced in Oracle Identity Manager release 9.1.0.2. The following are the focal points of this software update:

- The SoD Invocation Library (SIL) is bundled with Oracle Identity Manager release 9.1.0.2. The SIL acts as a pluggable integration interface with any SoD engine.
- The SAP CUA connector is preconfigured to work with SAP GRC as the SoD engine. To enable this, changes have been made in the approval and provisioning workflows of the connector.

**Note:** The default approval workflow and associated object form can be used as an example of how to configure the SoD validation capabilities of SAP GRC into the SAP connector. You can use this to develop your own approval workflows and object forms.

The SoD engine processes role and profile entitlement requests that are sent through the connector. This preventive simulation approach helps identify and correct potentially conflicting assignment of entitlements to a user, before the requested entitlements are granted to users.

#### **See Also:**

*Oracle Identity Manager Tools Reference for Release 9.1.0.2* for detailed information about the SoD feature

[Section 2.3.3, "Configuring SoD"](#page-54-4) in this guide

## <span id="page-17-2"></span>**1.4.2 Full and Incremental Reconciliation**

In full reconciliation, all person records are fetched from the target system to Oracle Identity Manager. In incremental reconciliation, only person records that are added or modified after the last reconciliation run are fetched into Oracle Identity Manager.

A parameter of the IT resource is used as the time stamp at which a reconciliation run begins. If that parameter is set to 0, then full reconciliation is performed. If that parameter holds a non-zero value, then incremental reconciliation is performed.

See [Section 3.2.1, "Full Reconciliation vs. Incremental Reconciliation"](#page-67-4) for more information.

## <span id="page-18-0"></span>**1.4.3 Limited (Filtered) Reconciliation**

To limit or filter the records that are fetched into Oracle Identity Manager during a reconciliation run, you can specify the subset of added or modified target system records that must be reconciled.

See [Section 3.2.2, "Limited Reconciliation vs. Regular Reconciliation"](#page-67-5) for more information.

## <span id="page-18-1"></span>**1.4.4 Batched Reconciliation**

You can break down a reconciliation run into batches by specifying the number of records that must be included in each batch.

See [Section 3.2.3, "Batched Reconciliation"](#page-69-2) for more information.

## <span id="page-18-2"></span>**1.4.5 SNC Communication Between the Target System and Oracle Identity Manager**

You can configure SNC to secure communication between Oracle Identity Manager and the target system.

See [Section 2.3.4, "Configuring SNC to Secure Communication Between Oracle](#page-59-2)  [Identity Manager and the Target System"](#page-59-2) for more information.

## <span id="page-18-4"></span><span id="page-18-3"></span>**1.5 Lookup Definitions Used During Connector Operations**

During a provisioning operation, you use a lookup field on the process form to specify a single value from a set of values. For example, you use the Date Format lookup field to select a date format from the list of supported date formats. When you deploy the connector, lookup definitions corresponding to the lookup fields on the target system are created in Oracle Identity Manager. Lookup field synchronization involves copying additions or changes made to the target system lookup fields into the lookup definitions in Oracle Identity Manager.

**Note:** The target system allows you to use special characters in lookup fields. However, in Oracle Identity Manager, special characters are not supported in lookup definitions.

The Lookup.SAP.CUA.Lookupfields lookup definition is used to map each lookup definition with the BAPI that is used to fetch values for the lookup definition from the target system.

The Code Key column of the Lookup.SAP.CUA.Lookupfields lookup definition contains names of the lookup definitions that are synchronized with the target system. The Decode column contains the name and parameters of the corresponding BAPIs.

[Table 1–2](#page-19-1) lists the entries in the Lookup.SAP.CUA.Lookupfields lookup definition.

| Code Key                       | <b>Decode</b>                                                                                  |
|--------------------------------|------------------------------------------------------------------------------------------------|
| Lookup.SAP.CUA.CommType        | BAPI HELPVALUES GET;GETDETAIL;ADDRESS;COMM TYPE;COM<br>M TYPE;COMM TEXT                        |
| Lookup.SAP.CUA.DateFormat      | BAPI HELPVALUES GET;GETDETAIL;DEFAULTS;DATFM; LOW; T<br>EXT                                    |
| Lookup.SAP.CUA.DecimalNotation | BAPI_HELPVALUES_GET;GETDETAIL;DEFAULTS;DCPFM;_LOW;_T<br><b>EXT</b>                             |
| Lookup.SAP.CUA.LangComm        | BAPI HELPVALUES GET;GETDETAIL;ADDRESS;LANGU P;SPRAS;S<br><b>PTXT</b>                           |
| Lookup.SAP.CUA.TimeZone        | BAPI_HELPVALUES_GET;CHANGE;ADDRESS;TIME_ZONE;TZONE;<br><b>DESCRIPT</b>                         |
| Lookup.SAP.CUA.UserGroups      | BAPI HELPVALUES GET;GETDETAIL;GROUPS;USERGROUP;USER<br><b>GROUP;TEXT</b>                       |
| Lookup.SAP.CUA.UserTitle       | BAPI HELPVALUES GET;GETDETAIL;ADDRESS;TITLE P;TITLE ME<br>DI;TITLE MEDI;                       |
| Lookup.SAP.CUA.Roles           | BAPI HELPVALUES GET;GETDETAIL;ACTIVITYGROUPS;AGR NA<br>ME;AGR_NAME;TEXT;AGR_COLL;AGR_SINGLE;SH |
| Lookup.SAP.CUA.Profiles        | BAPI HELPVALUES GET;GETDETAIL;PROFILES;BAPIPROF;PROFN;<br><b>PTEXT</b>                         |

<span id="page-19-1"></span><span id="page-19-0"></span>*Table 1–2 Entries in the Lookup.SAP.CUA.LookupMappings Lookup Definition*

The following is the format of entries in the lookup definitions listed in the preceding table:

■ Code Key value: *IT\_RESOURCE\_KEY*~*LOOKUP\_FIELD\_ID*

In this format:

- **–** *IT\_RESOURCE\_KEY* is the numeric code assigned to each IT resource in Oracle Identity Manager.
- **–** *LOOKUP\_FIELD\_ID* is the target system code assigned to each lookup field entry.

Sample value: 1~PRT

Decode value: Description of the lookup field entry

Sample value: Printer

The SAP CUA Lookup Recon scheduled task is used to synchronize values of these lookup definitions with the target system. See [Section 3.1, "Scheduled Task for Lookup](#page-66-2)  [Field Synchronization"](#page-66-2) for more information about this scheduled task.

While performing a provisioning operation on the Administrative and User Console, you select the IT resource for the target system on which you want to perform the operation. When you perform this action, the lookup definitions on the page are automatically populated with values corresponding to the IT resource (target system installation) that you select.

[Table 1–3](#page-20-1) describes the other lookup definitions that are created in Oracle Identity Manager when you deploy the connector. These lookup definitions are either prepopulated with values or values must be manually entered in them after the connector is deployed.

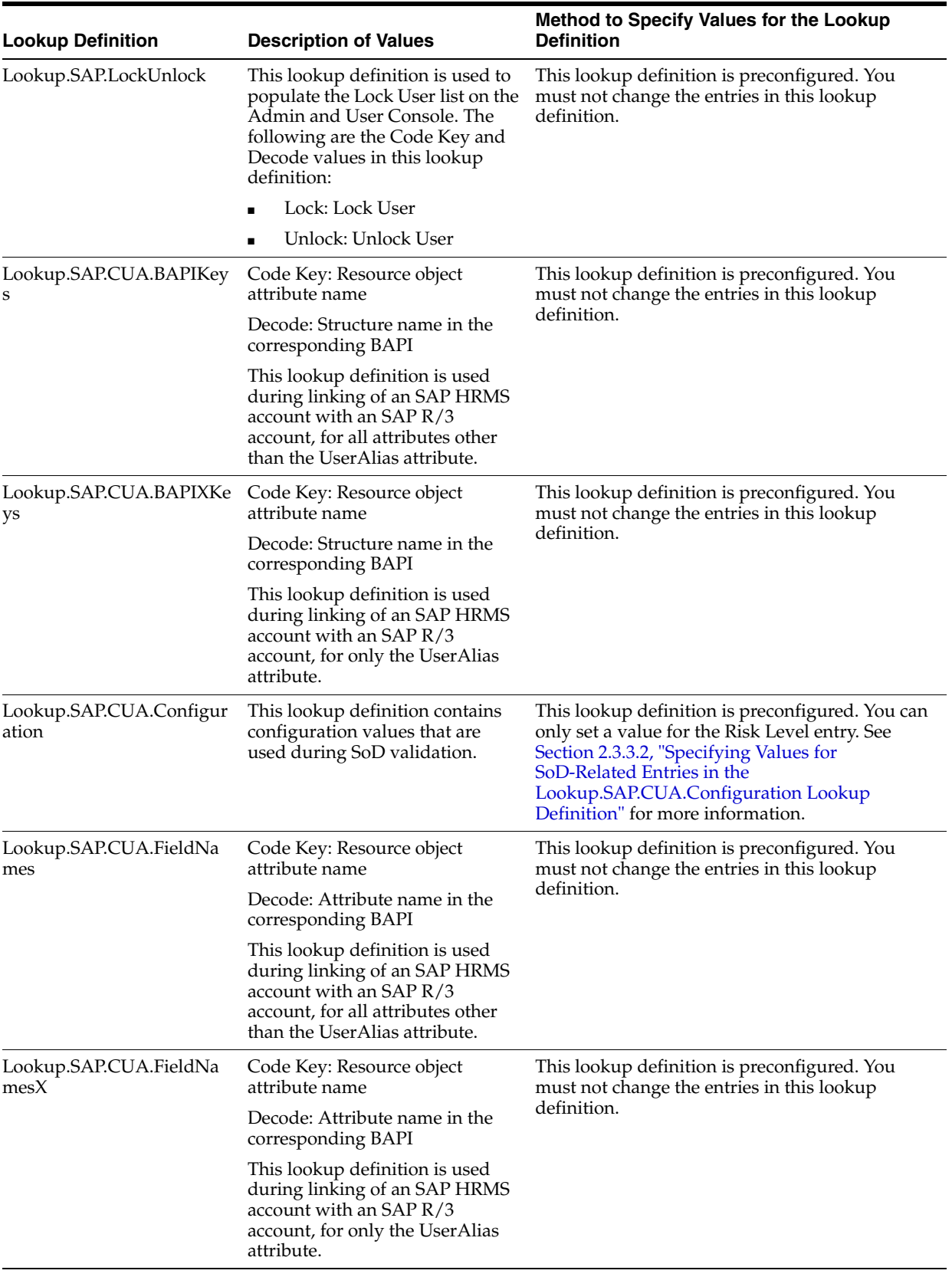

#### <span id="page-20-1"></span><span id="page-20-0"></span>*Table 1–3 Other Lookup Definitions*

| <b>Lookup Definition</b>                    | <b>Description of Values</b>                                                                                 | <b>Method to Specify Values for the Lookup</b><br><b>Definition</b>                                                                                       |
|---------------------------------------------|----------------------------------------------------------------------------------------------------|----------------------------------------------------------------------------------------------------|
| appings                                     | Lookup.SAP.CUA.LookupM Code Key: Names of lookup<br>definitions to be synchronized<br>with the target system | This lookup definition is preconfigured. You<br>must not change the entries in this lookup<br>definition.                                                 |
|                                             | Decode: Name of the<br>corresponding BAPI and<br>parameters to be passed to the<br><b>BAPI</b>               |                                                                                                    |
| Lookup.SAP.CUA.Systems                      | Both Code Key and Decode<br>columns contain the system name<br>of the SAP CUA installation                   | You must enter the system name of the SAP R/3<br>system in both Code Key and Decode columns.<br>There can be only one entry in this lookup<br>definition. |
|                                             | This lookup definition is used<br>during SoD validation of<br>entitlement requests.                          |                                                                                                    |
| Lookup.SAP.CUA.RoleChil<br>dformMappings    | Code Key: Dummy role child<br>form attribute name                                                            | This lookup definition is preconfigured. You<br>must not change the entries in this lookup                                                                |
|                                             | Decode: Corresponding actual<br>role child form attribute name                                               | definition.                                                                                                    |
|                                             | This lookup definition is used<br>during SoD validation of<br>entitlement requests.                          |                                                                                                    |
| Lookup.SAP.CUA.ProfileCh<br>ildformMappings | Code Key: Dummy profile child<br>form attribute name                                                         | This lookup definition is preconfigured. You<br>must not change the entries in this lookup<br>definition.                                                 |
|                                             | Decode: Corresponding actual<br>profile child form attribute name                                            |                                                                                                    |
|                                             | This lookup definition is used<br>during SoD validation of<br>entitlement requests.                          |                                                                                                    |

*Table 1–3 (Cont.) Other Lookup Definitions*

## <span id="page-21-0"></span>**1.6 Connector Objects Used During Reconciliation**

The SAPCUA User Recon scheduled task is used to initiate a target resource reconciliation run. This scheduled task is discussed in [Section 3.2.4, "Reconciliation](#page-69-3)  [Scheduled Tasks".](#page-69-3)

**See Also:** The "Reconciliation" section in *Oracle Identity Manager Connector Concepts* for conceptual information about target resource reconciliation

This section discusses the following topics:

- [Section 1.6.1, "User Attributes for Reconciliation"](#page-21-1)
- [Section 1.6.2, "Reconciliation Rules"](#page-22-0)
- [Section 1.6.3, "Reconciliation Action Rules"](#page-23-2)

## <span id="page-21-1"></span>**1.6.1 User Attributes for Reconciliation**

The following sections list user attributes that are used in reconciliation:

**Note:** The connector can reconcile only elements present in the SAP CUA master system.

[Table 1–4](#page-22-3) lists the user attributes whose values are reconciled during target resource reconciliation.

| <b>Process Form Field</b> | <b>SAP CUA Attribute</b> | <b>Description</b>                             |
|---------------------------|--------------------------|------------------------------------------------|
| Alias                     | <b>USERALIAS</b>         | User alias                                     |
| Building                  | <b>BUILDING_P</b>        | Building number                                |
| Code                      | <b>INITS_SIG</b>         | Code                                           |
| Communication Type        | COMM_TYPE                | Communication type                             |
| Date Format               | <b>DATFM</b>             | Date format                                    |
| Decimal Notation          | <b>DCPFM</b>             | Decimal notation                               |
| Department                | <b>DEPARTMENT</b>        | Department                                     |
| <b>Email Address</b>      | <b>E_MAIL</b>            | E-mail address                                 |
| Extension                 | TEL1_EXT                 | Extension for the telephone number             |
| Fax Number                | FAX_NUMBER               | Fax number                                     |
| <b>First Name</b>         | <b>FIRSTNAME</b>         | First name                                     |
| Floor                     | FLOOR_P                  | Floor number                                   |
| Function                  | <b>FUNCTION</b>          | Function                                       |
| Lang Comm                 | LANGU_P                  | Communication language                         |
| Lang Logon                | <b>LANGU</b>             | Logon language                                 |
| Last Name                 | <b>LASTNAME</b>          | Last name                                      |
| Lock User                 | Lock User                | Status (either Locked or Unlocked) of the user |
| Room No                   | ROOM_NO_P                | Room number                                    |
| <b>Start Menu</b>         | START_MENU               | Default menu displayed when the user logs in   |
| Telephone                 | TEL1_NUMBR               | Telephone number                               |
| Time Zone                 | <b>TZONE</b>             | Time zone                                      |
| <b>User Group</b>         | <b>CLASS</b>             | Group to which the user is assigned            |
| User ID                   | <b>USERNAME</b>          | Login ID                                       |
| <b>User Profile</b>       | <b>PROFILE</b>           | Multivalue attribute for profiles              |
| User Role                 | <b>AGR_NAME</b>          | Multivalue attribute for roles                 |
| <b>User Title</b>         | TITLE_P                  | Title                                          |
| Xellerate Type            | <b>USTYP</b>             | Type of user                                   |

<span id="page-22-3"></span><span id="page-22-1"></span>*Table 1–4 User Attributes for Target Resource Reconciliation*

## <span id="page-22-2"></span><span id="page-22-0"></span>**1.6.2 Reconciliation Rules**

**See Also:** *Oracle Identity Manager Connector Concepts* for generic information about reconciliation matching and action rules

The following sections provide information about the reconciliation rules for this connector:

- [Section 1.6.2.1, "Reconciliation Rule for Target Resource Reconciliation"](#page-23-0)
- [Section 1.6.2.2, "Viewing Reconciliation Rules in the Design Console"](#page-23-1)

## <span id="page-23-0"></span>**1.6.2.1 Reconciliation Rule for Target Resource Reconciliation**

The following is the reconciliation rule for target resource reconciliation:

**Rule name:** Target Resource Recon Rule

**Rule element:** User Login Equals UserId

In this rule:

- User Login is the User ID field on the OIM User form.
- UserId is the Login Name field of the target system.

### <span id="page-23-1"></span>**1.6.2.2 Viewing Reconciliation Rules in the Design Console**

After you deploy the connector, you can view the reconciliation rule for target resource reconciliation by performing the following steps:

**Note:** Perform the following procedure only after the connector is deployed.

- **1.** Log in to the Oracle Identity Manager Design Console.
- **2.** Expand **Development Tools**.
- **3.** Double-click **Reconciliation Rules**.
- **4.** To view the reconciliation rule for target resource reconciliation, search for and open **SAPCUA User**.

## <span id="page-23-2"></span>**1.6.3 Reconciliation Action Rules**

**Note:** No action is performed for rule conditions that are not predefined for this connector. You can define your own action rule for such rule conditions. See *Oracle Identity Manager Design Console Guide* for information about modifying or creating reconciliation action rules.

The following sections provide information about the reconciliation rules for this connector:

- [Section 1.6.3.1, "Reconciliation Action Rules for Target Resource Reconciliation"](#page-23-3)
- [Section 1.6.3.2, "Viewing Reconciliation Action Rules in the Design Console"](#page-24-0)

#### **1.6.3.1 Reconciliation Action Rules for Target Resource Reconciliation**

[Table 1–5](#page-23-5) lists the action rules for target resource reconciliation.

<span id="page-23-5"></span><span id="page-23-4"></span><span id="page-23-3"></span>*Table 1–5 Action Rules for Target Resource Reconciliation*

| <b>Rule Condition</b>   | <b>Action</b>                           |
|-------------------------|-----------------------------------------|
| No Matches Found        | Assign to Administrator With Least Load |
| One Entity Match Found  | Establish Link                          |
| One Process Match Found | Establish Link                          |

### <span id="page-24-0"></span>**1.6.3.2 Viewing Reconciliation Action Rules in the Design Console**

After you deploy the connector, you can view the reconciliation action rules by performing the following steps:

- **1.** Log in to the Oracle Identity Manager Design Console.
- **2.** Expand **Resource Management**.
- **3.** Double-click **Resource Objects**.
- **4.** Search for and open the **SAP CUA Resource Object** resource object.
- **5.** Click the **Object Reconciliation** tab, and then click the **Reconciliation Action Rules** tab. The Reconciliation Action Rules tab displays the action rules defined for this connector.

# <span id="page-24-1"></span>**1.7 Connector Objects Used During Provisioning**

Provisioning involves creating or modifying user data on the target system through Oracle Identity Manager.

**See Also:** The "Provisioning" section in *Oracle Identity Manager Connector Concepts* for conceptual information about provisioning

This section discusses the following topics:

- [Section 1.7.1, "User Provisioning Functions"](#page-24-2)
- [Section 1.7.2, "User Fields for Provisioning"](#page-25-0)

## <span id="page-24-2"></span>**1.7.1 User Provisioning Functions**

[Table 1–6](#page-24-4) lists the supported user provisioning functions and the adapters that perform these functions. The functions listed in the table correspond to either a single or multiple process tasks.

**See Also:** *Oracle Identity Manager Connector Concepts* for generic information about process tasks and adapters

| <b>Function</b>                                     | <b>Adapter</b>                |
|-----------------------------------------------------|-------------------------------|
| Create a user account                               | <b>SAP CUA Create User</b>    |
| Delete a user account                               | SAP CUA Delete User           |
| Lock a user account                                 | SAP CUA Lock UnLock User      |
| Unlock a user account                               | SAP CUA Lock UnLock User      |
| Change password                                     | SAP CUA Password Change       |
| Edit a user account                                 | SAP CUA Modify User           |
| Change a user's alias                               | SAP CUA Modify UserX          |
| Add a user account to an activity group (role)      | SAP CUA Add Role              |
| Remove a user account from an activity group (role) | SAP CUA Remove Role           |
| Assign a profile to a user account                  | <b>SAP CUA Add Profile</b>    |
| Remove a profile from a user account                | <b>SAP CUA Remove Profile</b> |

<span id="page-24-4"></span><span id="page-24-3"></span>*Table 1–6 User Provisioning Functions*

## <span id="page-25-0"></span>**1.7.2 User Fields for Provisioning**

[Table 1–7](#page-25-2) lists the user attributes for which you can specify or modify values during provisioning operations.

| <b>Process Form Field</b> | <b>SAP CUA Attribute</b> | <b>Description</b>                                                                                                    |
|---------------------------|--------------------------|----------------------------------------------------------------------------------------------------|
| Alias                     | <b>USERALIAS</b>         | User alias                                                                                                    |
| Building                  | <b>BUILDING_P</b>        | Building number                                                                                                    |
| Code                      | <b>INITS_SIG</b>         | Code                                                                                                    |
| Communication Type        | COMM_TYPE                | Communication type                                                                                                    |
| Date Format               | <b>DATFM</b>             | Date format                                                                                                    |
| Decimal Notation          | <b>DCPFM</b>             | Decimal notation                                                                                                    |
| Department                | <b>DEPARTMENT</b>        | Department                                                                                                    |
| <b>Email Address</b>      | E_MAIL                   | E-mail address                                                                                                    |
|                           |                          | Note: In SAP 4.7 or later, you can enter only<br>English letters in the E-mail Address field.                                                                                                    |
| Extension                 | TEL1_EXT                 | Extension for the telephone number                                                                                                    |
| Fax Number                | <b>FAX_NUMBER</b>        | Fax number                                                                                                    |
| First Name                | <b>FIRSTNAME</b>         | First name                                                                                                    |
| Floor                     | FLOOR P                  | Floor number                                                                                                    |
| Function                  | <b>FUNCTION</b>          | Function                                                                                                    |
| Lang Comm                 | <b>LANGU P</b>           | Communication language                                                                                                    |
| Lang Logon                | LANGU                    | Logon language                                                                                                    |
| Last Name                 | LASTNAME                 | Last name                                                                                                    |
| Lock User                 | Lock User                | Status (either Locked or Unlocked) of the<br>user                                                                                                    |
| Room No                   | ROOM_NO_P                | Room number                                                                                                    |
| <b>Start Menu</b>         | START_MENU               | Default menu displayed when the user logs<br>in                                                                                                    |
| Telephone                 | TEL1_NUMBR               | Telephone number                                                                                                    |
| Time Zone                 | <b>TZONE</b>             | Time zone                                                                                                    |
| User Group                | <b>CLASS</b>             | Group to which the user is assigned                                                                                                    |
| User ID                   | <b>USERNAME</b>          | Login ID                                                                                                    |
| Password                  | PASSWORD                 | Password                                                                                                    |
|                           |                          | Note: When a user is created, the password<br>is set only for the SAP CUA Master system,<br>not the SAP CUA Child system. You must<br>ensure that the password specified during a<br>provisioning operation adheres to password<br>policies set on the target system. Otherwise,<br>you might encounter the following error: |
|                           |                          | SAP.PASSWORD_CHANGE_ERROR                                                                                                    |
| <b>User Profile</b>       | <b>PROFILE</b>           | Multivalue attribute for profiles                                                                                                    |

<span id="page-25-2"></span><span id="page-25-1"></span>*Table 1–7 User Attributes for Provisioning*

| <b>Process Form Field</b> | <b>SAP CUA Attribute</b> | <b>Description</b>             |  |
|---------------------------|--------------------------|--------------------------------|--|
| User Role                 | AGR NAME                 | Multivalue attribute for roles |  |
| User Title                | TITLE P                  | Title                          |  |
| Xellerate Type            | USTYP                    | Type of user                   |  |

*Table 1–7 (Cont.) User Attributes for Provisioning*

# <span id="page-26-1"></span><span id="page-26-0"></span>**1.8 Roadmap for Deploying and Using the Connector**

The following is the organization of information in the rest of this guide:

- [Chapter 2, "Deploying the Connector"](#page-28-4) describes procedures that you must perform on Oracle Identity Manager and the target system during each stage of connector deployment.
- [Chapter 3, "Using the Connector"](#page-66-3) describes guidelines on using the connector and the procedure to configure reconciliation runs and perform provisioning operations.
- [Chapter 4, "Extending the Functionality of the Connector"](#page-90-3) describes the procedures to perform if you want to extend the functionality of the connector.
- [Chapter 6, "Testing and Troubleshooting"](#page-94-3) describes procedures to test and troubleshoot the connector.
- [Chapter 5, "Known Issues"](#page-92-1) lists known issues associated with this release of the connector.

# <span id="page-28-4"></span><sup>2</sup>**Deploying the Connector**

<span id="page-28-0"></span>The procedure to deploy the connector can be divided into the following stages:

- [Section 2.1, "Preinstallation"](#page-28-1)
- [Section 2.2, "Installation"](#page-33-0)
- [Section 2.3, "Postinstallation"](#page-36-0)

**Note:** Some of the procedures described in this chapter must be performed on the target system. To perform these procedures, you must use an SAP administrator account to which the SAP\_ALL and SAP\_NEW profiles have been assigned.

## <span id="page-28-1"></span>**2.1 Preinstallation**

Preinstallation information is divided across the following sections:

- [Section 2.1.1, "Preinstallation on Oracle Identity Manager"](#page-28-2)
- [Section 2.1.2, "Preinstallation on the Target System"](#page-30-0)

## <span id="page-28-2"></span>**2.1.1 Preinstallation on Oracle Identity Manager**

This section contains the following topics:

- [Section 2.1.1.1, "Files and Directories on the Installation Media"](#page-28-3)
- [Section 2.1.1.2, "Determining the Release Number of the Connector"](#page-29-0)

#### <span id="page-28-3"></span>**2.1.1.1 Files and Directories on the Installation Media**

[Table 2–1](#page-29-2) describes the files and directories on the installation media.

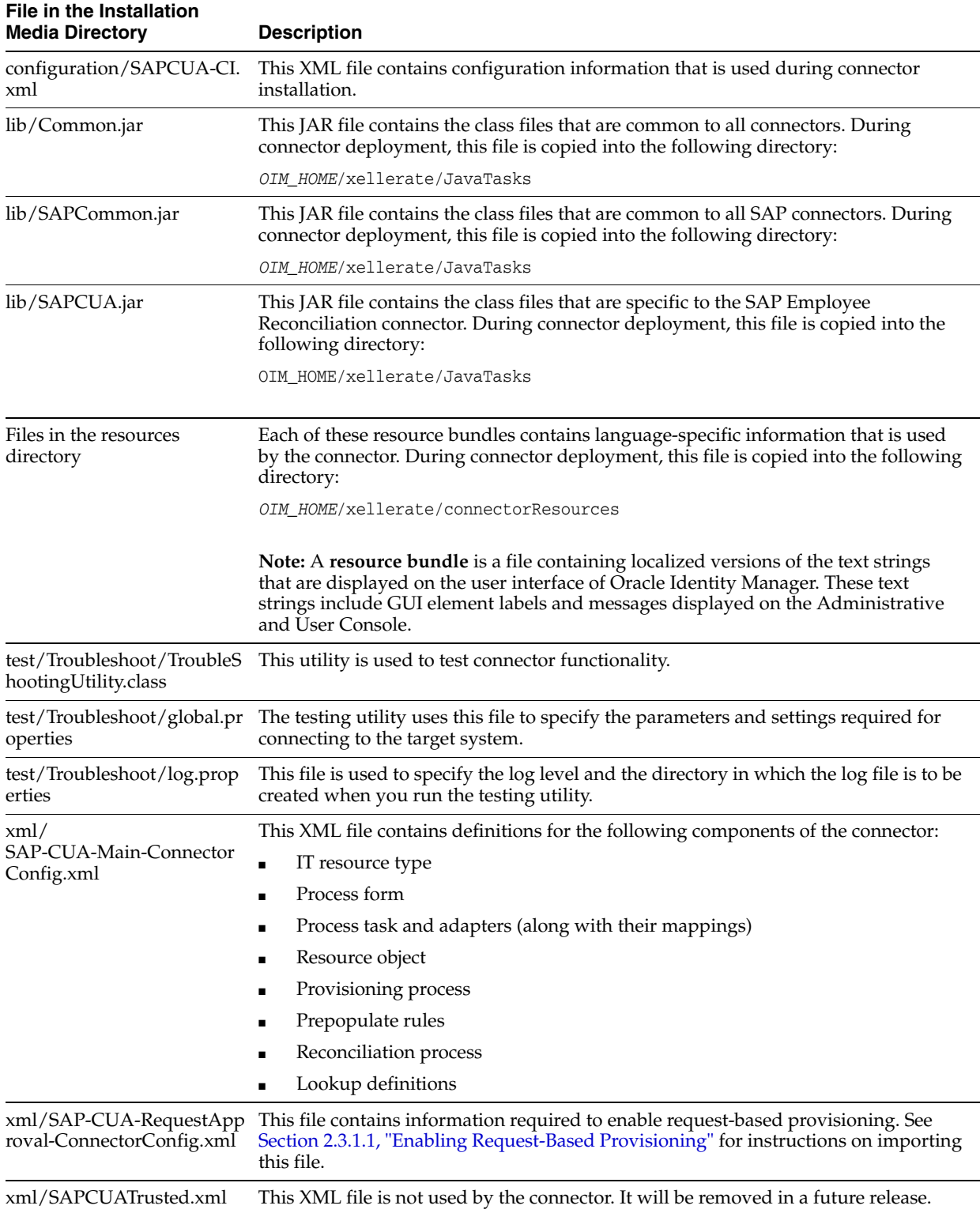

### <span id="page-29-2"></span><span id="page-29-1"></span>*Table 2–1 Files and Directories On the Installation Media*

## <span id="page-29-0"></span>**2.1.1.2 Determining the Release Number of the Connector**

You might have a deployment of an earlier release of the connector. While deploying the latest release, you might want to know the release number of the earlier release. To determine the release number of the connector that has already been deployed:

- **1.** In a temporary directory, extract the contents of the connector JAR file that is in the *OIM\_HOME*/xellerate/JavaTasks directory.
- **2.** Open the Manifest.mf file in a text editor. The Manifest.mf file is one of the files bundled inside the connector JAR file.

In the Manifest.mf file, the release number of the connector is displayed as the value of the Version property.

## <span id="page-30-0"></span>**2.1.2 Preinstallation on the Target System**

Preinstallation on the target system involves performing the following procedures:

- [Section 2.1.2.1, "Creating a Target System User Account for Connector Operations"](#page-30-1)
- [Section 2.1.2.2, "Using External Code Files"](#page-32-0)

#### <span id="page-30-1"></span>**2.1.2.1 Creating a Target System User Account for Connector Operations**

**Note:** You provide the credentials of this user account while configuring the IT resource. The procedure is described later in the guide.

The connector uses a target system account to connect to the target system during reconciliation. For minimum authorization, create a user account and assign the S\_CUS\_CMP profile and SAP\_BC\_USER\_ADMIN role to it. The User type must be set to Communication. This is the default setting for user accounts.

The S\_CUS\_CMP profile is displayed in the following screenshot:

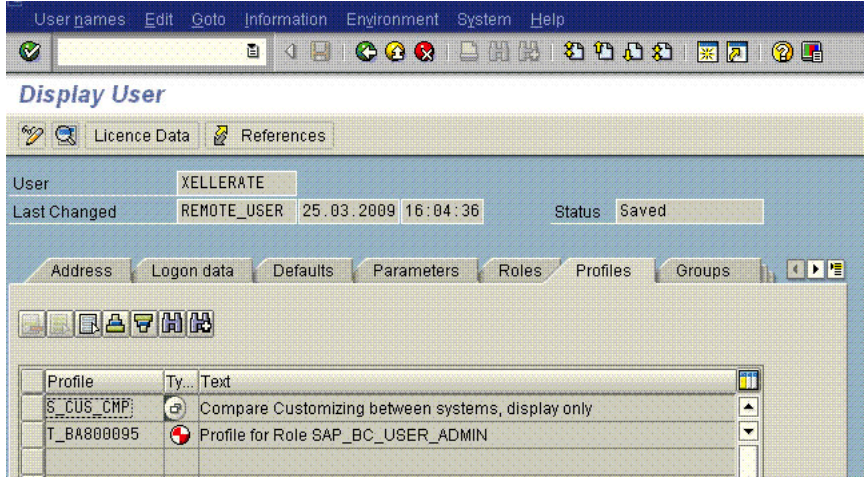

The SAP\_BC\_USER\_ADMIN role is displayed in the following screenshot:

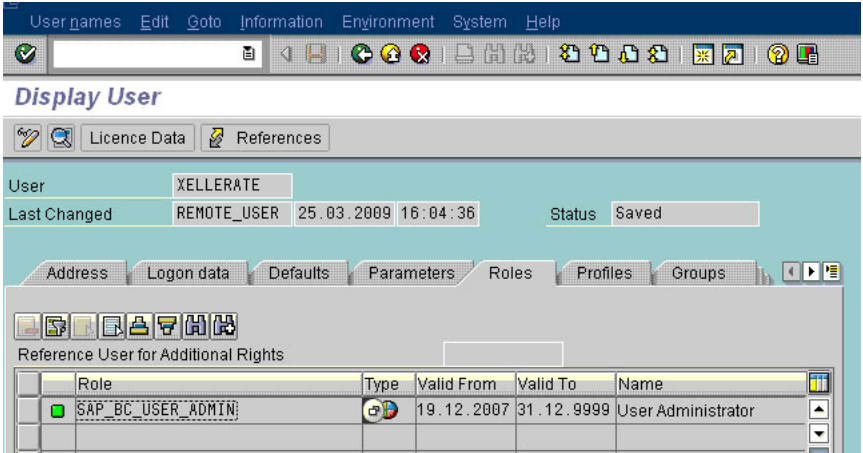

The following screenshot shows the Communications user type selected:

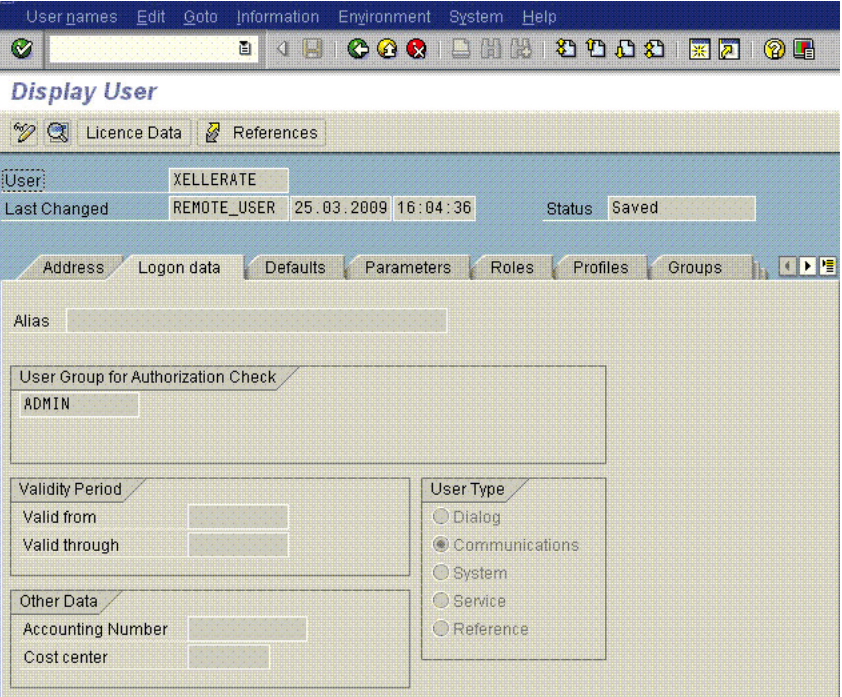

If you are not able to find the profiles or role for minimum authorization, then create a user account and assign it to the SAP\_ALL and SAP\_NEW groups. These groups are used for full authorization.

If this target system user account is not assigned the specified rights, then the following error message may be displayed during connector operations:

SAP Connection JCO Exception: User TEST\_USER has no RFC authorization for function group SYST

#### <span id="page-32-0"></span>**2.1.2.2 Using External Code Files**

#### **Note:**

To download files from the SAP Web site, you must have access to the SAP service marketplace with Software Download authorization.

In a clustered environment, copy the JAR files and the contents of the connector Resources directory to the corresponding directories on each node of the cluster.

To download and copy the external code files to the required locations:

- **1.** Download the SAP Java connector file from the SAP Web site as follows:
	- **a.** Open the following page in a Web browser:

https://websmp104.sap-ag.de/connectors

- **b.** Open the SAP JAVA Connector page by selecting **Application Platform, Connectivity, Connectors, SAP Java Connector,** and **Tools & Services.**
- **c.** On the SAP JAVA Connector page, links for files that you can download are displayed on the right pane. Click the link for the SAP JCo release that you want to download.
- **d.** In the dialog box that is displayed, specify the path of the directory in which you want to save the file.
- **2.** Extract the contents of the file that you download.
- **3.** Copy the sapjco3.jar file into the *OIM\_HOME*/Xellerate/ThirdParty directory.

**Note:** Ensure that you are using version 3.0 of the sapjco.jar file.

- **4.** Copy the RFC files into the required directory on the Oracle Identity Manager host computer, and then modify the appropriate environment variable so that it includes the path to this directory:
	- On Microsoft Windows:

Copy the sapjco3.dll file into the winnt\system32 directory. Alternatively, you can copy these files into any directory and then add the path to the directory in the PATH environment variable.

On Solaris and Linux:

Copy the sapjco3.so file into the /usr/local/jco directory, and then add the path to this directory in the LD\_LIBRARY\_PATH environment variable.

**5.** Restart the server for the changes in the environment variable to take effect.

**Note:** You can either restart the server now or after the connector is installed.

**6.** To check if SAP JCo is correctly installed, in a command window, run one of the following commands:

java –jar *JCO\_DIRECTORY*/sapjco3.jar java –classpath *JCO\_DIRECTORY*/sapjco3.jar com.sap.conn.jco.rt.About [Figure 2–1](#page-33-1) shows the dialog box that is displayed. The JCo classes and JCo library paths must be displayed in this dialog box.

<span id="page-33-1"></span>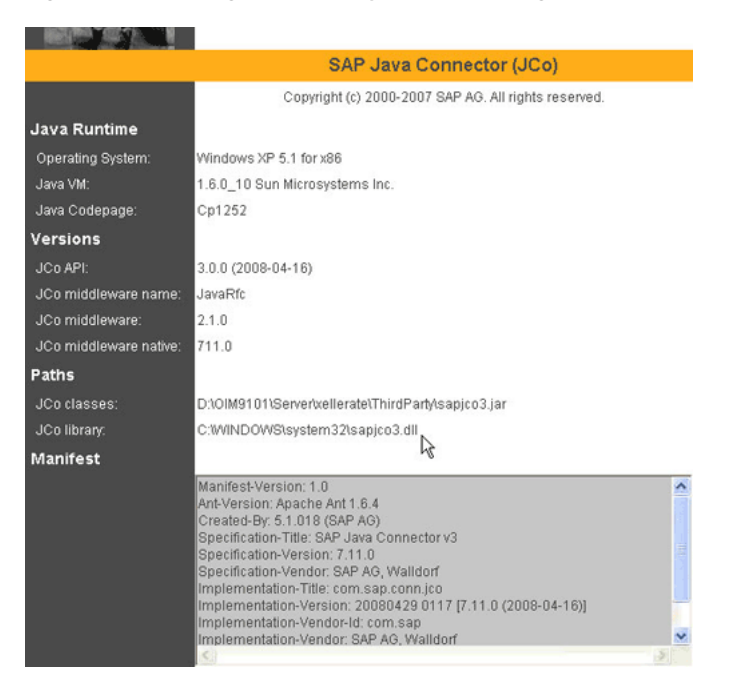

*Figure 2–1 Dialog Box Displayed on Running the SAP JCo Test*

**7.** Ensure that the msvcr80.dll and msvcp80.dll files are in the c:\WINDOWS\system32 directory. If required, both files can be downloaded from various sources on the Internet.

## <span id="page-33-0"></span>**2.2 Installation**

#### **Note:**

In this guide, the term **Connector Installer** has been used to refer to the Connector Installer feature of the Oracle Identity Manager Administrative and User Console.

Direct provisioning is automatically enabled after you run the Connector Installer. If required, you can enable request-based provisioning in the connector. Direct provisioning is automatically disabled when you enable request-based provisioning. See [Section 2.3.1.1, "Enabling Request-Based Provisioning"](#page-36-2) if you want to use the request-based provisioning feature for this target system.

To run the Connector Installer:

**1.** Copy the contents of the connector installation media into the following directory:

*OIM\_HOME*/xellerate/ConnectorDefaultDirectory

**2.** Log in to the Administrative and User Console by using the user account described in the "Creating the User Account for Installing Connectors" section of *Oracle Identity Manager Administrative and User Console Guide*.

- <span id="page-34-0"></span>**3.** Click **Deployment Management**, and then click **Install Connector**.
- **4.** From the Connector List list, select **SAP CUA 9.1.0.0**. This list displays the names and release numbers of connectors whose installation files you copy into the default connector installation directory:

*OIM\_HOME*/xellerate/ConnectorDefaultDirectory

If you have copied the installation files into a different directory, then:

- **a.** In the **Alternative Directory** field, enter the full path and name of that directory.
- **b.** To repopulate the list of connectors in the Connector List list, click **Refresh**.
- **c.** From the Connector List list, select **SAP CUA 9.1.0.0**.
- **5.** Click **Load**.

The following screenshot shows this Administrative and User Console page:

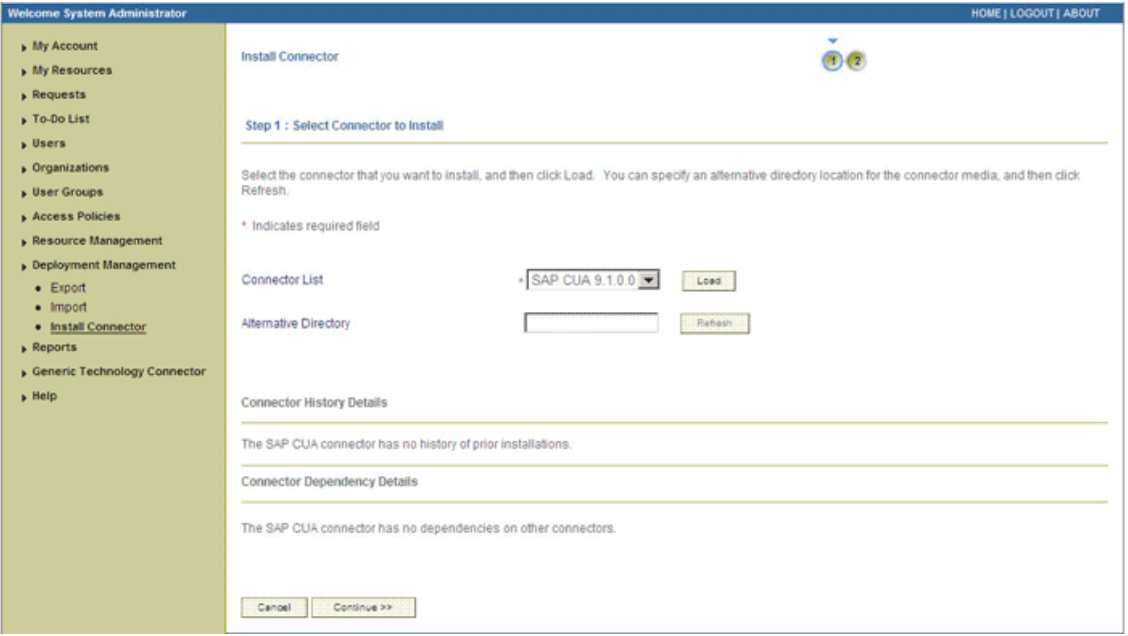

**6.** To start the installation process, click **Continue**.

The following tasks are performed in sequence:

- **a.** Configuration of connector libraries
- **b.** Import of the connector XML files (by using the Deployment Manager)
- **c.** Compilation of adapters

On successful completion of a task, a check mark is displayed for the task. If a task fails, then an X mark and a message stating the reason for failure are displayed. Depending on the reason for the failure, make the required correction and then perform one of the following steps:

- Retry the installation by clicking **Retry.**
- Cancel the installation and begin again from Step [3.](#page-34-0)

**7.** If all three tasks of the connector installation process are successful, then a message indicating successful installation is displayed. The following screenshot shows this Administrative and User Console page:

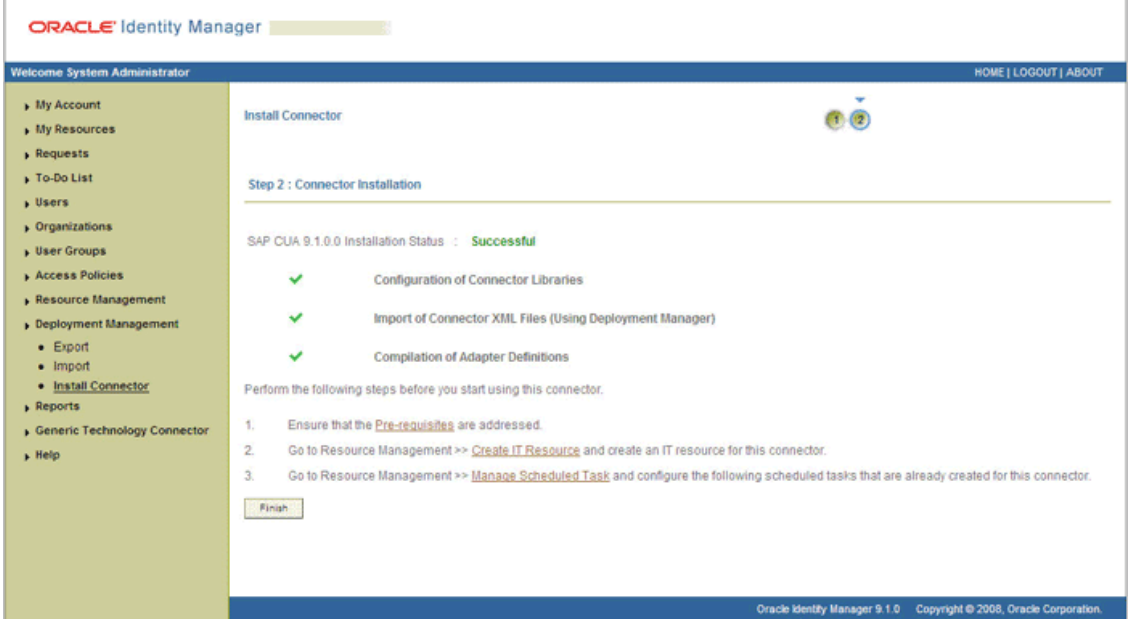

In addition, a list of the steps that you must perform after the installation is displayed. These steps are as follows:

**a.** Ensuring that the prerequisites for using the connector are addressed

**Note:** At this stage, run the PurgeCache utility to load the server cache with content from the connector resource bundle in order to view the list of prerequisites. See [Section 2.3.1.4, "Clearing Content](#page-43-1)  [Related to Connector Resource Bundles from the Server Cache"](#page-43-1) for information about running the PurgeCache utility.

There are no prerequisites for some predefined connectors.

**b.** Configuring the IT resource for the connector

Record the name of the IT resource displayed on this page. The procedure to configure the IT resource is described later in this guide.

**c.** Configuring the scheduled tasks that are created when you installed the connector

Record the names of the scheduled tasks displayed on this page. The procedure to configure these scheduled tasks is described later in this guide.

**8.** Restart Oracle Identity Manager.

When you run the Connector Installer, it copies the connector files and external code files to destination directories on the Oracle Identity Manager host computer. These files are listed in [Table 2–1.](#page-29-2)

#### **Installing the Connector in an Oracle Identity Manager Cluster**

While installing Oracle Identity Manager in a clustered environment, you must copy all the JAR files and the contents of the connectorResources directory into the
corresponding directories on each node of the cluster. Then, restart each node. See [Section 2.1.1.1, "Files and Directories on the Installation Media"](#page-28-0) for information about the files that you must copy and their destination locations on the Oracle Identity Manager server.

# **2.3 Postinstallation**

Postinstallation steps are divided across the following sections:

- [Section 2.3.1, "Postinstallation on Oracle Identity Manager"](#page-36-1)
- [Section 2.3.2, "Postinstallation on the Target System"](#page-46-0)
- [Section 2.3.3, "Configuring SoD"](#page-54-0)
- Section 2.3.4, "Configuring SNC to Secure Communication Between Oracle [Identity Manager and the Target System"](#page-59-0)
- [Section 2.3.5, "Configuring the IT Resource"](#page-62-0)

## <span id="page-36-1"></span>**2.3.1 Postinstallation on Oracle Identity Manager**

Configuring Oracle Identity Manager involves performing the following procedures:

**Note:** In a clustered environment, you must perform this step on each node of the cluster. Then, restart each node.

- [Section 2.3.1.1, "Enabling Request-Based Provisioning"](#page-36-0)
- Section 2.3.1.2, "Modifying Dependent Lookup Query Properties for Lookup [Fields on Microsoft SQL Server"](#page-40-0)
- [Section 2.3.1.3, "Changing to the Required Input Locale"](#page-43-0)
- Section 2.3.1.4, "Clearing Content Related to Connector Resource Bundles from the [Server Cache"](#page-43-1)
- [Section 2.3.1.5, "Enabling Logging"](#page-44-0)

## <span id="page-36-0"></span>**2.3.1.1 Enabling Request-Based Provisioning**

**Note:** Do not configure the connector for request-based provisioning if you also want to use the connector for direct provisioning.

In request-based provisioning, an end user creates a request for a resource or entitlement by using the Administrative and User Console. Administrators or other users cannot create requests for a particular user. Requests for a particular resource or entitlement on the resource can be viewed and approved by approvers designated in Oracle Identity Manager.

The following are features of request-based provisioning:

- A user can be provisioned only one resource (account) on the target system.
- Direct provisioning cannot be used if you enable request-based provisioning.

#### **Prerequisites**

You must run Oracle Identity Manager in INFO mode when you import the XML file for request-based provisioning. If Oracle Identity Manager is running in DEBUG mode when you import the XML file, then the import operation does not work correctly.

Set your browser to use JRE version 1.6.0\_07. If you try to import the XML file with your browser set to any other JRE version, then the browser stops responding.

**To enable request-based provisioning:**

- **1.** Open the Oracle Identity Manager Administrative and User Console.
- **2.** Click the **Deployment Management** link on the left navigation bar.
- **3.** Click the **Import** link under Deployment Management. A dialog box for opening files is displayed.
- **4.** Locate and open the SAP-CUA-RequestApproval-ConnectorConfig.xml file, which is in the xml directory on the installation media. Details of this XML file are shown on the File Preview page.
- **5.** Click **Add File**. The Substitutions page is displayed.
- **6.** Click **Next**. The Confirmation page is displayed.
- **7.** Click **Import**.

At this stage, the Deployment Manager Import page shows an error because the process form version for request-based provisioning is the same as the process form version for direct provisioning. The following screenshot shows the Deployment Manager Import page:

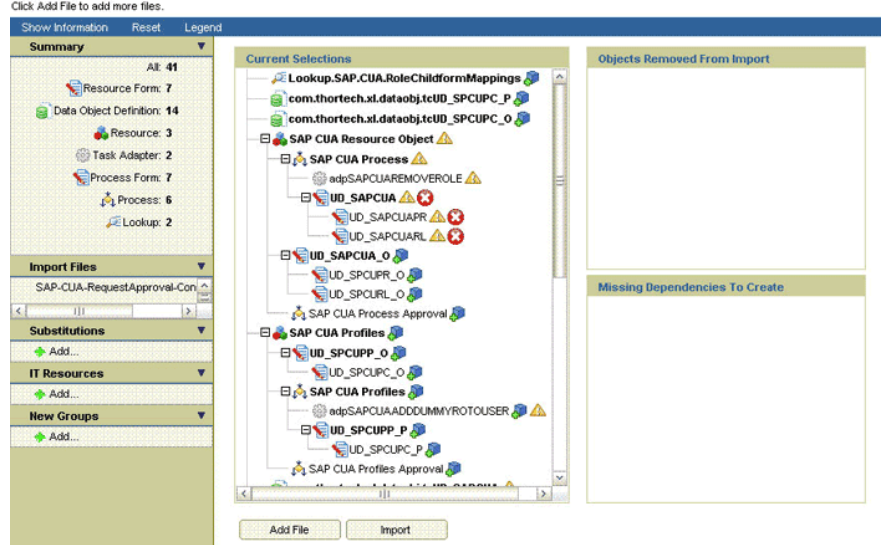

#### Deployment Manager - Import

To work around this issue, perform the remaining steps of this procedure.

- **8.** Note down the names of the forms that show errors, which is, the red cross sign against their names.
- **9.** On the left pane, click **Add**.

The Add link is under Substitutions on the left pane as shown in the following screenshot:

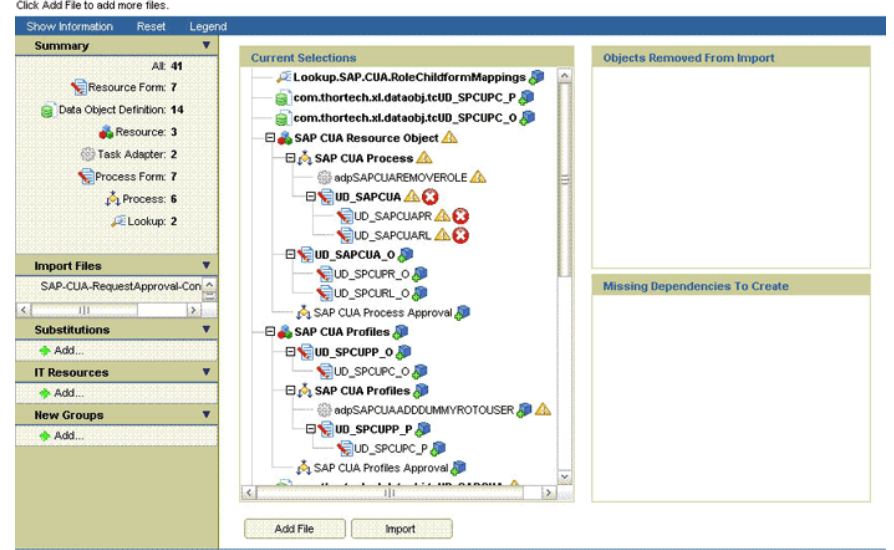

Deployment Manager - Import

**10.** In the pop-up window that is displayed, enter new version names for process forms that had name conflicts, as shown in the following screenshot:

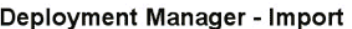

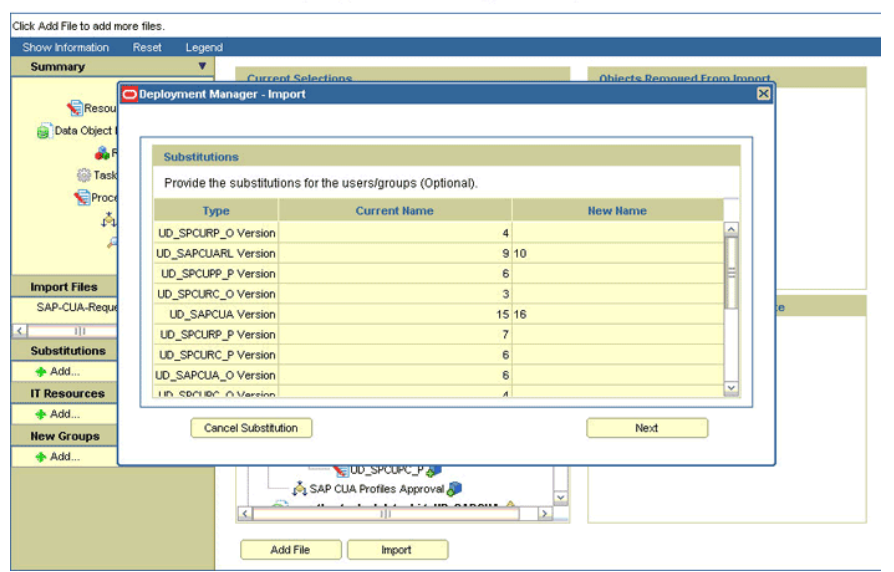

**11.** Click **Next**. The forms for which you enter new form versions are displayed, as shown in the following screenshot:

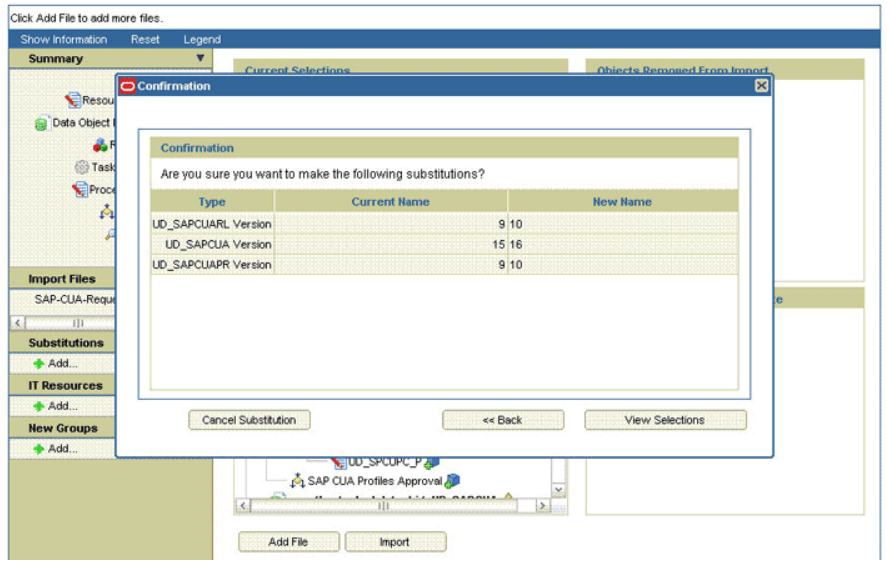

#### Deployment Manager - Import

#### **12.** Click **View Selections**.

At this stage, the Deployment Manager Import page should not show an error. See the following screenshot:

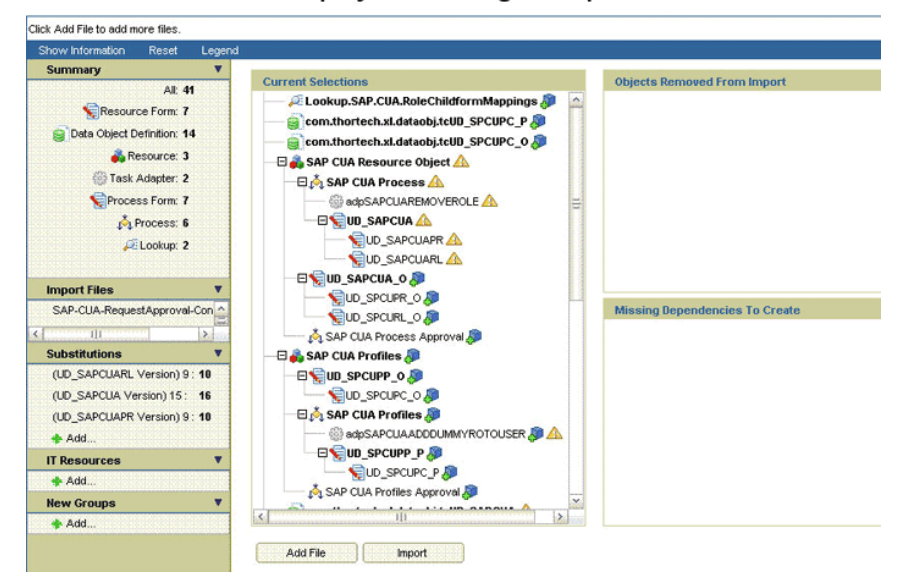

#### Deployment Manager - Import

#### **13.** Click **Import**.

In the message that is displayed, click **Import** to confirm that you want to import the **XML** file, and then click **OK**.

## **To suppress the Standard Approval process definition:**

**Note:** The Standard Approval process is common to all resource objects. If you enable request-based provisioning, then you must suppress this process definition.

- **1.** On the Design Console, expand **Process Management** and double-click **Process Definition**.
- **2.** Search for and open the **Standard Approval** process definition.
- **3.** On the Tasks tab, double-click the **Approve** task.
- **4.** On the Integration tab of the Editing Task dialog box, click **Add**.
- **5.** In the Handler Selection dialog box:

Select **System**.

Select the **tcCompleteTask** handler.

Click the Save icon, and then close the dialog box.

- **6.** In the Editing Task dialog box, click the Save icon, and close the dialog box.
- **7.** Click the Save icon to save changes made to the process definition.

## <span id="page-40-0"></span>**2.3.1.2 Modifying Dependent Lookup Query Properties for Lookup Fields on Microsoft SQL Server**

**Note:** Perform the procedure described in this section only if your Oracle Identity Manager installation is running on Microsoft SQL Server.

In this connector, the child forms of a resource implement the dependent lookup feature of Oracle Identity Manager. By default, the queries for synchronization of lookup field's values from the target system are based on Oracle Database SQL. If your Oracle Identity Manager installation is running on Microsoft SQL Server, then you must modify the lookup queries for synchronization of lookup definitions as follows:

- **1.** On the Design Console, expand **Development Tools** and double-click **Form Designer**.
- **2.** From this point onward, the procedure depends on the type of form that you are modifying:
	- **For child forms:**

The following are the child forms shipped with this connector:

- **–** UD\_SAPCUARL
- **–** UD\_SAPCUAPR
- **–** UD\_SPCURC\_O
- **–** UD\_SPCUPC\_O
- **–** UD\_SPCUPC\_P
- **–** UD\_SPCURC\_P
- **–** UD\_SPCURL\_O
- **–** UD\_SPCUPR\_O

Perform the following procedure for the child forms:

**a.** Search for and open the parent form of the child form.

- **b.** On the Additional Columns tab for the Parent form, search for the row containing the ITResourceLookupField field type and note down the value in the Name column for the row.
- **c.** Search for and open the child form.
- **d.** Click **Create New Version**.
- **e.** Enter a version for the form, click the Save icon, and then close the dialog box.
- **f.** On the Properties tab, double-click **Lookup Query** in the list of components.
- <span id="page-41-1"></span>**g.** From the Edit Property dialog box, copy the contents of the Property Value field for the Lookup Query property name into a text file. The contents of the Property Value field are the SQL query for Oracle Database.

The following is a sample Oracle Database query for child form's system name:

select lkv\_encoded, lkv\_decoded from lkv lkv, lku lku where lkv.lku\_key=lku.lku\_key and lku\_type\_string\_key='**Lookup.SAP.CUA.ChildSystem**' and substr(lkv\_encoded, 1, length(concat('\$Form data.UD\_SPCURP\_P\_SERVER\$','~')))= concat('\$Form data.UD\_SPCURP\_P\_SERVER\$','~')

- <span id="page-41-0"></span>**h.** Note down the value of the lku\_type\_string\_key column from the Oracle Database query. In the sample Oracle Database query, the value of the lku\_type\_string\_key column is Lookup.SAP.CUA.ChildSystem.
- **i.** Delete the contents of the Property Value field.
- **j.** Copy the following query into the Property Value field:

```
select lkv_encoded,lkv_decoded from lkv lkv,lku lku where 
lkv.lku_key=lku.lku_key and 
lku_type_string_key='LOOKUP_DEFINITION_NAME' and CHARINDEX('$Form data. 
IT_RESOURCE_COLUMN_NAME$' + '~' , lkv_encoded)>0
```
In this query:

Replace *LOOKUP\_DEFINITION\_NAME* with the lookup definition name that you copy in Step [h](#page-41-0).

Replace *IT\_RESOURCE\_COLUMN\_NAME* with the name of the value that you note down in Step [g.](#page-41-1)

The following is a sample Oracle Database query for child forms role:

select lkv\_encoded,lkv\_decoded from lkv lkv,lku lku where lkv.lku\_key=lku.lku\_key and lku\_type\_string\_key='**Lookup.SAP.CUA.Roles**' and instr(lkv\_encoded,concat('\$Form data.UD\_SPCURC\_P\_SYSTEMNAME\$','~'))>0

- <span id="page-41-3"></span>**k.** On the Additional Columns tab, search for the lookup containing the System Name field label. Note down the value in the Name column.
- <span id="page-41-2"></span>**l.** Note down the value of the lku\_type\_string\_key column from the Oracle Database query. In the sample Oracle Database query, the value of the lku\_type\_string\_key column is Lookup.SAP.CUA.Roles.
- **m.** Delete the contents of the Property Value field.

**n.** Copy the following query into the Property Value field:

select lkv\_encoded,lkv\_decoded from lkv lkv,lku lku where lkv.lku\_key=lku.lku\_key and lku\_type\_string\_key='Lookup.SAP.CUA.Roles' and CHARINDEX('\$Form data.*SYSTEM\_NAME*\_*COLUMN\_NAME*\$' + '~' , lkv\_encoded)>0

In this query:

Replace *LOOKUP\_DEFINITION\_NAME* with the lookup definition name that you copy in Step [l](#page-41-2).

Replace SYSTEM *NAME\_COLUMN\_NAME* with the name of the value that you note down in Step [k.](#page-41-3)

- **o.** In the Edit Property dialog box, click the Save icon and then close the dialog box.
- **p.** Click the Save icon to save changes to the process form.
- **q.** From the **Current Version** list, select the version that you modified.
- **r.** Click **Make Version Active**.
- **s.** Click the Save icon.
- **For parent forms:**

Perform the following procedure for the UD\_SAPCUA and UD\_SAPCUA\_O forms:

- **a.** Search for and open the form.
- **b.** Click **Create New Version**.
- **c.** Enter a version for the form, click the Save icon, and then close the dialog box.
- **d.** On the Additional Columns subtab of the Properties tab, search for the row containing the ITResourceLookupField field type.
- <span id="page-42-1"></span>**e.** Note down the value in the Name column for the row containing the ITResourceLookupField field type.
- **f.** On the Child Tables subtab of the Properties tab, double-click **Lookup Query** in the list of components.
- **g.** From the Edit Property dialog box, copy the contents of the Property Value field for the Lookup Query property name into a text file. The contents of the Property Value field are the SQL query for Oracle Database.

The following is a sample Oracle Database query for parent forms:

```
select lkv_encoded,lkv_decoded from lkv lkv,lku lku where
lkv.lku_key=lku.lku_key and 
lku_type_string_key='Lookup.SAP.CUA.LangComm' and substr(lkv_encoded, 
1, length(concat((select svr_key from svr where svr_name='$Form 
data.UD_SAPCUA_RESOURCETYPE$'),'~')))=concat((select svr_key from svr 
where svr_name='$Form data.UD_SAPCUA_RESOURCETYPE$'),'~')
```
- <span id="page-42-0"></span>**h.** Note down the value of the lku\_type\_string\_key column from the Oracle Database query. In the sample Oracle Database query, the value of the lku\_type\_string\_key column is Lookup.SAP.CUA.LangComm.
- **i.** Delete the contents of the Property Value field.

**j.** Copy the following query into the Property Value field:

```
select lkv_encoded,lkv_decoded from lkv lkv,lku lku where 
lkv.lku_key=lku.lku_key and 
lku_type_string_key='LOOKUP_DEFINITION_NAME' and CHARINDEX( (select 
CONVERT(varchar,svr_key) from svr where svr_name='$Form 
data.IT_RESOURCE_COLUMN_NAME$') + '~' , lkv_encoded)>0
```
In this query:

Replace *LOOKUP\_DEFINITION\_NAME* with the lookup definition name that you copy in Step [h](#page-42-0).

Replace *IT\_RESOURCE\_COLUMN\_NAME* with the name of the value that you note down in Step [e](#page-42-1).

- **k.** In the Edit Property dialog box, click the Save icon and then close the dialog box.
- **l.** Click the Save icon to save changes to the process form.
- **m.** From the **Current Version** list, select the version that you modified.
- **n.** Click **Make Version Active**.
- **o.** Click the Save icon.

## <span id="page-43-0"></span>**2.3.1.3 Changing to the Required Input Locale**

Changing to the required input locale (language and country setting) involves installing the required fonts and setting the required input locale.

You may require the assistance of the system administrator to change to the required input locale.

## <span id="page-43-1"></span>**2.3.1.4 Clearing Content Related to Connector Resource Bundles from the Server Cache**

During the connector deployment procedure, files are copied from the resources directory on the installation media into the

*OIM\_HOME/xellerate/connectorResources directory. Whenever you add a new* resource bundle in the connectorResources directory or make a change in an existing resource bundle, you must clear content related to connector resource bundles from the server cache.

To clear content related to connector resource bundles from the server cache:

**1.** In a command window, change to the *OIM\_HOME*/xellerate/bin directory.

**Note:** You must perform Step 1 before you perform Step 2. An exception is thrown if you run the command described in Step 2 as follows:

*OIM\_HOME*/xellerate/bin/*batch\_file\_name*

- **2.** Enter one of the following commands:
	- On Microsoft Windows:

PurgeCache.bat ConnectorResourceBundle

On UNIX:

PurgeCache.sh ConnectorResourceBundle

**Note:** You can ignore the exception that is thrown when you perform Step 2.

In this command, ConnectorResourceBundle is one of the content categories that you can remove from the server cache. Refer to the following file for information about the other content categories:

*OIM\_HOME*/xellerate/config/xlConfig.xml

## <span id="page-44-0"></span>**2.3.1.5 Enabling Logging**

When you enable logging, Oracle Identity Manager automatically stores in a log file information about events that occur during the course of provisioning and reconciliation operations. To specify the type of event for which you want logging to take place, you can set the log level to one of the following:

■ ALL

This level enables logging for all events.

■ DEBUG

This level enables logging of information about fine-grained events that are useful for debugging.

■ INFO

This level enables logging of messages that highlight the progress of the application at a coarse-grained level.

**WARN** 

This level enables logging of information about potentially harmful situations.

■ ERROR

This level enables logging of information about error events that may allow the application to continue running.

**FATAL** 

This level enables logging of information about very severe error events that could cause the application to stop functioning.

■ OFF

This level disables logging for all events.

The file in which you set the log level and the log file path depend on the application server that you use. Perform the procedure given in one of the following sections:

- [Section 2.3.1.5.1, "Enabling Logging on IBM WebSphere Application Server"](#page-44-1)
- [Section 2.3.1.5.2, "Enabling Logging on JBoss Application Server"](#page-45-0)
- [Section 2.3.1.5.3, "Enabling Logging on Oracle Application Server"](#page-45-1)
- [Section 2.3.1.5.4, "Enabling Logging on Oracle WebLogic Server"](#page-45-2)

## <span id="page-44-1"></span>**2.3.1.5.1 Enabling Logging on IBM WebSphere Application Server** To enable logging:

**1.** Add the following lines in the *OIM\_HOME*/xellerate/config/log.properties file: log4j.logger.XELLERATE=*log\_level*

log4j.logger.XL\_INTG.SAPCUA=*log\_level*

**2.** In these lines, replace *log\_level* with the log level that you want to set.

For example:

log4j.logger.XELLERATE=INFO log4j.logger.XL\_INTG.SAPCUA=INFO

After you enable logging, log information is written to the following file:

```
WEBSPHERE_HOME/AppServer/logs/SERVER_NAME/SystemOut.log
```
#### <span id="page-45-0"></span>**2.3.1.5.2 Enabling Logging on JBoss Application Server** To enable logging:

**1.** In the *JBOSS\_HOME*/server/default/conf/jboss-log4j.xml file, locate or add the following lines:

```
<category name="XELLERATE">
   <priority value="log_level"/>
</category>
<category name="XL_INTG.SAPCUA">
   <priority value="log_level"/>
</category>
```
**2.** In the second XML code line of each set, replace *log\_level* with the log level that you want to set. For example:

```
<category name="XELLERATE">
   <priority value="INFO"/>
</category>
<category name="XL_INTG.SAPCUA">
   <priority value="INFO"/>
</category>
```
After you enable logging, log information is written to the following file:

```
JBOSS_HOME/server/default/log/server.log
```
<span id="page-45-1"></span>**2.3.1.5.3 Enabling Logging on Oracle Application Server 1.**Add the following lines in the *OIM\_HOME*/xellerate/config/log.properties file:

```
log4j.logger.XELLERATE=log_level
log4j.logger.XL_INTG.SAPCUA=log_level
```
**2.** In these lines, replace *log\_level* with the log level that you want to set.

#### For example:

```
log4j.logger.XELLERATE=INFO
log4j.logger.XL_INTG.SAPCUA=INFO
```
After you enable logging, log information is written to the following file:

```
OAS_HOME/opmn/logs/default_group~home~default_group~1.log
```
#### <span id="page-45-2"></span>**2.3.1.5.4 Enabling Logging on Oracle WebLogic Server** To enable logging:

**1.** Add the following lines in the *OIM\_HOME*/xellerate/config/log.properties file:

```
log4j.logger.XELLERATE=log_level
log4j.logger.XL_INTG.SAPCUA=log_level
```
**2.** In these lines, replace *log\_level* with the log level that you want to set.

For example:

log4j.logger.XELLERATE=INFO log4j.logger.XL\_INTG.SAPCUA=INFO

After you enable logging, log information is displayed on the server console.

## <span id="page-46-0"></span>**2.3.2 Postinstallation on the Target System**

This section describes the procedures involved in configuring the target system. You may need the assistance of the SAP Basis administrator to perform some of these procedures.

Configuring the target system involves the following tasks:

- [Section 2.3.2.1, "Creating a Target System User Account for Connector Operations"](#page-46-1)
- [Section 2.3.2.2, "Creating an Entry in the BAPIF4T Table"](#page-46-2)
- [Section 2.3.2.3, "Importing the Request,"](#page-48-0)
- Section 2.3.2.4, "Configuring SAP Ports for Communication with Oracle Identity [Manager"](#page-54-1)

## <span id="page-46-1"></span>**2.3.2.1 Creating a Target System User Account for Connector Operations**

The connector uses a target system account to connect to the target system during reconciliation. To give the minimum required authorization to this user account, assign the S\_CUS\_CMP profile and SAP\_BC\_USER\_ADMIN role to it. The User type must be set to Communication. This is the default setting for user accounts.

If you are not able to find the profiles or role for minimum authorization, then you must create a user account and assign the SAP\_ALL and SAP\_NEW profiles to the account. These profiles are used for full authorization.

If this target system user account is not assigned the specified rights, then the following error message may be displayed during connector operations:

SAP Connection JCO Exception: User TEST USER has no RFC authorization for function group SYST

You provide the credentials of this user account while configuring the IT resource. The procedure is described later in this guide.

## <span id="page-46-2"></span>**2.3.2.2 Creating an Entry in the BAPIF4T Table**

The User Group field is one of the fields that hold user data in SAP. F4 values are values of a field that you can view and select from a list. You must create an entry in the BAPIF4T table to be able to view F4 values of the User Group field. To create this entry in the BAPIF4T table:

**1.** Run the SM30 transaction on the SAP system.

**Note:** SM30 is a *mandatory transaction* required to maintain tables in the SAP system.

**2.** Enter BAPIF4T as the table name, and then click **Maintain**. Ignore any warnings or messages that may be displayed. The following screenshot shows the BAPIF4T table:

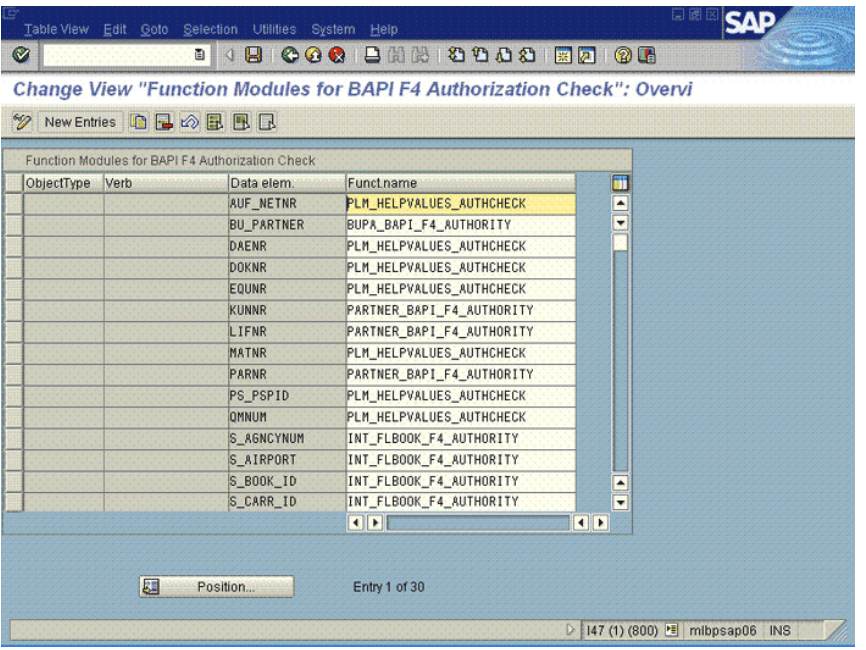

- **3.** Click **New Entries**.
- **4.** Enter XUCLASS as the data element and ZXL\_PARTNER\_BAPI\_F4\_AUTHORITY as the function name, as shown in the following screenshot:

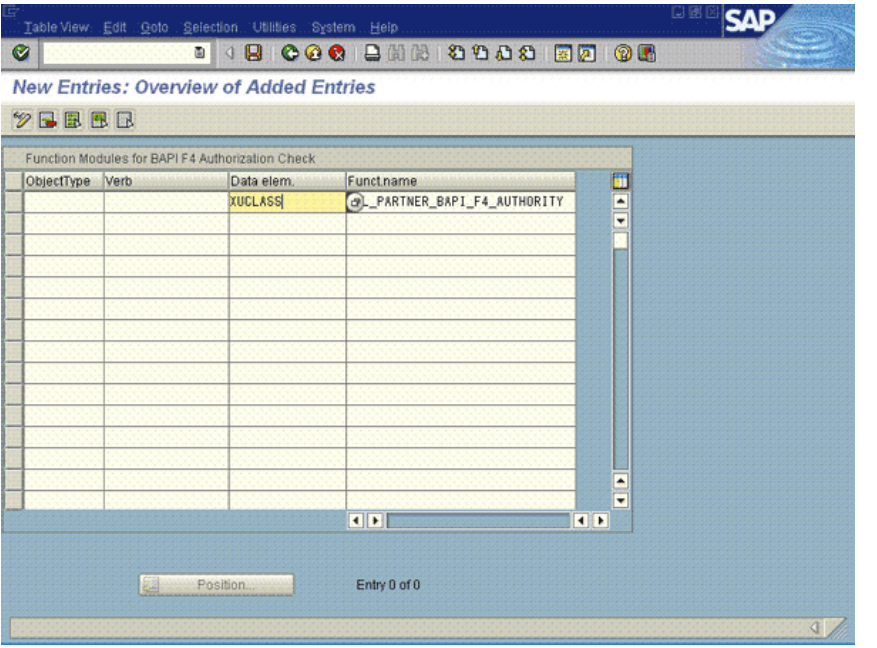

**Note:** If an entry already exists for the XUCLASS data element, then do not change its value.

**5.** Save the entry that you create, and then exit.

## <span id="page-48-0"></span>**2.3.2.3 Importing the Request**

Custom BAPI are used during lookup field synchronization, reconciliation, and provisioning. You must import the request that contains the components of these BAPIs. When you import the request, the following custom objects are created on the SAP system:

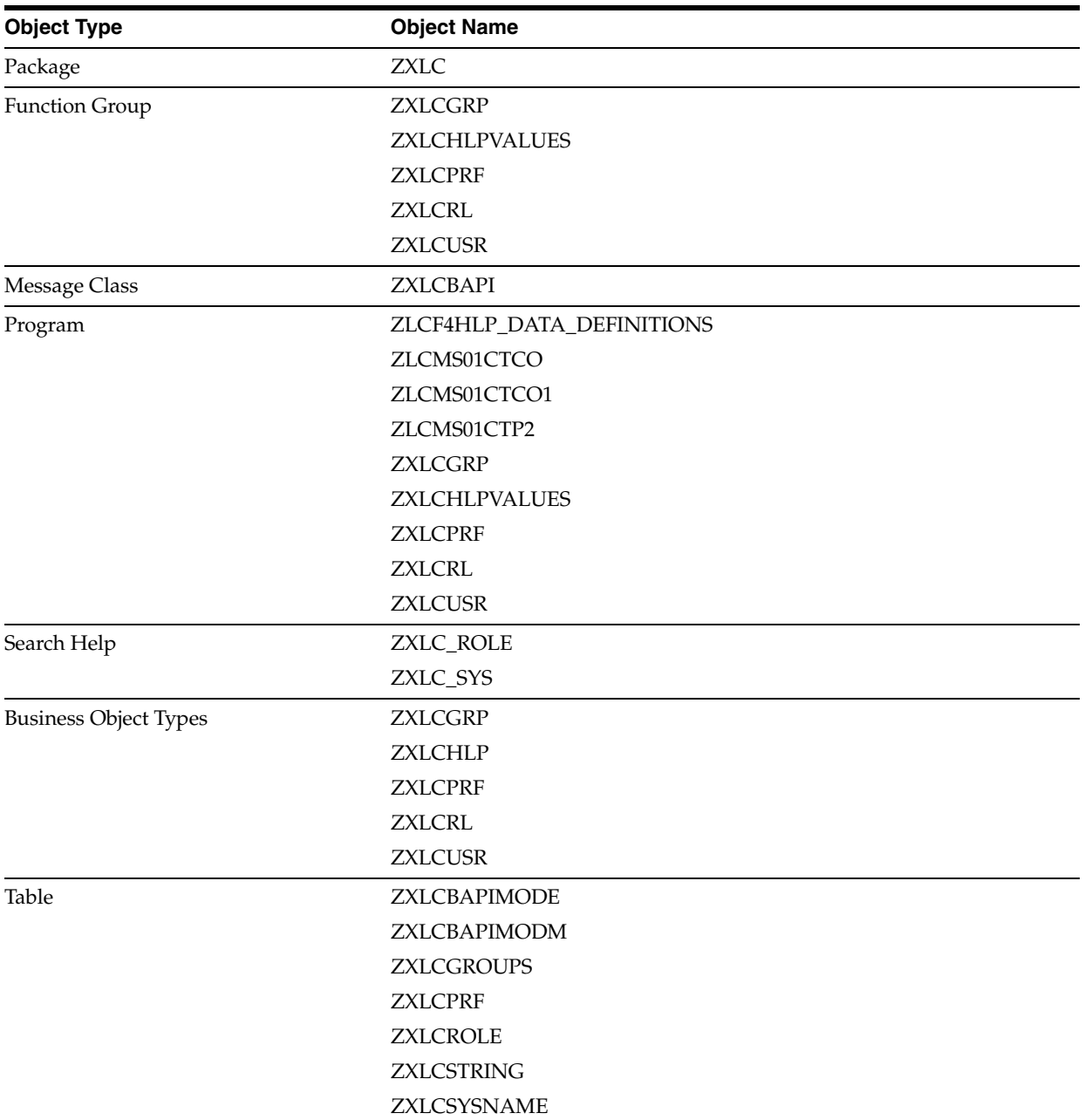

The xlsapcar.sar file contains the definitions for these objects. When you import the request represented by the contents of the xlsapcar.sar file, these objects are automatically created in SAP. This procedure does not result in any change in the existing configuration of SAP.

Importing the request into SAP involves the following steps:

[Section 2.3.2.3.1, "Downloading the SAPCAR Utility"](#page-49-0)

- [Section 2.3.2.3.2, "Extracting the Request Files"](#page-49-1)
- [Section 2.3.2.3.3, "Performing the Request Import Operation"](#page-49-2)

#### <span id="page-49-0"></span>**2.3.2.3.1 Downloading the SAPCAR Utility**

**Note:** To download files from the SAP Web site, you must have access to the SAP service marketplace with Software Download authorization.

Every SAR file contains two files, Datafile and Cofile. These files contain the requests that are transported to the SAP system. These files constitute the xlsapcar.sar. You can use the SAPCAR utility to extract these files.

To download the SAPCAR utility from the SAP Help Web site:

**1.** Log on to the SAP Web site at

https://service.sap.com/swdc

- **2.** Click OK to confirm that the certificate displayed is the certificate assigned for your SAP installation.
- **3.** Enter your SAP user name and password to connect to the SAP service marketplace.
- **4.** Click **Downloads**, **SAP Support Packages**, **Entry by Application Group**, and **Additional Components.**
- **5.** Select **SAPCAR, SAPCAR 7.0,** and the operating system. The download object is displayed.
- **6.** Select the **Object** check box, and then click **Add to Download Basket.**
- **7.** Specify the directory in which you want to download the SAPCAR utility. For example: C:/xlsapcar

<span id="page-49-1"></span>**2.3.2.3.2 Extracting the Request Files** To extract the Datafile and Cofile components of the request:

**1.** Copy the xlsapcar.sar file into the directory in which you download the SAPCAR utility.

The xlsapcar.sar file is in the BAPI directory inside the installation media directory.

- **2.** In a command window, change to the directory in which you stored the SAPCAR utility and the xlsapcar.sar file.
- **3.** Enter the following command to extract the Datafile and Cofile components of the request:

sapcar -xvf xlsapcar.sar

The format of the extracted files is similar to the following:

R999999..I47 (data)

K999999.I47 (cofile)

The list of extracted files is displayed in the command window.

<span id="page-49-2"></span>**2.3.2.3.3 Performing the Request Import Operation** To perform the request import operation:

**Note:** You would need the SAP Basis administrator's assistance to perform the following steps.

- **1.** Copy the data and cofile into the *SAP\_HOME*/trans/data and *SAP\_HOME*/trans/cofiles directories, respectively.
- **2.** Log in to SAP, and run transaction STMS.
- **3.** To display the list of import queues, click the truck-shaped icon, as shown in the following screenshot:

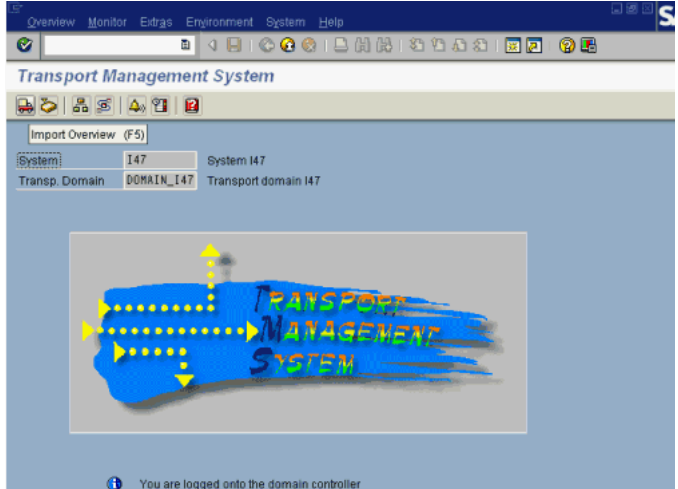

**4.** Double-click the appropriate queue.

Details of the queue are displayed, as shown in the following screenshot:

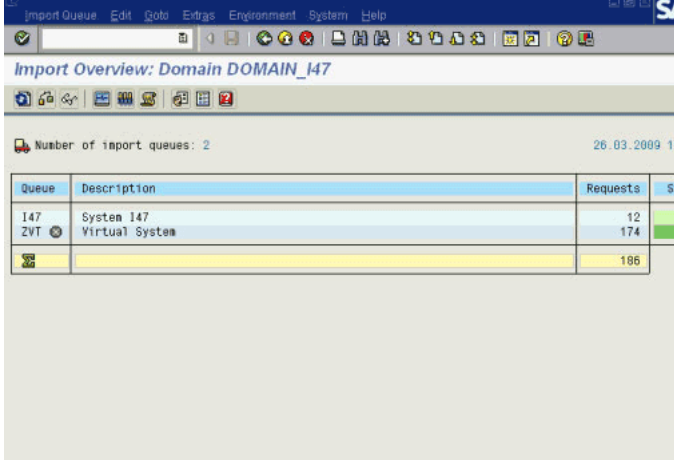

- **5.** From the Extras menu, select **Other** requests and then select **Add**.
- **6.** In the Transp. request field of the Add Transport Request to Import Queue dialog box as shown in the following screenshot, enter the transport request number, and then press **Enter**.

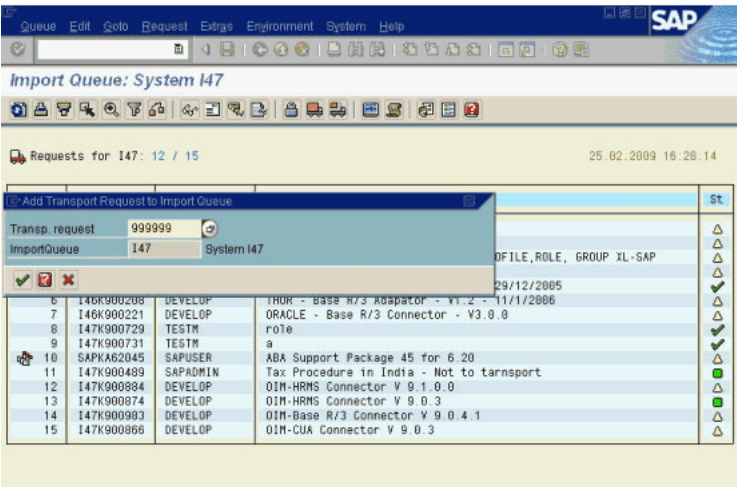

**7.** When the request is added to the queue, select the request in the queue and then click the Import Request (half-truck-shaped) icon, as shown in the following screenshot:

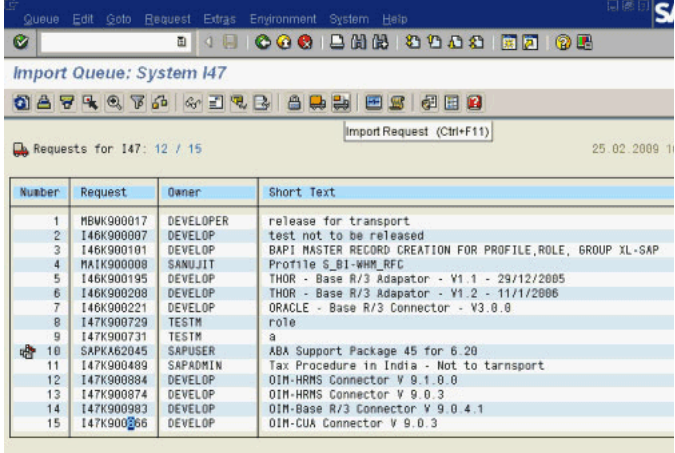

**8.** On the Date tab of the Import Transport Request dialog box, enter the number of the client into which you are importing the request and then select **Immediate**. The following screenshot shows the Import Transport Request dialog box:

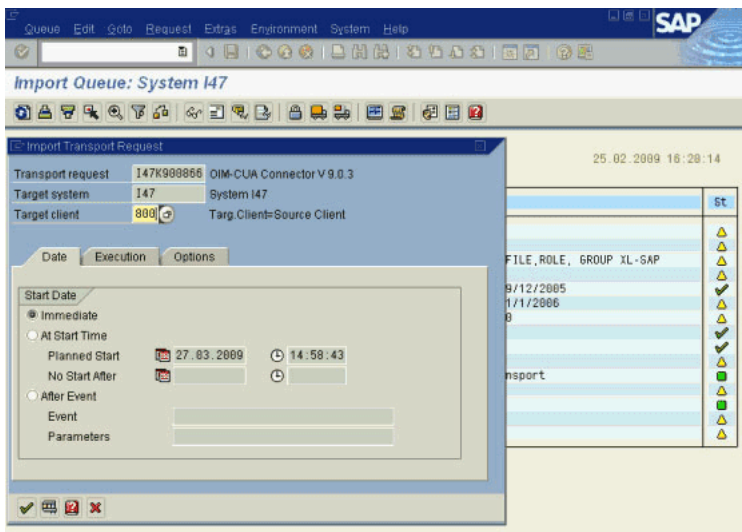

**9.** On the Execution tab, select **Synchronous**, as shown in the following screenshot:

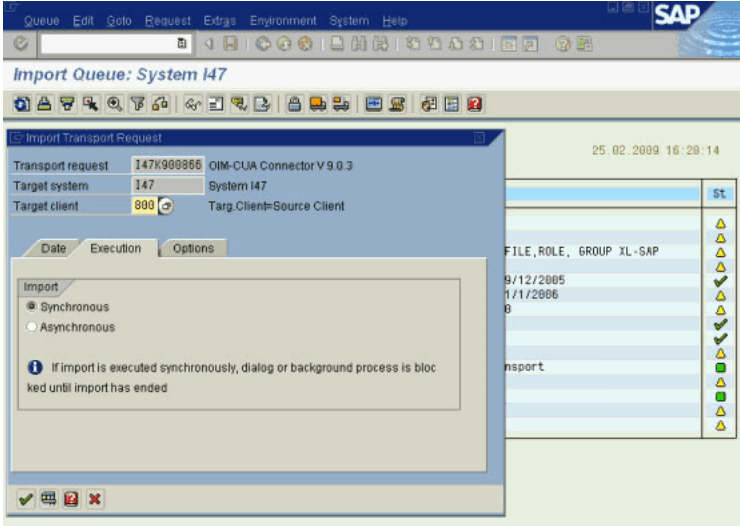

**10.** On the Options tab, select import options according to your requirement. The following screenshot shows the import options:

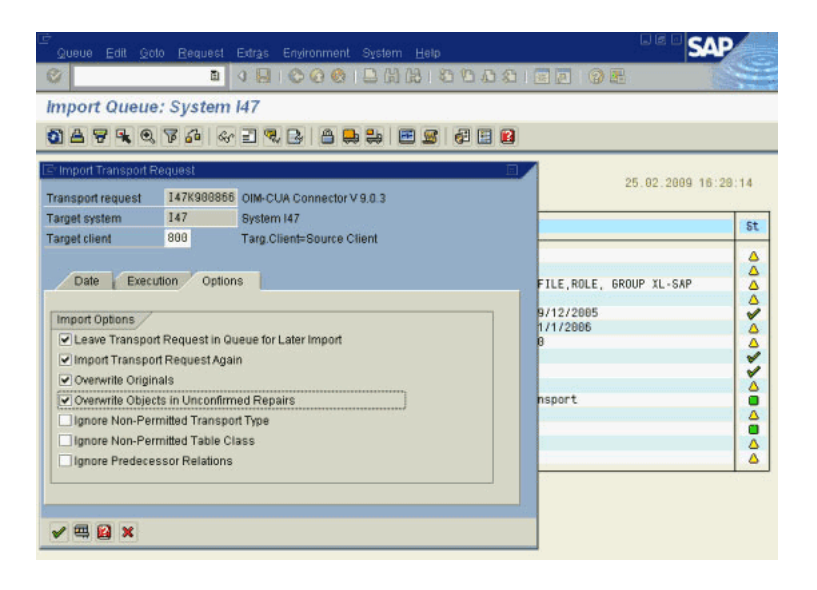

**Note:** It is recommended that you select the first four options displayed on the tab.

**11.** Press **Enter**.

The request is imported to the specified system.

**12.** Check the log file to determine whether or not the import was successful.

To display the log file:

**a.** Run transaction STMS.

**Note:** The STMS *needed transaction* is used to transport requests to the SAP system. SAR files that contain customized BAPI code are imported using the STMS transaction.

**b.** Click Import overview, and double-click the appropriate transport queue on the next page.

The list of transport requests is displayed.

**c.** Select the transport request number corresponding to the request that you import.

The transport request number is the same as the numeric part of the Cofile or Datafile names. In Step 3 of the preceding procedure, for the sample Cofile (K900863.I47) and Datafile (R900863.I47), the transport request number is 900863.

**d.** Click the log file icon.

If the return code displayed in the log file is 4, then it indicates that the import ended with warnings. This may happen if the object is overwritten or already exists in the SAP system. If the return code is 8 or a higher number, then there were errors during the import.

**13.** Confirm the import of the request by running the SE80 transaction, and checking the ZBAPI package in the ABAP objects.

## **2.3.2.4 Configuring SAP Ports for Communication with Oracle Identity Manager**

To enable communication between the target system and Oracle Identity Manager, you must ensure that ports listed in [Table 2–2.](#page-54-3)

<span id="page-54-3"></span><span id="page-54-1"></span>*Table 2–2 Ports for SAP Services*

| <b>Service</b>                      | <b>Port Number Format</b> | <b>Default Port</b> |
|-------------------------------------|---------------------------|---------------------|
| Dispatcher                          | 32SYSTEM NUMBER           | 3200                |
| Gateway (for non-SNC communication) | 33SYSTEM_NUMBER           | 3300                |
| Gateway (for SNC communication)     | 48SYSTEM NUMBER           | 4800                |
| Message server                      | 36SYSTEM NUMBER           | 3600                |

To check if these ports are open, you can, for example, try to establish a Telnet connection from Oracle Identity Manager to these ports.

## <span id="page-54-0"></span>**2.3.3 Configuring SoD**

This section discusses the following procedures:

**See Also:** Section 3.4.3, "Request-Based Provisioning in an [SoD-Enabled Environment"](#page-82-0)

- [Section 2.3.3.1, "Configuring the SAP GRC As the SoD Engine"](#page-54-2)
- Section 2.3.3.2, "Specifying Values for SoD-Related Entries in the [Lookup.SAP.CUA.Configuration Lookup Definition"](#page-55-0)
- Section 2.3.3.3, "Specifying the System Name in the Lookup.SAP.CUA.Systems [Lookup Definition"](#page-55-1)
- [Section 2.3.3.4, "Specifying a Value for the TopologyName IT Resource Parameter"](#page-56-0)
- [Section 2.3.3.5, "Disabling and Enabling SoD"](#page-56-1)

**Note:** The ALL USERS group has INSERT, UPDATE, and DELETE permissions on the UD\_SAPR3, UD\_SAPR3ROL, UD\_SAPR3PRO process forms. This is required to enable the following process:

During SoD validation of an entitlement request, data first moves from a dummy object form to a dummy process form. From there data is sent to the SoD engine for validation. If the request clears the SoD validation, then data is moved from the dummy process form to the actual process form. Because the data is moved to the actual process forms through APIs, the ALL USERS group must have INSERT, UPDATE, and DELETE permissions on the three process forms.

## <span id="page-54-2"></span>**2.3.3.1 Configuring the SAP GRC As the SoD Engine**

See the "Configuring SAP GRC" section in the "Segregation of Duties (SoD) in Oracle Identity Manager" chapter in *Oracle Identity Manager Tools Reference for Release 9.1.0.2* for information about this procedure.

## <span id="page-55-0"></span>**2.3.3.2 Specifying Values for SoD-Related Entries in the Lookup.SAP.CUA.Configuration Lookup Definition**

You must specify values for the following entries in the Lookup.SAP.R3.Configuration lookup definition:

■ **GRC Version**

Enter the version of SAP GRC that you are using. Depending on the version of SAP GRC that you are using, the value can be either 5.2 or 5.3.

■ **Risk Level**

In SAP GRC, each business risk is assigned a criticality level. You can control the risk analysis data returned by SAP GRC by specifying a risk level.

When you specify a risk level, SAP GRC will only check for violations that are at that level or higher levels.

You can specify one of the following risk levels:

- The number 3 stands for Critical. If you specify 3 as the risk level, then SAP GRC returns only risk violations that are assigned the Critical level during the SoD validation process.
- The number 2 stands for High. If you specify 2 as the risk level, then risk violations at both the Critical and High levels are returned by SAP GRC during the SoD validation process.
- The number 1 stands for Low. If you specify 1 as the risk level, then risk violations at the Critical, High, and Low levels are returned by SAP GRC during the SoD validation process.
- The number 0 stands for All. If you specify 0 as the risk level, then SAP GRC returns risk violations at all the levels during the SoD validation process.

To specify values for the Risk Level and GRC Version entries in the Lookup.SAP.CUA.Configuration lookup definition:

- **1.** On the Design Console, expand **Administration** and then double-click **Lookup Definition**.
- **2.** Search for and open the **Lookup.SAP.CUA.Configuration** lookup definition.
- **3.** Click **Add**.
- **4.** In the Decode column for the Risk Level Code Key, enter 0, 1, 2, or 3 as the value.
- **5.** In the Decode column for the GRC Version Code Key, enter 5.2 or 5.3 as the value depending on the version of SAP GRC that you are using.
- **6.** Click the Save icon.

## <span id="page-55-1"></span>**2.3.3.3 Specifying the System Name in the Lookup.SAP.CUA.Systems Lookup Definition**

Enter the system name of the SAP CUA installation in the Lookup.SAP.CUA.Systems lookup definition as follows:

- **1.** On the Design Console, expand **Administration** and then double-click **Lookup Definition**.
- **2.** Search for and open the **Lookup.SAP.CUA.Systems** lookup definition.
- **3.** Click **Add**.
- **4.** In the Code Key and Decode columns, enter the system name of the SAP CUA installation. You must enter the same value in both columns.
- **5.** Click the Save icon.

## <span id="page-56-0"></span>**2.3.3.4 Specifying a Value for the TopologyName IT Resource Parameter**

The TopologyName IT resource parameter holds the name of the combination of the following elements that you want to use for SoD validation of entitlement provisioning operations:

- Oracle Identity Manager installation
- **SAP GRC** installation
- **SAP CUA** installation

The value that you specify for the TopologyName parameter must be the same as the value of the topologyName element in the SILConfig.xml file.

See the "Segregation of Duties (SoD) in Oracle Identity Manager" chapter in *Oracle Identity Manager Tools Reference for Release 9.1.0.2* for information about this element.

See [Section 2.3.5, "Configuring the IT Resource"](#page-62-0) section for information about specifying values for parameters of the IT resource.

#### <span id="page-56-1"></span>**2.3.3.5 Disabling and Enabling SoD**

This section describes the procedures to disable and enable SoD.

**To disable SoD:**

**Note:** The SoD feature is disabled by default. Perform the following procedure only if the SoD feature is currently enabled and you want to disable it.

- **1.** Log in to the Design Console.
- **2.** Set the XL.SoDCheckRequired system property to FALSE as follows:
	- **a.** Expand **Administration**, and double-click **System Configuration**.
	- **b.** Search for and open the XL.SoDCheckRequired system property.
	- **c.** Set the value of the system property to FALSE.

**Note:** You need not change the values of the XL.SIL.Home.Dir and Triggers Synchronous SoD checks offline system properties.

- **d.** Click the Save icon.
- **3.** Disable the Holder andSODChecker process tasks as follows:
	- **a.** Expand **Process Management**, and double-click **Process Definition**.
	- **b.** Search for and open the SAP R3 Process process definition.
	- **c.** On the Tasks tab, double-click the **Holder** task.
	- **d.** On the Integration tab of the Editing Task dialog box, click **Add**.
	- **e.** In the Handler Selection dialog box:

Select **System**.

Select the **tcCompleteTask** handler.

Click the Save icon, and then close the dialog box.

- **f.** In the Editing Task dialog box, click the Save icon and close the dialog box.
- **g.** On the Tasks tab, double-click **SODChecker**.
- **h.** On the Integration tab of the Editing Task dialog box, click **Remove** and then click the save icon.
- **i.** Click **Add**.
- **j.** In the Handler Selection dialog box:

Select **System**.

Select the **tcCompleteTask** handler.

Click the Save icon, and then close the dialog box.

- **k.** Click the Save icon in the Editing Task dialog box, and then close the dialog box.
- **l.** Click the Save icon to save the changes made to the process definition.
- **4.** If you are going to perform the procedure described in [Section 2.3.1.1, "Enabling](#page-36-0)  [Request-Based Provisioning",](#page-36-0) then in the SAP CUA Process Approval, SAP CUA Profiles Approval, and SAP CUA Roles Approval process definitions, the human approval tasks must be made unconditional as follows:
	- **–** On the Design Console.
	- **–** Expand Process Management, and then double-click Process Definition.
	- **–** Search for and open the approval-type process definition for the connector that you are using.
	- **–** On the Task tab, search for the Approval task.
	- **–** Make this task unconditional by deselecting the Conditional check box. See the following screenshot:

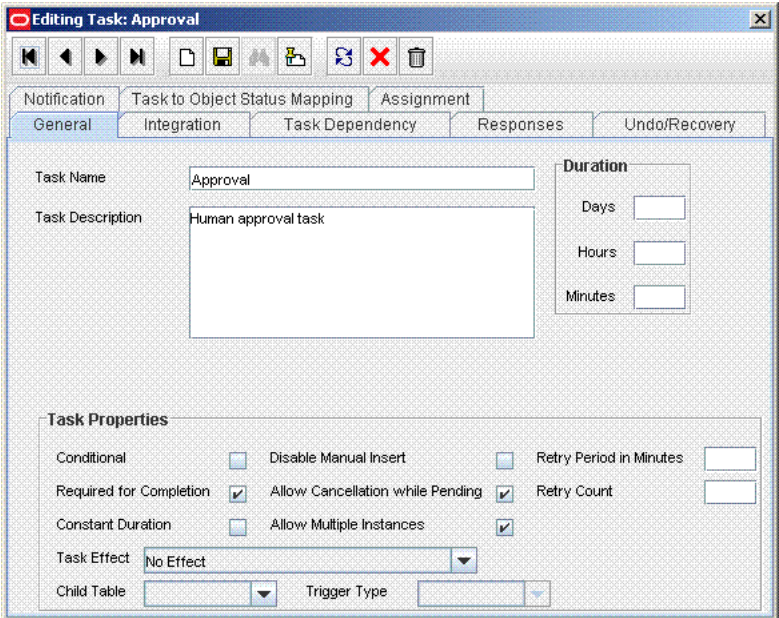

- **–** Save the changes to the process definition.
- **5.** Restart Oracle Identity Manager.

**To enable SoD:**

**Note:** If you are enabling SoD for the first time, then see *Oracle Identity Manager Readme for Release 9.1.0.2* for detailed information.

- **1.** Log in to the Design Console.
- **2.** Expand **Administration**, and double-click **System Configuration**.
- **3.** Set the XL.SoDCheckRequired system property to TRUE as follows:
	- **a.** Search for and open the XL.SoDCheckRequired system property.
	- **b.** Set the value of the system property to TRUE.
	- **c.** Click the Save icon.
- **4.** Search for and open the XL.SIL.Home.Dir system property. Verify that the value of this system property is set to the full path and name of the *SIL\_HOME* directory.
- **5.** Enable the Holder andSODChecker process tasks as follows:
	- **a.** Expand **Process Management** and double-click **Process Definition**.
	- **b.** Search for and open the SAP R3 Process process definition.
	- **c.** On the Tasks tab, double-click the **Holder** task.
	- **d.** On the Integration tab of the Editing Task dialog box, click **Remove** to remove the tcCompleteTask handler
	- **e.** Click the Save icon, and then close the dialog box.
	- **f.** On the Tasks tab, double-click **SODChecker**.
	- **g.** On the Integration tab of the Editing Task dialog box, click **Add**.
	- **h.** In the Handler Selection dialog box:

Select **System**.

Select the **InitiateSODCheck** handler.

Click the Save icon, and then close the dialog box.

- **i.** Click the Save icon in the Editing Task dialog box, and then close the dialog box.
- **j.** Click the Save icon to save the changes made to the process definition.
- **6.** If you are going to perform the procedure described in [Section 2.3.1.1, "Enabling](#page-36-0)  [Request-Based Provisioning",](#page-36-0) then in the SAP CUA Process Approval, SAP CUA Profiles Approval, and SAP CUA Roles Approval process definitions, the human approval tasks must be made conditional as follows:
	- On the Design Console.
	- Expand Process Management, and then double-click Process Definition.
	- Search for and open the approval-type process definition for the connector that you are using.
	- On the Task tab, search for the Approval task.

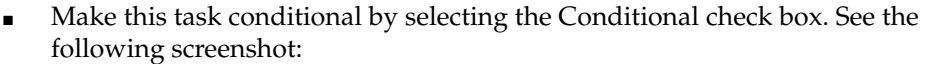

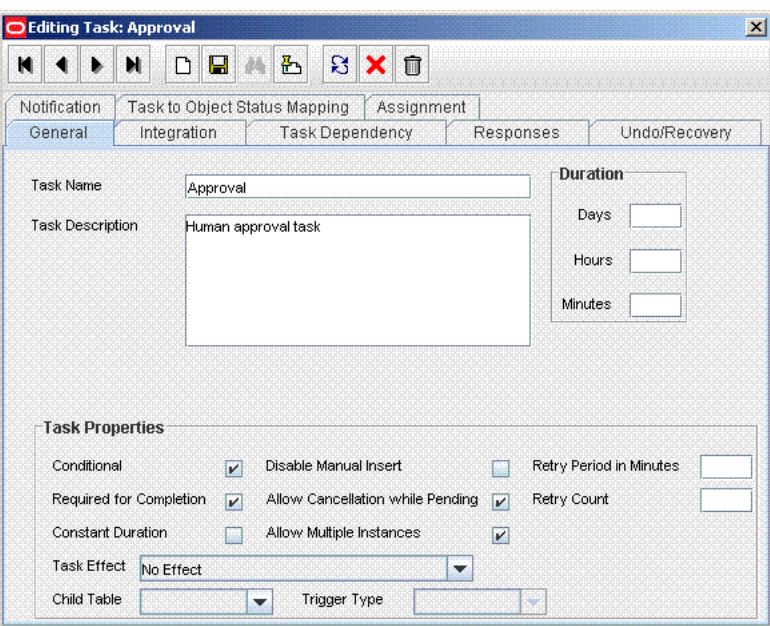

- Save the changes to the process definition.
- **7.** Restart Oracle Identity Manager.

# <span id="page-59-0"></span>**2.3.4 Configuring SNC to Secure Communication Between Oracle Identity Manager and the Target System**

Oracle Identity Manager uses a Java application server. To connect to the SAP system application server, this Java application server uses the Java connector (sapjco.jar) and RFC (librfccm and libsapjcorfc files). If required, you can use Secure Network Communication (SNC) to secure such connections.

**Note:** The Java application server used by Oracle Identity Manager can be IBM WebSphere Application Server, Oracle WebLogic Server, or JBoss Application Server.

This section discusses the following topics:

- [Section 2.3.4.1, "Prerequisites for Configuring the Connector to Use SNC"](#page-59-1)
- [Section 2.3.4.2, "Installing the Security Package"](#page-60-0)
- [Section 2.3.4.3, "Configuring SNC"](#page-61-0)

## <span id="page-59-1"></span>**2.3.4.1 Prerequisites for Configuring the Connector to Use SNC**

The following are prerequisites for configuring the connector to use SNC:

- SNC must be activated on the SAP application server.
- You must be familiar with the SNC infrastructure. You must know which Personal Security Environment (PSE) the application server uses for SNC.

## <span id="page-60-0"></span>**2.3.4.2 Installing the Security Package**

To install the security package on the Java application server used by Oracle Identity Manager:

**1.** Extract the contents of the SAP Cryptographic Library installation package.

The SAP Cryptographic Library installation package is available for authorized customers on the SAP Service Marketplace Web site at

http://service.sap.com/download

This package contains the following files:

- SAP Cryptographic Library (sapcrypto.dll for Microsoft Windows or libsapcrypto.ext for UNIX)
- A corresponding license ticket (ticket)
- The configuration tool, sapgenpse.exe
- **2.** Copy the library and the sapgenpse.exe file into a local directory. For example: C:/usr/sap
- **3.** Check the file permissions. Ensure that the user under which the Java application server runs is able to run the library functions in the directory into which you copy the library and the sapgenpse.exe file.
- **4.** Create the sec directory inside the directory into which you copy the library and the sapgenpse.exe file.

**Note:** You can use any names for the directories that you create. However, creating the C:\usr\sap\sec (or /usr/sap/sec) directory is SAP recommendation.

**5.** Copy the ticket file into the sec directory. This is also the directory in which the Personal Security Environment (PSE) and credentials of the Java application server are generated.

**See Also:** [Section 2.3.4.3, "Configuring SNC"](#page-61-0)

**6.** Set the SECUDIR environment variable for the Java application server user to the sec directory.

**Note:** From this point onward, the term **SECUDIR directory** is used to refer to the directory whose path is defined in SECUDIR environment variable.

For Oracle Application Server:

- **a.** Remove the SECUDIR entry from the Windows environment variables, if it has been set.
- **b.** Edit the *ORACLE\_HOME* \opmn \config \opmn.xml file as follows:

Change the following:

```
<ias-instance id="home.BMPHKTF120" name="home.BMPHKTF120">
  <environment>
     <variable id="TMP" value="C:\DOCUME~1\login user\LOCALS~1\Temp"/>
  </environment>
```

```
<ias-instance id="home.BMPHKTF120" name="home.BMPHKTF120">
  <environment>
    <variable id="TMP" value="C:\DOCUME~1\login user\LOCALS~1\Temp"/>
     <variable id="SECUDIR" value="D:\snc\usr\sec"/>
   </environment>
```
**Note:** Oracle Application Server automatically creates the temporary folder based on the operating system of the computer on which it is installed.

- **c.** Restart Oracle Application Server.
- **7.** Set the SNC\_LIB environment variable for the user of the Java application server to the cryptographic library directory, which is the parent directory of the sec directory.

## <span id="page-61-0"></span>**2.3.4.3 Configuring SNC**

To configure SNC:

To

- **1.** Either create a PSE or copy the SNC PSE of the SAP application server to the SECUDIR directory. To create the SNC PSE for the Java application server, use the sapgenpse.exe command-line tool as follows:
	- **a.** To determine the location of the SECUDIR directory, run the sapgenpse command without specifying any command options. The program displays information such as the library version and the location of the SECUDIR directory.
	- **b.** Enter a command similar to the following to create the PSE:

sapgenpse get\_pse -p *PSE\_Name* -x *PIN Distinguished\_Name*

The following is a sample distinguished name:

CN=SAPJ2EE, O=MyCompany, C=US

The sapgenpse command creates a PSE in the SECUDIR directory.

**2.** Create credentials for the Java application server.

The Java application server must have active credentials at run time to be able to access its PSE. To check whether or not this condition is met, enter the following command in the parent directory of the SECUDIR directory:

seclogin

Then, enter the following command to open the PSE of the server and create the credentials.sapgenpse file:

seclogin -p *PSE\_Name* -x *PIN* -O [*NT\_Domain*\]*user\_ID*

The *user\_ID* that you specify must have administrator rights. *PSE\_NAME* is the name of the PSE file.

The credentials file,  $\text{cred}_y2$ , for the user specified with the -0 option is created in the SECUDIR directory.

**3.** Exchange the public key certificates of the two servers as follows:

**Note:** If you are using individual PSEs for each certificate of the SAP server, then you must perform this procedure once for each SAP server certificate. This means that the number of times you must perform this procedure is equal to the number of PSEs.

**a.** Export the Oracle Identity Manager certificate by entering the following command:

sapgenpse export\_own\_cert -o *filename.crt* -p *PSE\_Name* -x *PIN*

- **b.** Import the Oracle Identity Manager certificate into the SAP application server. You may require the SAP administrator's assistance to perform this step.
- **c.** Export the certificate of the SAP application server. You may require the SAP administrator's assistance to perform this step.
- **d.** Import the SAP application server certificate into Oracle Identity Manager by entering the following command:

sapgenpse maintain\_pk -a *serverCertificatefile.crt* -p *PSE\_Name* -x *PIN*

- **4.** Configure the following parameters in the SAP CUA IT resource object:
	- SAPsnc\_lib
	- SAPsnc\_mode
	- SAPsnc\_myname
	- SAPsnc\_partnername
	- SAPsnc\_qop

## <span id="page-62-0"></span>**2.3.5 Configuring the IT Resource**

**Note:** The ALL USERS group has INSERT, UPDATE, and DELETE permissions on the default IT resource. This is to ensure that end users can select the IT resource during request-based provisioning. If you create another IT resource, then you must assign INSERT, UPDATE, and DELETE permissions for the ALL USERS group on the IT resource.

You must specify values for the parameters of the SAP CUA IT Resource IT resource as follows:

- **1.** Log in to the Administrative and User Console.
- **2.** Expand **Resource Management.**
- **3.** Click **Manage IT Resource**.
- **4.** In the IT Resource Name field on the Manage IT Resource page, enter SAP CUA IT Resource and then click **Search**.
- **5.** Click the edit icon for the IT resource.
- **6.** From the list at the top of the page, select **Details and Parameters**.

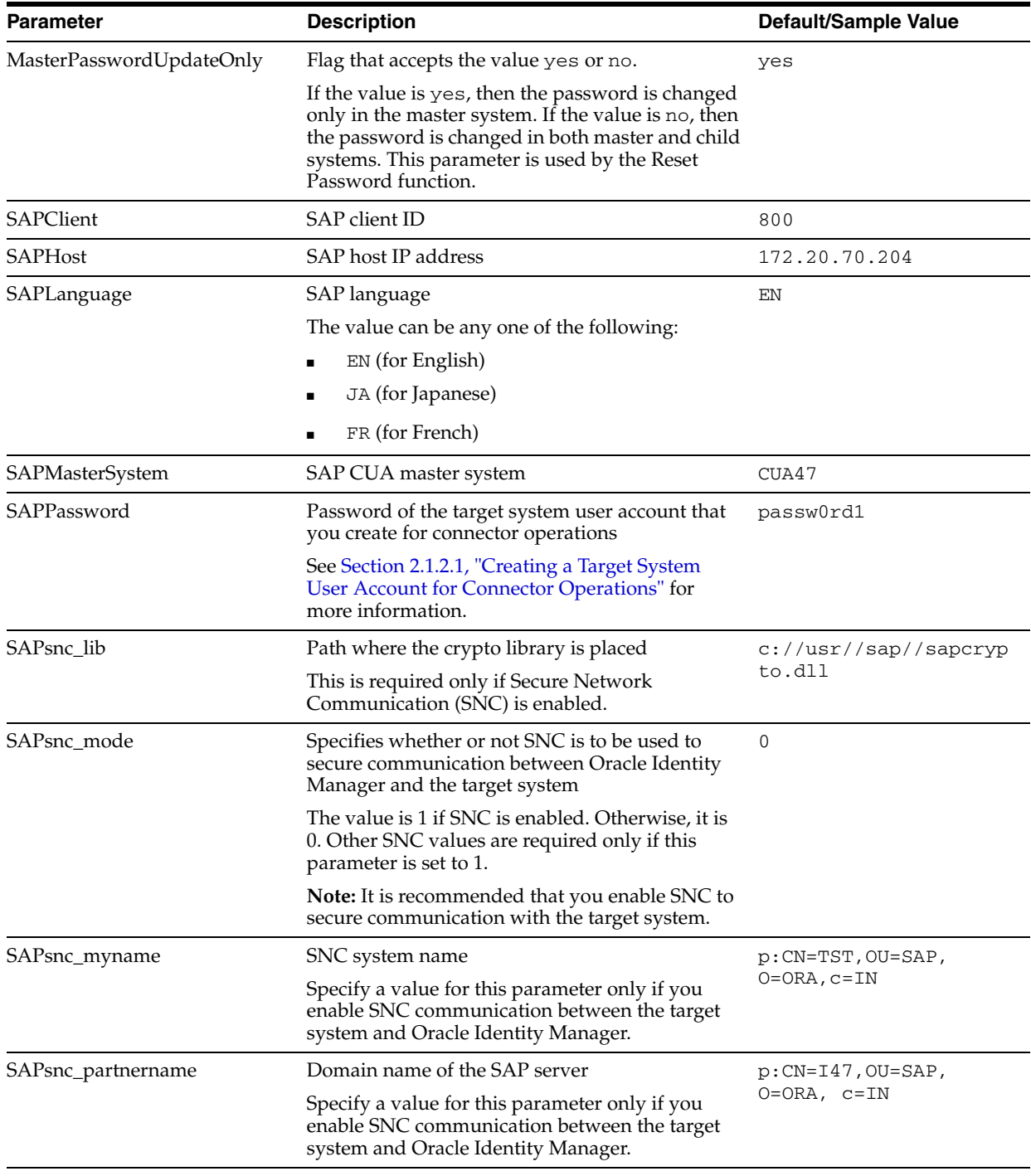

**7.** Specify values for the parameters of the IT resource. The following table describes each parameter:

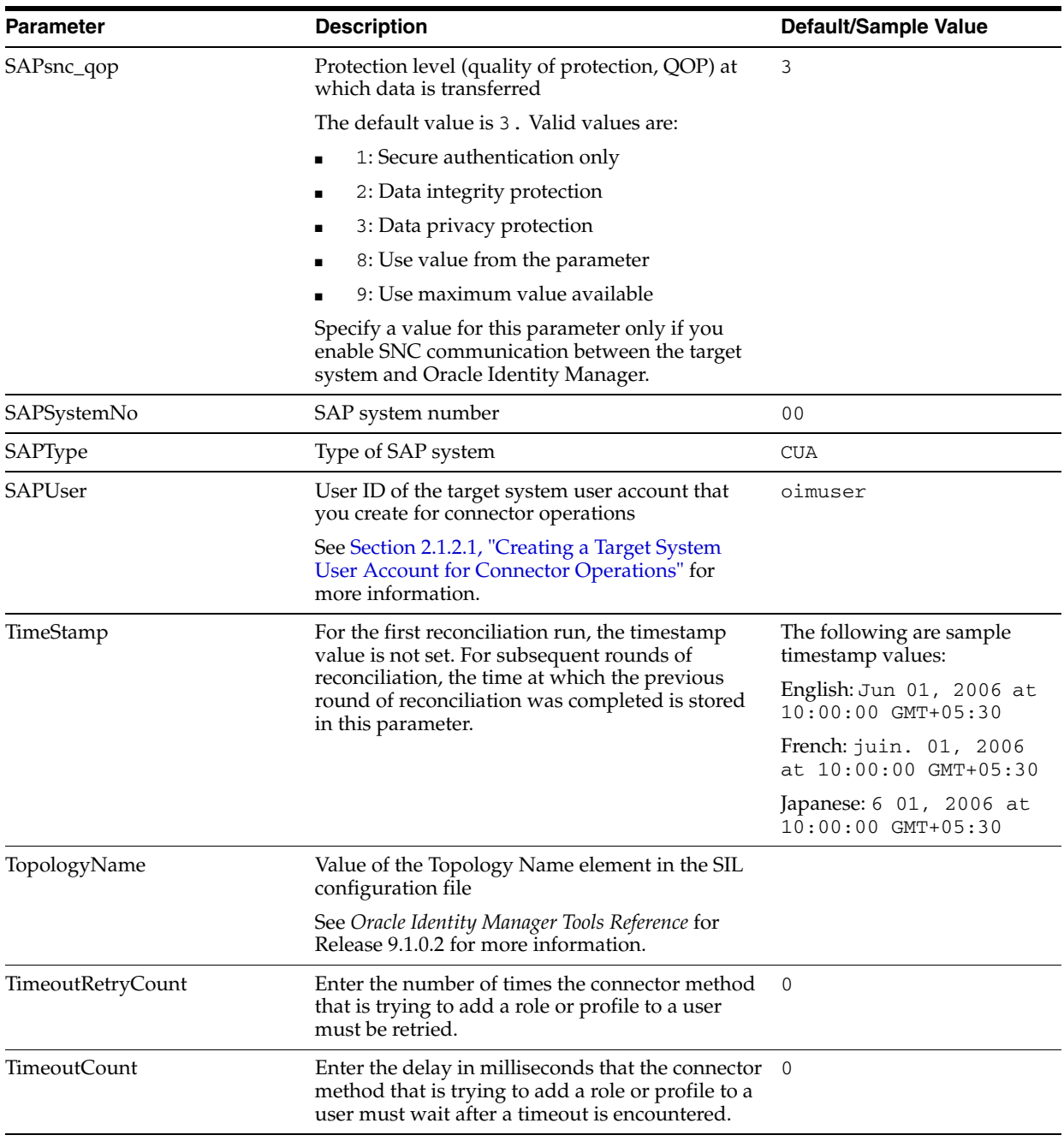

**8.** To save the values, click **Update**.

# <sup>3</sup>**Using the Connector**

After you deploy the connector, you must first reconcile all existing user data from the target system into Oracle Identity Manager. To achieve this:

- **1.** Configure and run the scheduled task for lookup field synchronization.
- **2.** Run the scheduled task for user reconciliation. Full reconciliation is performed, because you are running this scheduled task for the first time. In other words, all existing user data is fetched from the target system into Oracle Identity Manager.

After you perform these two steps, the integration between Oracle Identity Manager and the target system is ready for provisioning operations and reconciliation runs.

This chapter is divided into the following sections:

**Note:** These sections provide both conceptual and procedural information about configuring the connector. It is recommended that you read the conceptual information before you perform the procedures.

- [Section 3.1, "Scheduled Task for Lookup Field Synchronization"](#page-66-0)
- [Section 3.2, "Configuring Reconciliation"](#page-67-1)
- [Section 3.3, "Configuring Scheduled Tasks"](#page-70-0)
- [Section 3.4, "Provisioning Operations Performed in an SoD-Enabled Environment"](#page-72-0)

# <span id="page-66-0"></span>**3.1 Scheduled Task for Lookup Field Synchronization**

The SAP CUA Lookup Recon scheduled task is used for lookup field synchronization.

**Note:** The procedure to configure this scheduled task is described later in the guide.

[Table 3–1](#page-67-0) describes the attributes of this scheduled task. The procedure to configure scheduled tasks is described later in the guide.

| <b>Attribute</b>   | <b>Description</b>                                                                                                    |
|--------------------|----------------------------------------------------------------------------------------------------|
| <b>IT Resource</b> | Enter the name of the IT resource for setting up the connection to the target<br>system.                                                                                            |
|                    | Default value: SAP CUA IT Resource                                                                                                    |
| Lookup Mapping     | This attribute holds the name of the lookup definition that stores mappings<br>between names of lookup definitions to be synchronized and the corresponding<br><b>BAPI</b> details. |
|                    | Value: Lookup.SAP.CUA.Lookupfields                                                                                                    |
|                    | Note: You must not change the default value of this lookup definition.                                                                                                    |

<span id="page-67-0"></span>*Table 3–1 Attributes of the SAP CUA Lookup Recon Scheduled Task*

# <span id="page-67-1"></span>**3.2 Configuring Reconciliation**

As mentioned earlier in this guide, reconciliation involves duplicating in Oracle Identity Manager the creation of and modifications to user accounts on the target system. This section discusses the following topics related to configuring reconciliation:

- [Section 3.2.2, "Limited Reconciliation vs. Regular Reconciliation"](#page-67-2)
- [Section 3.2.3, "Batched Reconciliation"](#page-69-0)
- [Section 3.2.4, "Reconciliation Scheduled Tasks"](#page-69-1)

## **3.2.1 Full Reconciliation vs. Incremental Reconciliation**

The TimeStamp IT resource parameter stores the time stamp at which a reconciliation run begins.

During a reconciliation run, the scheduled task fetches only target system records that are added or modified after the time stamp stored in the parameter for target resource reconciliation. This is incremental reconciliation. If you set the parameter to 0, then full reconciliation is performed. In full reconciliation, all existing target system records are fetched into Oracle Identity Manager for reconciliation.

As mentioned earlier in this chapter, you can switch from incremental to full reconciliation at any time.

## <span id="page-67-2"></span>**3.2.2 Limited Reconciliation vs. Regular Reconciliation**

By default, all target system records that are added or modified after the last reconciliation run are reconciled during the current reconciliation run. You can customize this process by specifying the subset of added or modified target system records that must be reconciled. You do this by creating filters for the reconciliation module.

For this connector, you create a filter by specifying values for the CustomizedReconQuery parameter while configuring the IT resource.

The following table lists the SAP CUA attributes, and the corresponding Oracle Identity Manager attributes, that you can use to build the query condition. You specify this query condition as the value of the CustomizedReconQuery parameter.

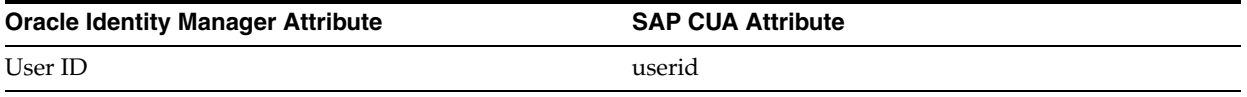

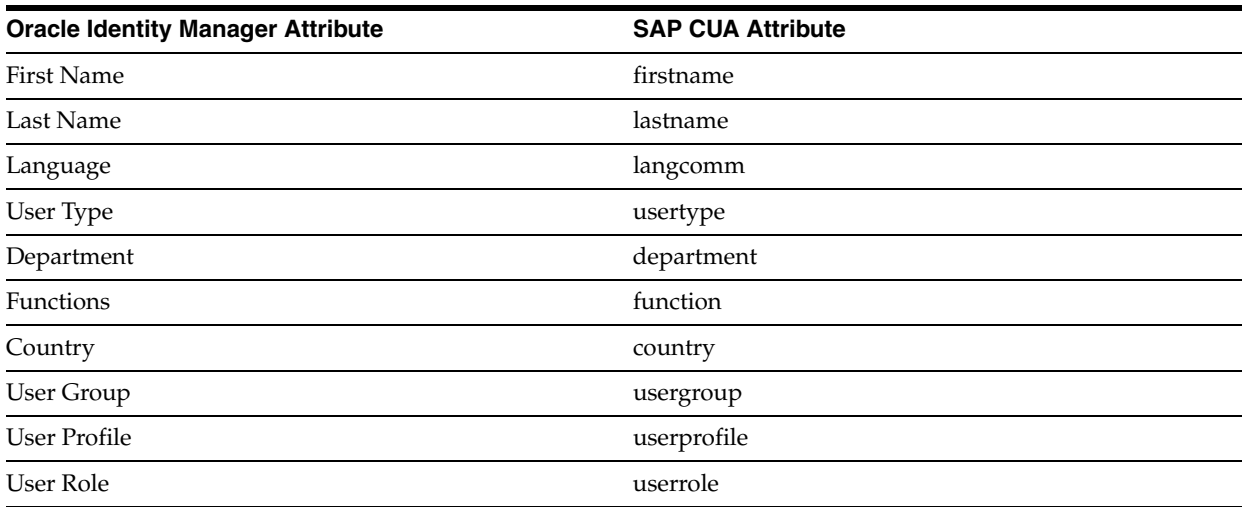

The following are sample query conditions:

■ firstname=John&lastname=Doe

With this query condition, records of users whose first name is John and last name is Doe are reconciled.

■ firstname=John&lastname=Doe|usergroup=contractors

With this query condition, records of users who meet either of the following conditions are reconciled:

- **–** The user's first name is John or last name is Doe.
- The user belongs to the contractors user group.

If you do not specify values for the CustomizedReconQuery parameter, then all the records in the target system are compared with existing Oracle Identity Manager records during reconciliation.

The following are guidelines to be followed while specifying a value for the CustomizedReconQuery parameter:

- For the SAP CUA attributes, you must use the same case (uppercase or lowercase) as given in the table shown earlier in this section. This is because the attribute names are case-sensitive.
- You must not include unnecessary blank spaces between operators and values in the query condition.

A query condition with spaces separating values and operators would yield different results as compared to a query condition that does not contain spaces between values and operators. For example, the output of the following query conditions would be different:

firstname=John&lastname=Doe firstname= John&lastname= Doe

In the second query condition, the reconciliation engine would look for first name and last name values that contain a space at the start.

You must not include special characters other than the equal sign  $(=)$ , ampersand  $(\&)$ , and vertical bar (1) in the query condition.

**Note:** An exception is thrown if you include special characters other than the equal sign  $(=)$ , ampersand  $(\&)$ , and vertical bar  $(|).$ 

You specify a value for the CustomizedReconQuery parameter while configuring the IT resource.

## <span id="page-69-0"></span>**3.2.3 Batched Reconciliation**

During a reconciliation run, all changes in the target system records are reconciled into Oracle Identity Manager. Depending on the number of records to be reconciled, this process may require a large amount of time. In addition, if the connection breaks during reconciliation, then the process would take longer to complete.

You can configure batched reconciliation to avoid such problems.

To configure batched reconciliation, you must specify values for the following user reconciliation scheduled task attributes:

- StartRecord: Use this attribute to specify the record number from which batched reconciliation must begin.
- BatchSize: Use this attribute to specify the number of records that must be included in each batch.
- NumberOfBatches: Use this attribute to specify the total number of batches that must be reconciled. If you do not want to use batched reconciliation, specify All Available as the value of this attribute.

**Note:** If you specify All Available as the value of this attribute, then the values of the StartRecord and BatchSize attributes are ignored.

You specify values for these attributes by following the instructions described in the [Section 3.2.4, "Reconciliation Scheduled Tasks"](#page-69-1).

After you configure batched reconciliation, if reconciliation fails during a batched reconciliation run, then refer to the log file for information about the batch at which reconciliation has failed.

## <span id="page-69-1"></span>**3.2.4 Reconciliation Scheduled Tasks**

The SAPCUA Target Resource Recon scheduled task is used to reconcile user data.

#### **Note:**

- Attribute values are predefined in the connector XML file that you import. Specify values only for those attributes that you want to change.
- Values (either default or user-defined) must be assigned to all the attributes. If even a single attribute value were left empty, then reconciliation would not be performed.

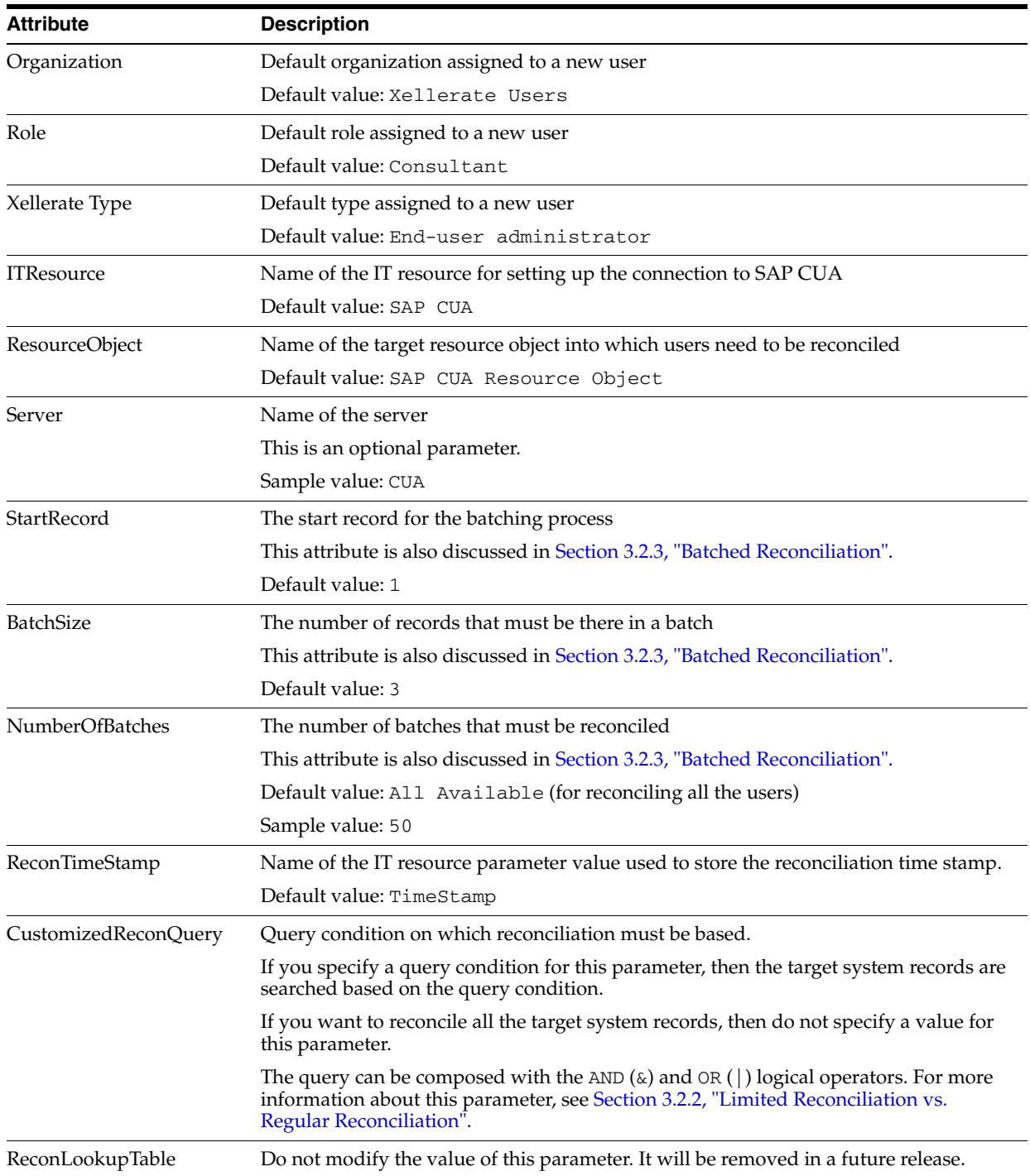

# <span id="page-70-0"></span>**3.3 Configuring Scheduled Tasks**

This section describes the procedure to configure scheduled tasks. You can apply this procedure to configure the scheduled tasks for lookup field synchronization and reconciliation.

[Table 3–2](#page-71-0) lists the scheduled tasks that you must configure.

| <u>Rabic 5–2 – Ocheddied Tasks for Lookup Field Officinomzation and Heconcination</u> |                                                               |  |
|---------------------------------------------------------------------------------------|---------------------------------------------------------------|--|
| <b>Scheduled Task</b>                                                                 | <b>Description</b>                                            |  |
| SAP CUA Lookup Recon                                                                  | This scheduled task is used for lookup field synchronization. |  |
| <b>SAPCUA Target Resource Recon</b>                                                   | This scheduled task is used for user data reconciliation.     |  |

<span id="page-71-0"></span>*Table 3–2 Scheduled Tasks for Lookup Field Synchronization and Reconciliation*

To configure a scheduled task:

- **1.** Log in to the Administrative and User Console.
- **2.** Expand **Resource Management**.
- **3.** Click **Manage Scheduled Task**.
- **4.** On the Scheduled Task Management page, enter the name of the scheduled task as the search criteria and then click **Search**.

The following screenshot shows the Scheduled Task Management page:

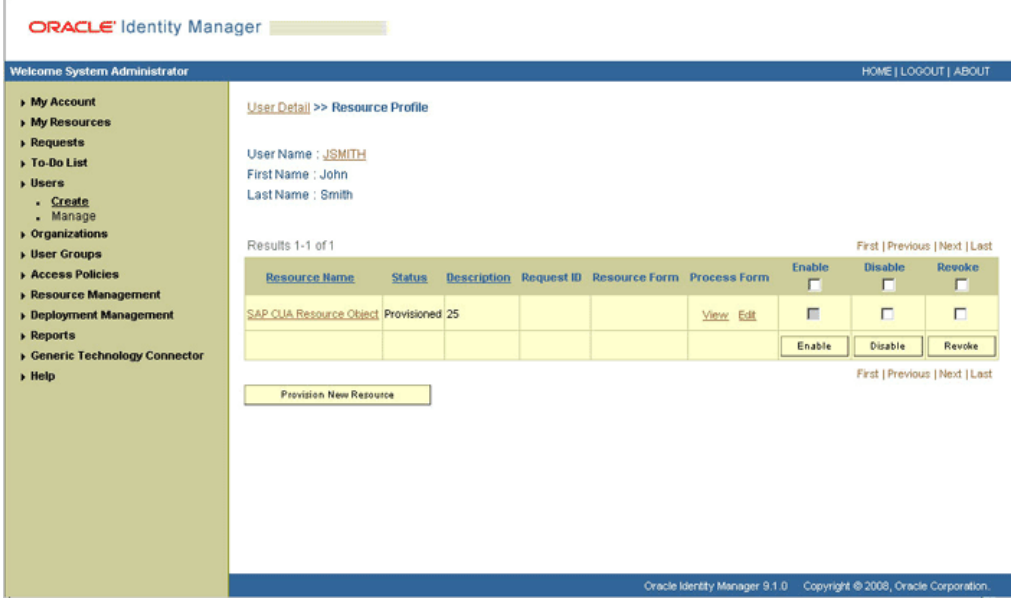

- **5.** In the search results table, click the edit icon in the Edit column for the scheduled task. The following screenshot shows the Scheduled Task Details page.
- **6.** On the Edit Scheduled Task Details page, you can modify the following details of the scheduled task by clicking **Edit**:
	- **Status:** Specify whether or not you want to leave the task in the enabled state. In the enabled state, the task is ready for use.
	- Max Retries: Enter an integer value in this field. This number represents the number of times Oracle Identity Manager must attempt to complete the task before assigning the ERROR status to the task. The default value is 1.
	- **Next Start:** Use the date editor to specify the date when you want the task to run. After you select a date value in the date editor, you can modify the time value that is automatically displayed in the Next Start field.
	- Frequency: Specify the frequency at which you want the task to run.

When you click Edit, the Edit Scheduled Task page is displayed.
- **7.** After modifying the values for the scheduled task details listed in the previous step, click **Continue**.
- **8.** Specify values for the attributes of the scheduled task. To do so, select each attribute from the Attribute list, specify a value in the field provided, and then click **Update**.

#### **Note:**

- Attribute values are predefined in the connector XML file that you import. Specify values only for the attributes that you want to change.
- Values (either default or user-defined) must be assigned to all the attributes. If even a single attribute value is left empty, then reconciliation is not performed.

The attributes of the scheduled task that you select for modification are displayed on this page.

**9.** Click **Save Changes** to commit all the changes to the database.

<span id="page-72-3"></span>**Note:** If you want to stop a scheduled task while it is running, then use the Stop Execution feature of the Design Console. See the "The Task Scheduler Form" section in *Oracle Identity Manager Design Console Guide* for information about this feature.

# **3.4 Provisioning Operations Performed in an SoD-Enabled Environment**

Provisioning a resource for an OIM User involves using Oracle Identity Manager to create a SAP CUA account for the user. The following are types of provisioning operations:

- <span id="page-72-2"></span>Direct provisioning
- Request-based provisioning
- <span id="page-72-1"></span>Provisioning triggered by policy changes

<span id="page-72-4"></span>**See Also:** *Oracle Identity Manager Connector Concepts* for information about the types of provisioning

This section discusses the following topics:

- Section 3.4.1, "Overview of the Provisioning Process in an SoD-Enabled [Environment"](#page-72-0)
- [Section 3.4.2, "Direct Provisioning in an SoD-Enabled Environment"](#page-73-0)
- [Section 3.4.3, "Request-Based Provisioning in an SoD-Enabled Environment"](#page-82-0)

## <span id="page-72-0"></span>**3.4.1 Overview of the Provisioning Process in an SoD-Enabled Environment**

The following is the sequence of steps that take places during a provisioning operation performed in an SoD-enabled environment:

**1.** The provisioning operation triggers the appropriate adapter.

- **2.** The user runs the scheduled task (either Resubmit Uninitiated Provisioning SOD Checks or Resubmit Uninitiated Approval SOD Checks).
- <span id="page-73-2"></span>**3.** The scheduled task passes the entitlement data to the Web service of SAP GRC.
- **4.** After SAP GRC runs the SoD validation process on the entitlement data, the response from the process is returned to Oracle Identity Manager.
- **5.** The status of the process task that received the response depends on the response itself. If the entitlement data clears the SoD validation process, then then the adapter carries provisioning data to the corresponding BAPI on the target system and the status of the process task changes to Completed. This translates into the entitlement being granted to the user. If the SoD validation process returns the failure response, then status of the process task changes to Canceled.

# <span id="page-73-0"></span>**3.4.2 Direct Provisioning in an SoD-Enabled Environment**

<span id="page-73-3"></span><span id="page-73-1"></span>To provision a resource by using the direct provisioning approach:

- **1.** Log in to the Administrative and User Console.
- **2.** From the Users menu, select **Manage** if you want to provision a target system account to an existing OIM User.
- **3.** If you select Create, on the Create User page, enter values for the OIM User fields and then click **Create User**. The following screenshot shows the Create User page:

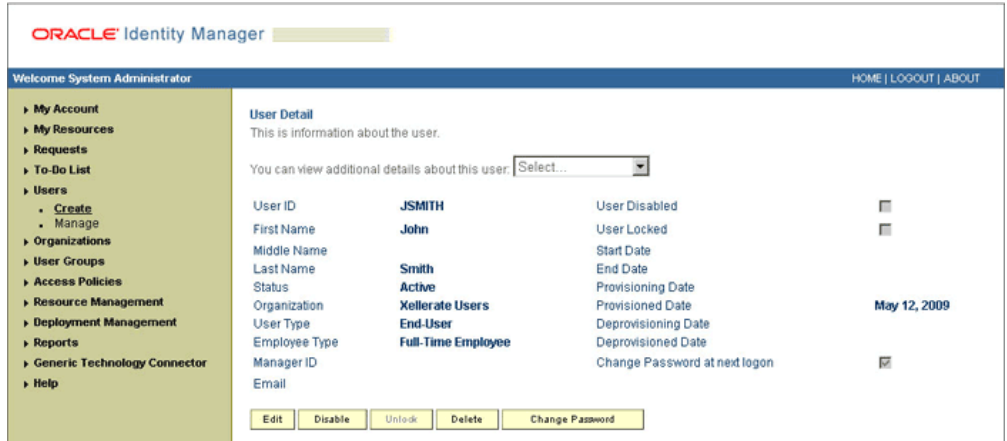

- **4.** If you select Manage, then search for the OIM User and select the link for the user from the list of users displayed in the search results.
- **5.** On the User Detail page, select **Resource Profile** from the list at the top of the page. The following screenshot shows the User Detail page:

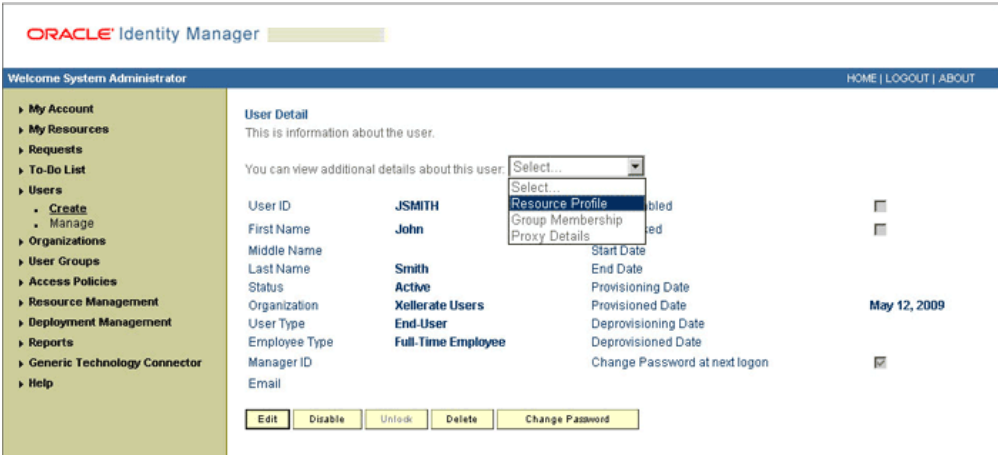

**6.** On the Resource Profile page, click **Provision New Resource**. The following screenshot shows the Resource Profile page:

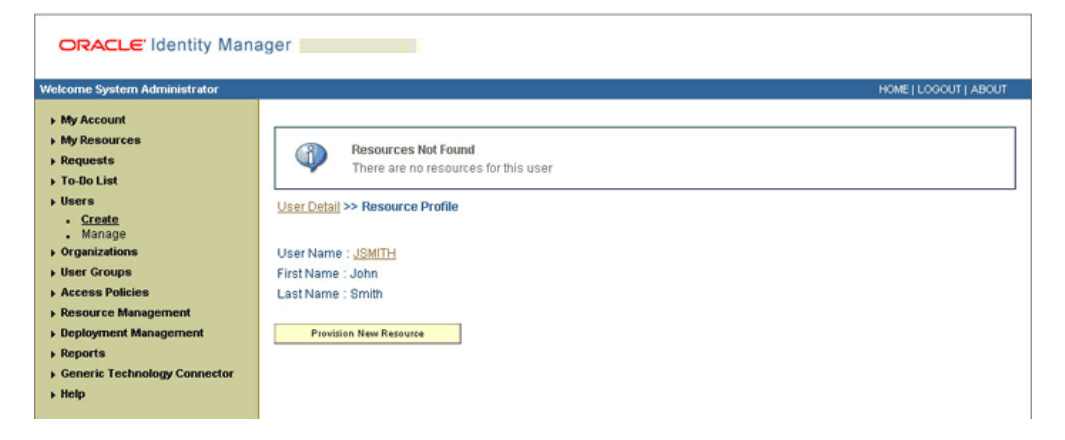

**7.** On the Step 1: Select a Resource page, select **SAP CUA Resource Object** from the list and then click **Continue**. The following screenshot shows the Step 1: Select a Resource page:

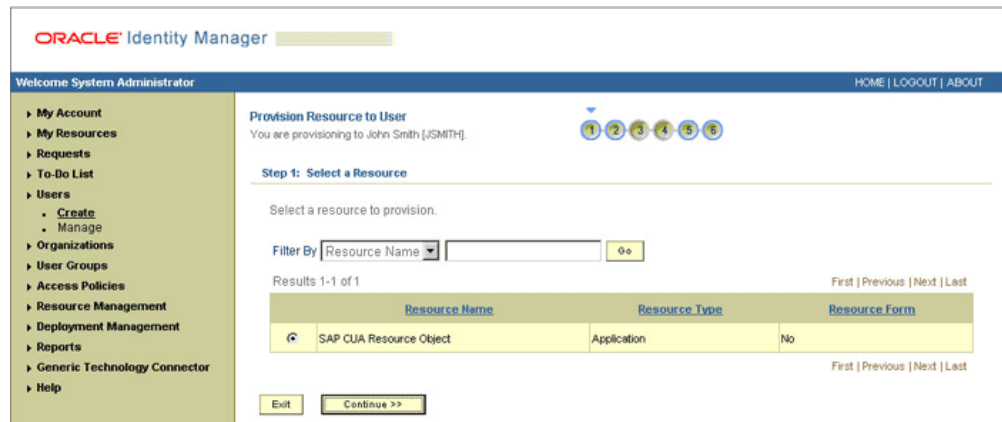

**8.** On the Step 2: Verify Resource Selection page, click **Continue**. The following screenshot shows the Step 2: Verify Resource Selection page:

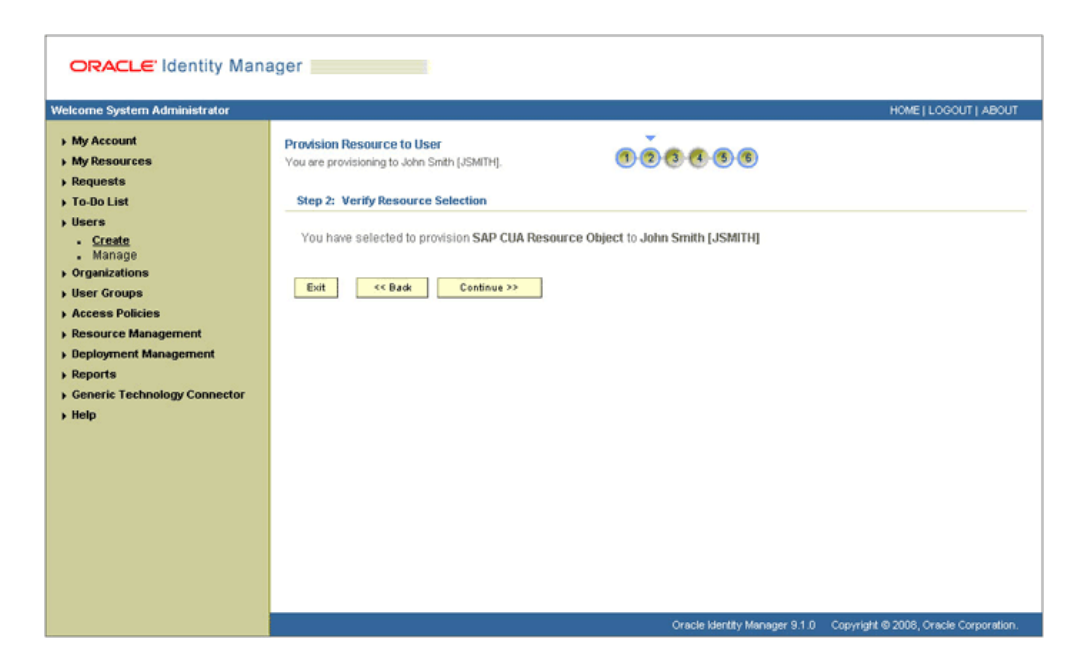

**9.** On the Step 5: Provide Process Data page for process data, enter the details of the account that you want to create on the target system and then click **Continue**. If you are setting values for the Terminal Services Profile fields, then you must select the Remote Manager IT resource. The following screenshot shows the user details added:

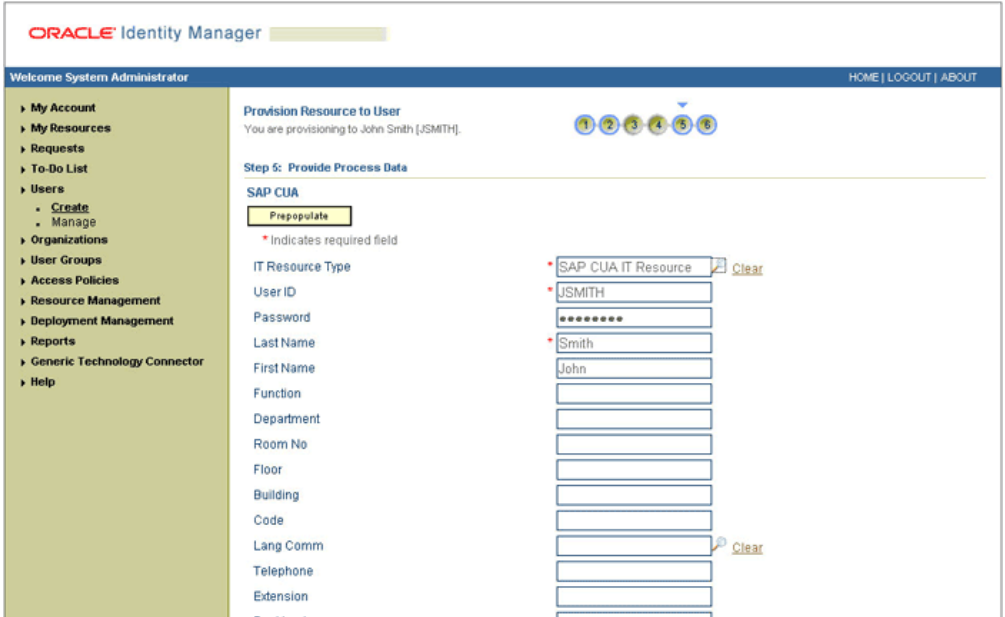

**10.** On the Step 5: Provide Process Data page for role data, search for and select profiles for the user on the target system and then click **Continue**. The following screenshot shows this page:

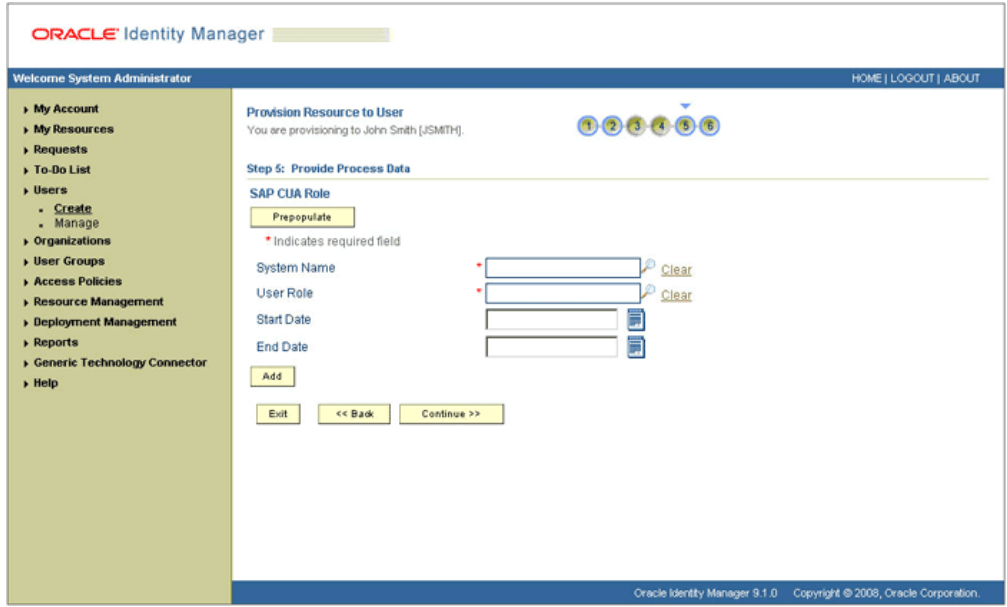

**11.** On the Step 5: Provide Process Data page for role data, search for and select roles for the user on the target system and then click **Continue**. The following screenshot shows this page:

**Note:** If two conflicting roles are both assigned to a user in the same system (master or child), then it is an SoD violation. If one of a pair of conflicting roles is assigned in the master system and the other role is assigned in the child system, then it is not considered to be an SoD violation.

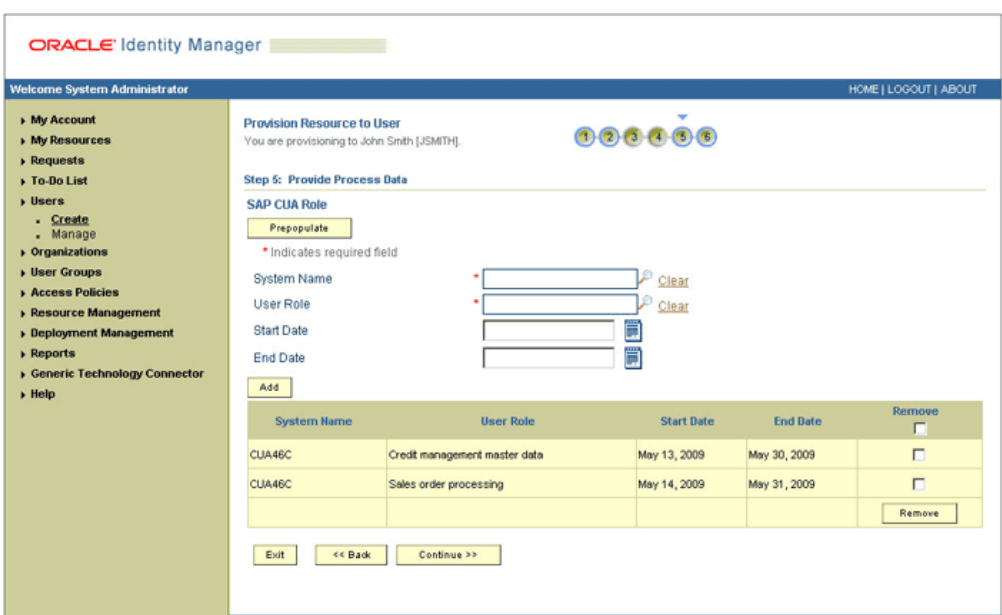

**12.** On the Step 6: Verify Process Data page, verify the data that you have provided and then click **Continue**. The following screenshot shows Step 6: Verify Process Data page:

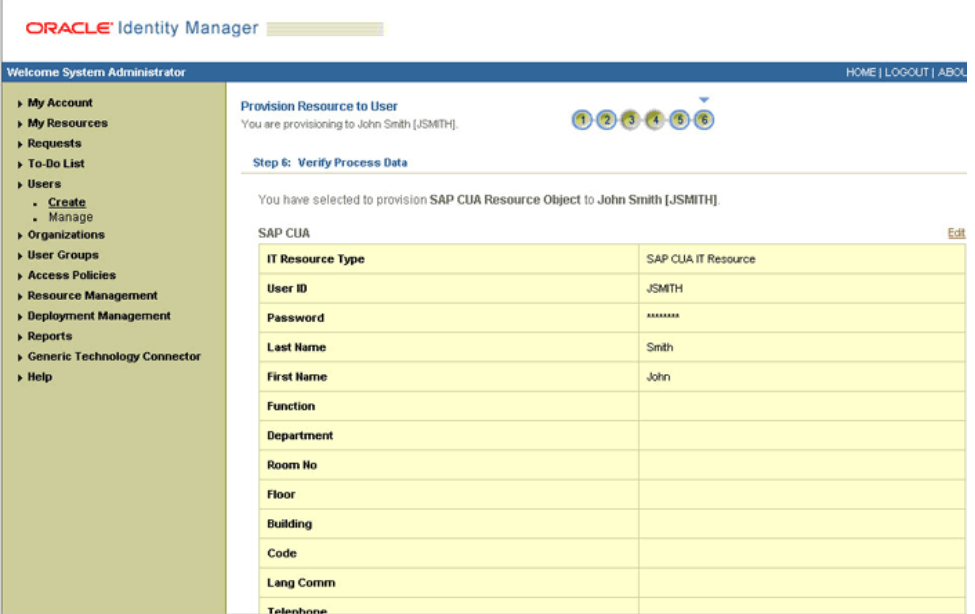

**13.** The "Provisioning has been initiated" message is displayed. Click **Back to User Resource Profile**. The Resource Profile page shows that the resource has been provisioned to the user:

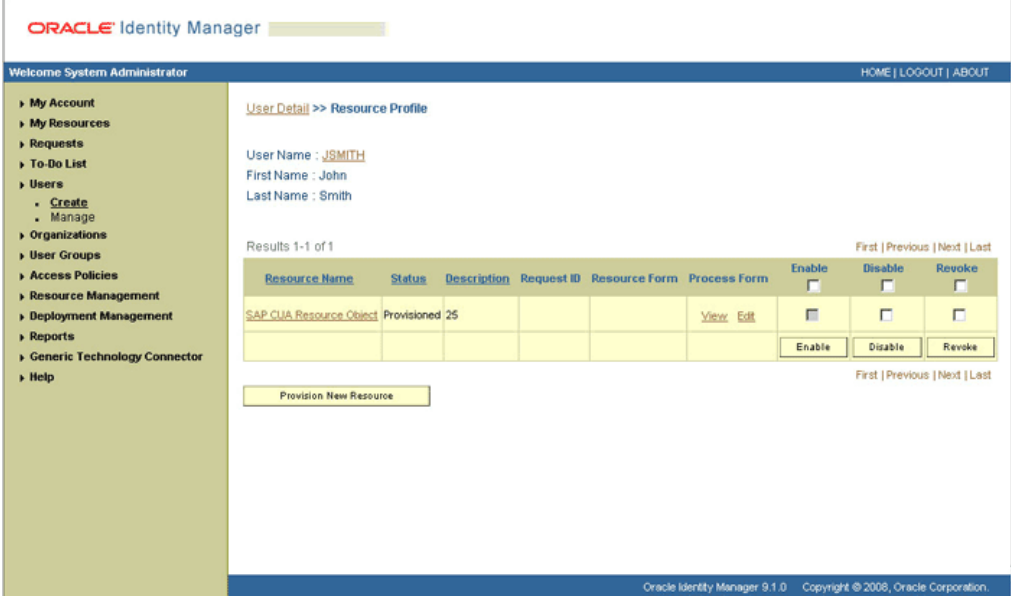

**14.** If you click the View link in the Process Form column, then the process form is displayed. The following screenshot shows this page:

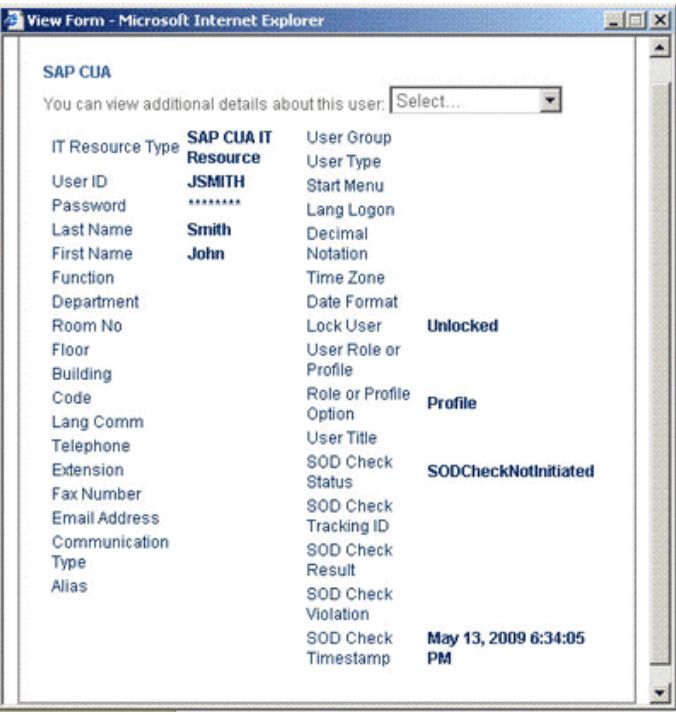

In this screenshot, the SOD Check Status field shows SODCheckNotInitiated. The value in this field can be SoDCheckNotInitiated, SoDCheckResultPending, or SoDCheckCompleted.

**15.** If you click the resource, then the Resource Provisioning Details page is displayed. The following screenshot shows this page:

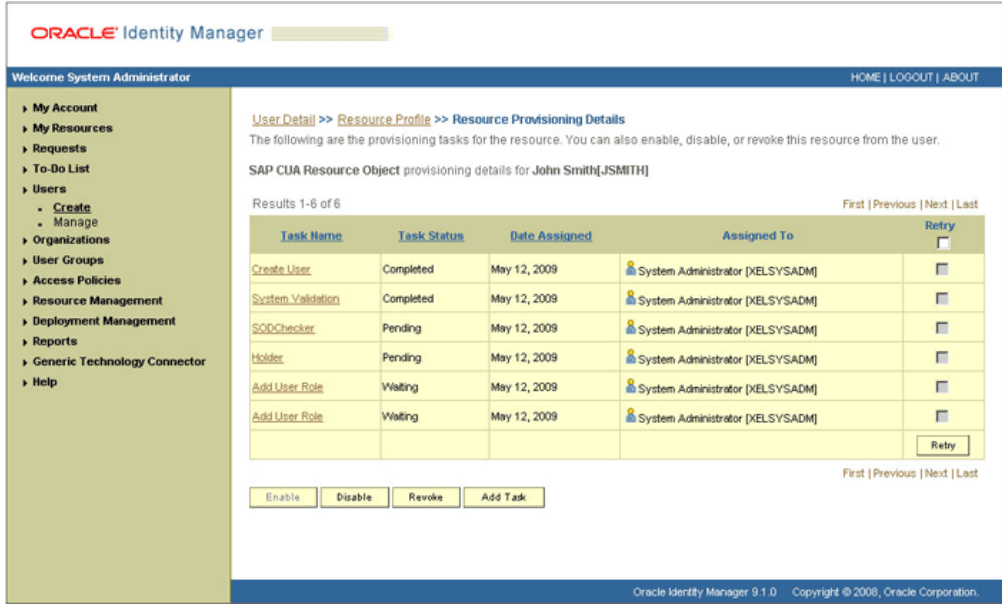

This page shows the details of the process tasks that were run. The Holder and SODChecker tasks are in the Pending state. These tasks will change state after the status of the SoD check is returned from the SoD engine. The Add User Role tasks correspond to the two roles selected for assignment to this user.

**16.** The SODCheckNotInitiated status in the SOD Check Status field indicates that SoD validation has not started. To start SoD validation, you must run the Resubmit Uninitiated Provisioning SOD Checks scheduled task.

<span id="page-79-0"></span>**Note:** SoD validation by SAP GRC is synchronous. The validation process returns a result as soon as it is completed. However, if the requested entitlement throws a large number of violations in policies defined on SAP GRC, then the process might take a long time to complete. If that happens, then Oracle Identity Manager might time out. The Resubmit Uninitiated Provisioning SOD Checks scheduled task has been introduced to circumvent this issue.

The following screenshot shows the Resubmit Uninitiated Provisioning SOD Checks scheduled task:

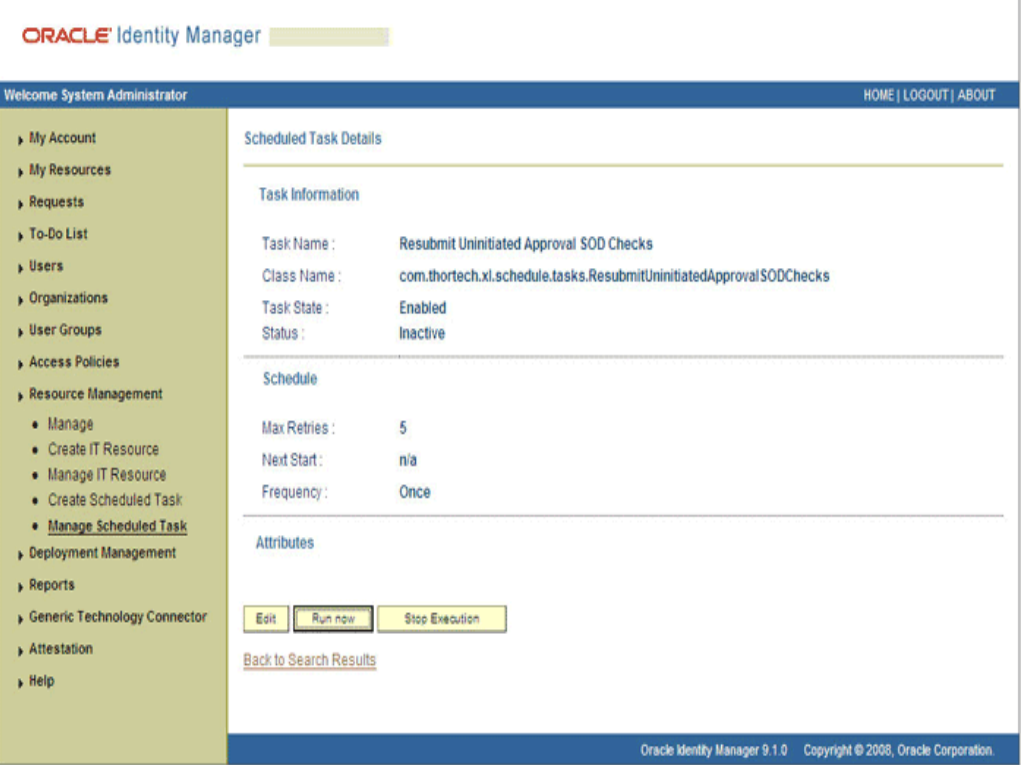

**17.** After the Resubmit Uninitiated Provisioning SOD Checks scheduled task is run, the results of the SoD validation process are brought to Oracle Identity Manager. If you click the View link in the Process Form column, then the process form is displayed. The following screenshot shows this page:

In this screenshot, the SOD Check Status field shows SoDCheckCompleted. Because a violation by the SoD engine in this particular example, the SoD Check Violation field shows the details of the violation.

In addition, the Resource Provisioning Details page shows the status of the SODChecker and Holder tasks as Completed.

The following screenshot shows this page:

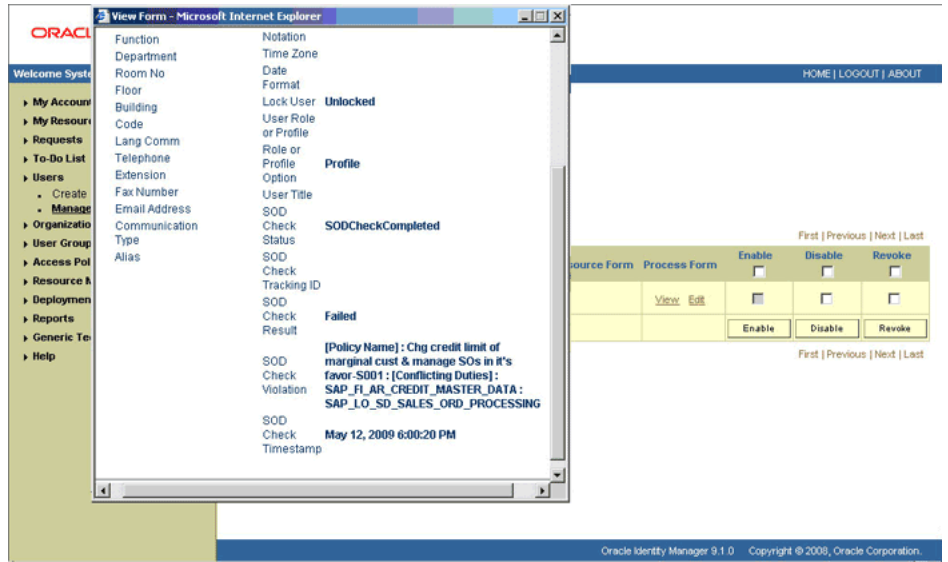

In this screenshot, the status of the Add User Role tasks is Canceled because the request failed the SoD validation process.

- **18.** As the administrator assigning a resource to a user, you can either end the process when a violation is detected or modify the assignment data and then resend it. To modify the assignment data, first click the **Edit** link in the Process Form column on the Resource Profile page.
- **19.** In the Edit Form window that is displayed, you can modify the role and profile data that you had selected earlier.

**Note:** To modify a set of entitlements in the Edit Form window, you must first remove all entitlements and then add the ones that you want to use.

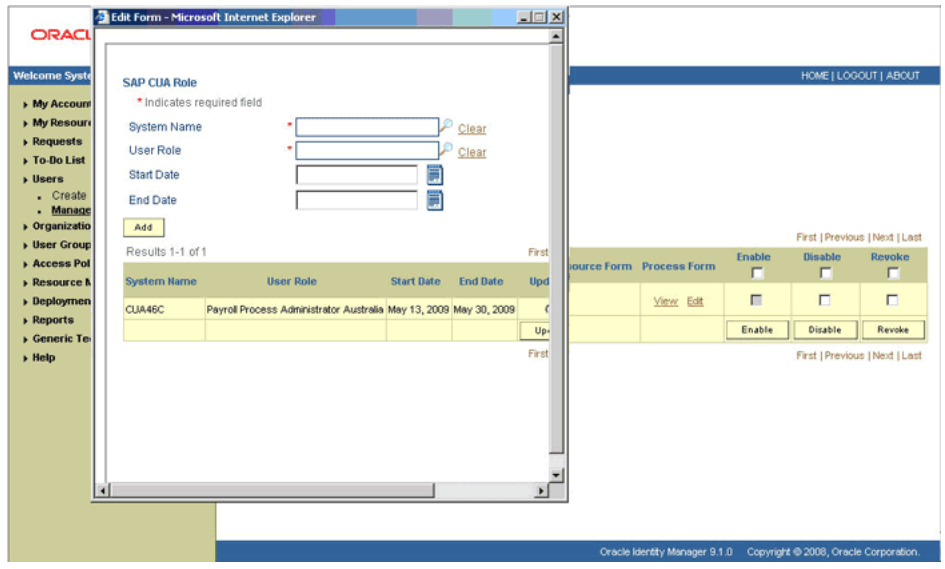

In the following screenshot, one of the roles selected earlier has been removed:

- **20.** Rerun the Resubmit Uninitiated Provisioning SOD Checks scheduled task to initiate the SoD validation process.
- **21.** After the Resubmit Uninitiated Provisioning SOD Checks scheduled task is run, the results of the SoD validation process are brought to Oracle Identity Manager. If you click the View link in the Process Form column, then the process form is displayed. The following screenshot shows this page:

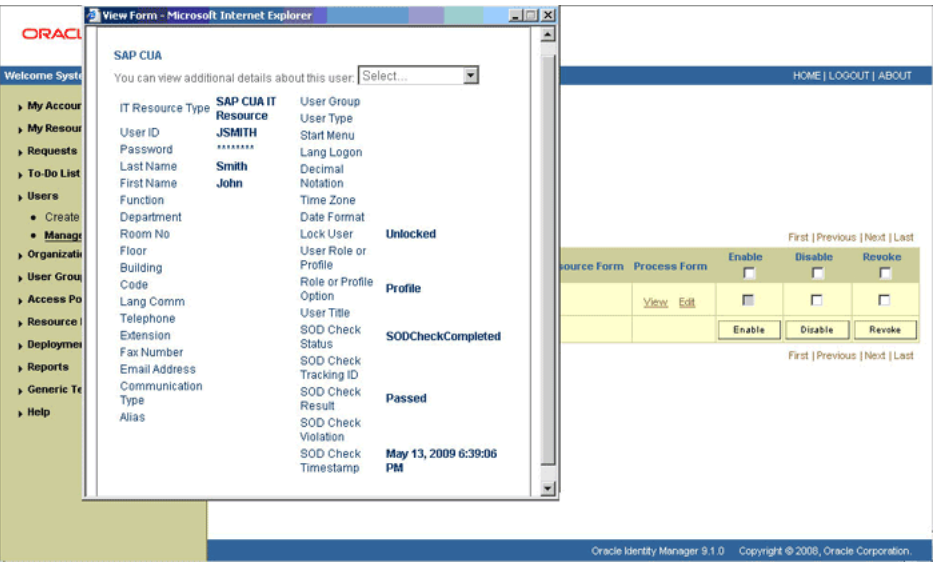

In this screenshot, the SOD Check Status field shows SoDCheckCompleted. Because the SoD engine does not detect any violation, the SoD Check Violation field shows Passed.

In addition, the Resource Provisioning Details page shows the status of the SODChecker and Holder tasks as Completed.

The following screenshot shows this page:

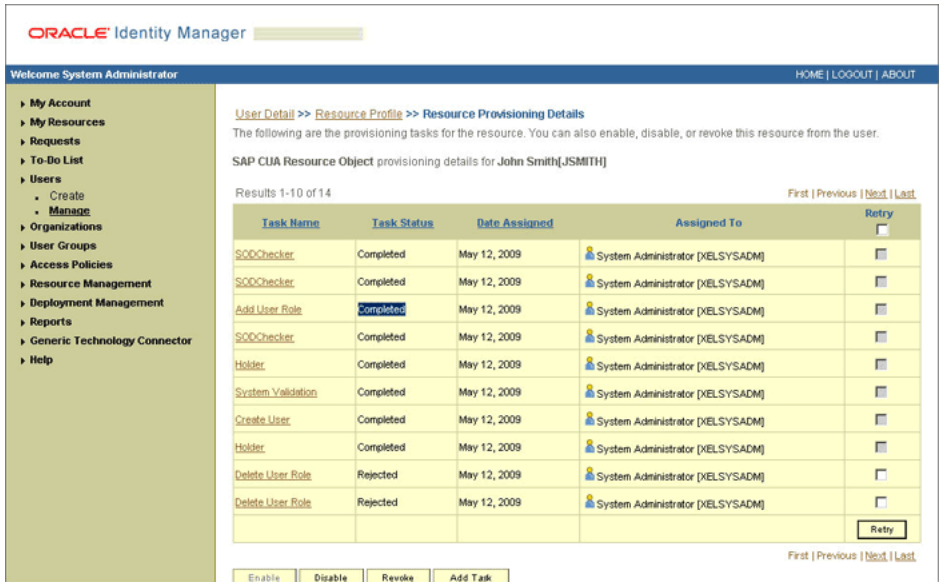

On the Resource Provisioning Details page, the state of the Add User Role task is Completed.

## <span id="page-82-0"></span>**3.4.3 Request-Based Provisioning in an SoD-Enabled Environment**

<span id="page-82-2"></span>**See Also:** [Section 2.3.3, "Configuring SoD"](#page-54-0)

The request-based provisioning operation involves both end users and approvers. Typically, these approvers are in the management chain of the requesters. The request-based provisioning process described in this section covers steps to be performed by both entities.

In the example used in this section, the end user creates a request for two roles on the target system. The request clears the SoD validation process and is approved by the approver.

#### <span id="page-82-1"></span>**End-User's Role in Request-Based Provisioning**

The following are types of request-based provisioning:

Request-based provisioning of accounts: OIM Users are created but not provisioned target system resources when they are created. Instead, the users themselves raise requests for provisioning accounts.

Request-based provisioning of entitlements: OIM Users who have been provisioned target system resources (either through direct or request-based provisioning) raise requests for provisioning entitlements.

The end user in a request-based provisioning operation performs the following steps:

**Note:** The procedure is almost the same for request-based provisioning of both accounts and entitlements. Differences have been called out in the following sequence of steps.

- **1.** Log in to the Administrative and User Console.
- **2.** Expand **My Resources**, and then click **Request New Resources**.
- **3.** On the Step 1: Provide resources page, use the Add button to move one of the following:
	- SAP CUA Resource Object, if you want to create a request for a target system account
	- SAP CUA Roles and SAP CUA Profiles, if you want to create a request for an entitlement on the target system

The following screenshot shows the SAP CUA resource object selected:

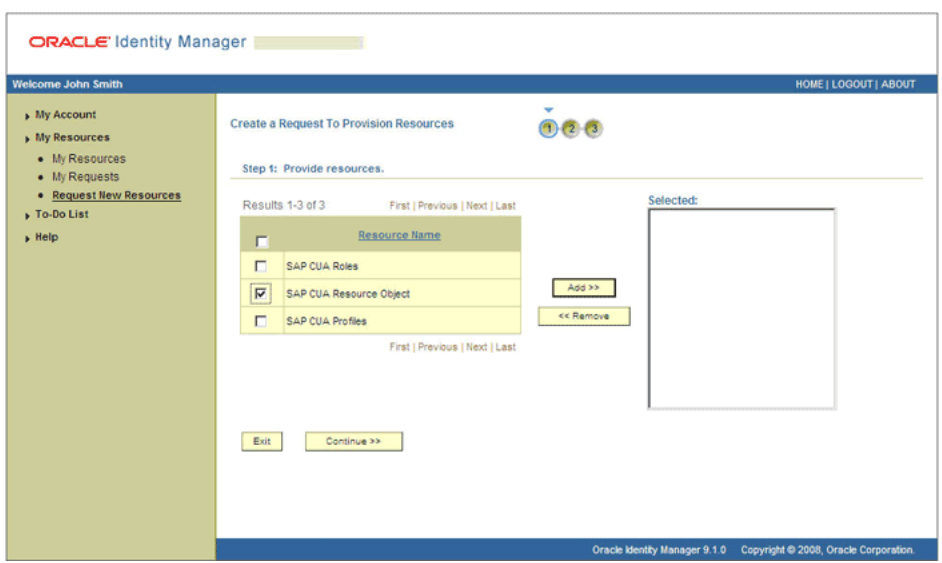

**4.** On the Step 2: Provide resource data page, and click **Continue**.

The following screenshot shows this page:

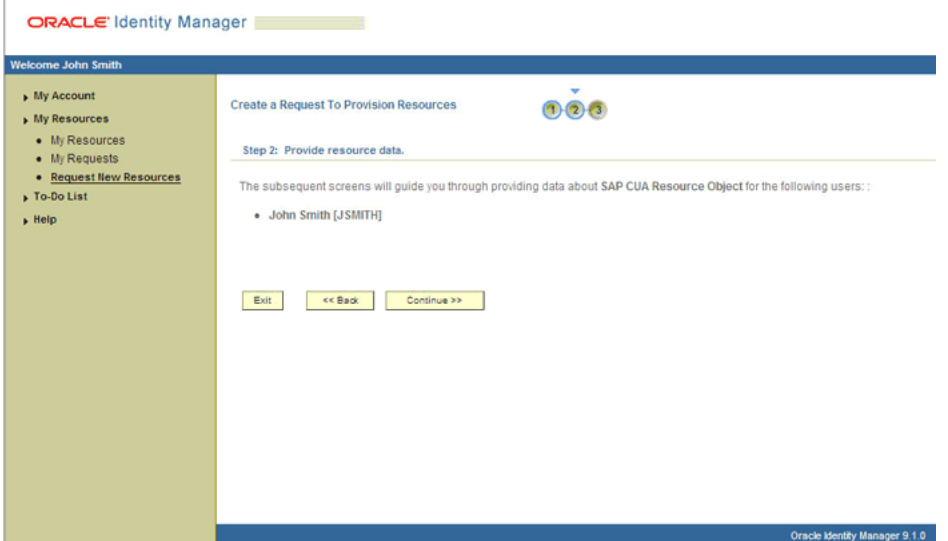

**5.** On the second Step 2: Provide resource data page, select the IT resource corresponding to the target system installation and other attribute values on which you want the selected account.

The following screenshot shows this page:

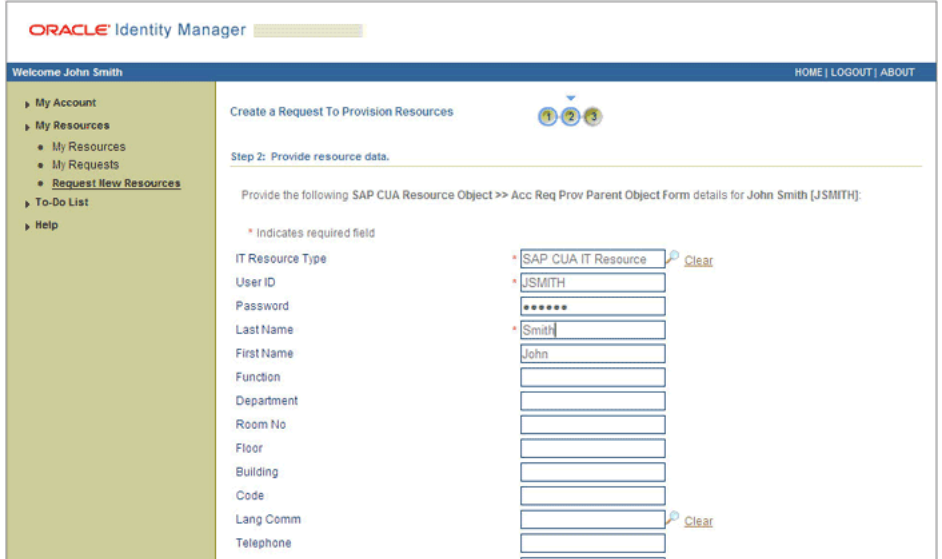

**6.** On the third Step 2: Provide resource data page, select the entitlements that you want to request.

 $\bullet$  My Account **Create a Request To Provision Resources**  $000$  $\overline{\phantom{a}}$  My Resources  $\bullet$  My Resources Step 2: Provide resource data. · My Requests • Request New Resources Provide the following SAP CUA Resource Object >> Acc Req Prov Role Object Form detail for John Smith [JSMITH] and<br>click the Add button to create a new entry:  $\rightarrow$  To-Do List  $\overline{B}$  Help \* Indicates required field Clear<br>
Clear<br>
P Clear System Name  $\frac{1}{2}$  $\frac{1}{2}$  Clear User Role Start Date Ö Ē End Date Add The following are the existing SAP CUA Resource Object >> Acc Req Prov Role Object Form entries for John Smith [<br>JSMITH]. You can select specific entries to remove. <u>System Name</u> Start Date (Start Date Start Date End Date Start Date )  $R$ emove T90CLNT090 Sales order processing May 13, 2009 May 30, 2009  $\Box$ Credit Management Master May 14, 2009 May 31, 2009 T90CLNT090  $\Box$ Remove Exit << Back Continue >>

The following screenshot shows two roles selected on this page:

**7.** On the Step 3: Verify information page, review the information that you have provided and then submit the request.

The following screenshot shows this page:

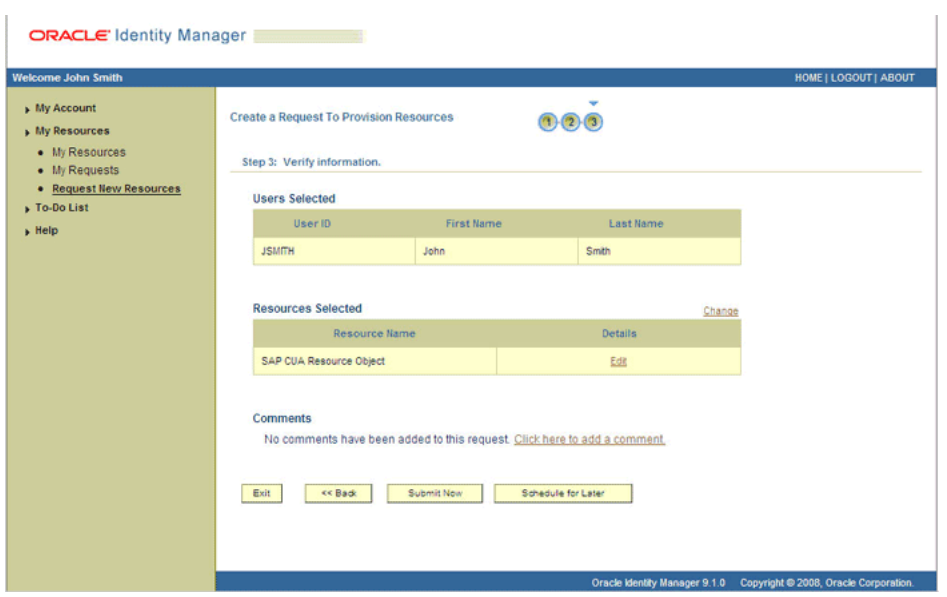

**8.** If you click **Submit Now**, then the Request Submitted page shows the request ID. The following screenshot shows this page:

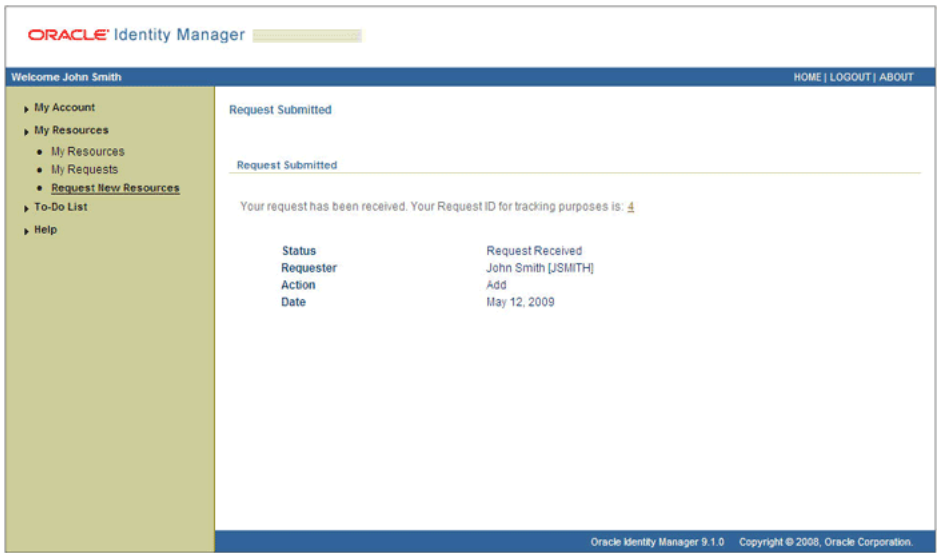

**9.** If you click the request ID, then the Request Details page is displayed. The following screenshot shows this page:

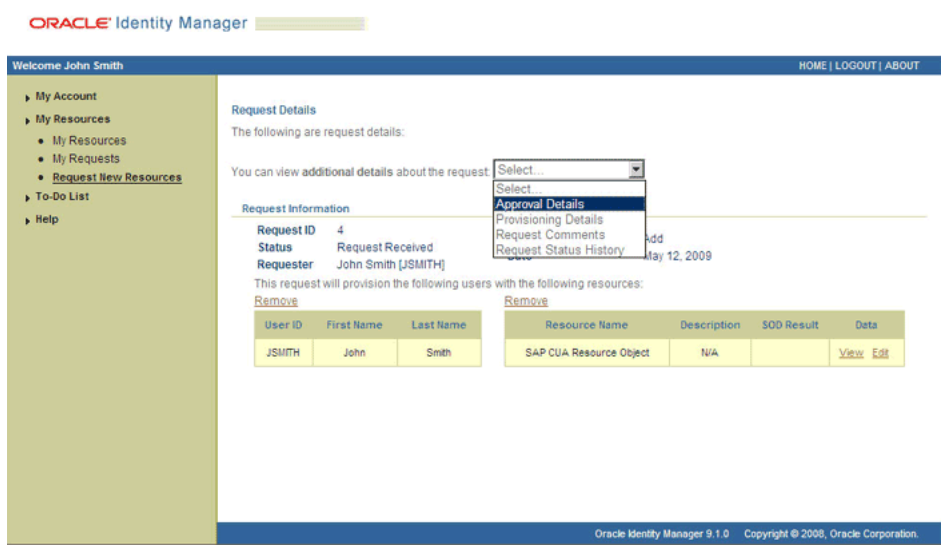

The SOD Status field shows SODCheckNotInitiated. The value in this field can be SoDCheckNotInitiated, SoDCheckResultPending, or SoDCheckCompleted.

**10.** To view details of the approval, select Approval Tasks from the list at the top of the page. The Approval Tasks page is displayed. The following screenshot shows this page:

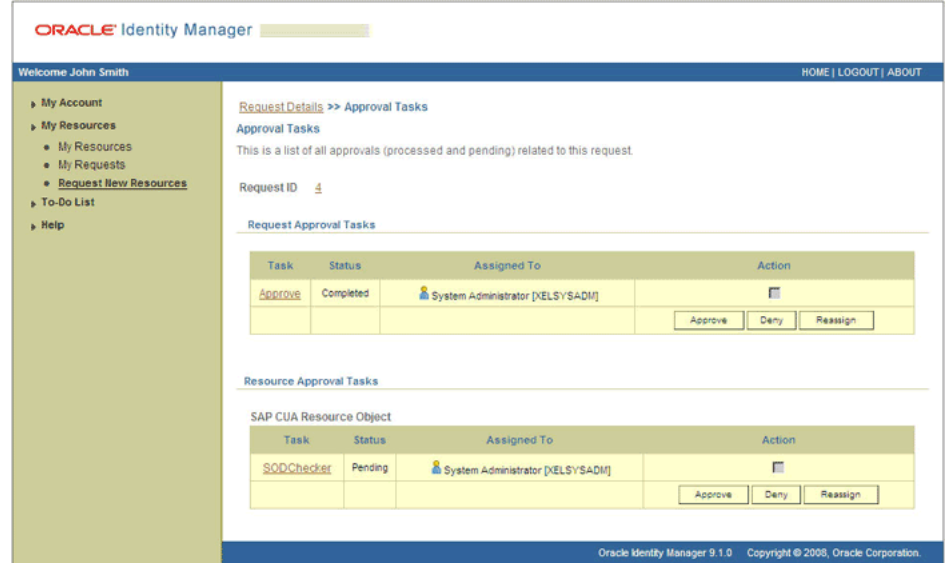

On this page, the status of the SODChecker task is Pending.

**11.** To initiate SoD validation of pending entitlement requests, an administrator must run the Resubmit Uninitiated Approval SOD Checks scheduled task.

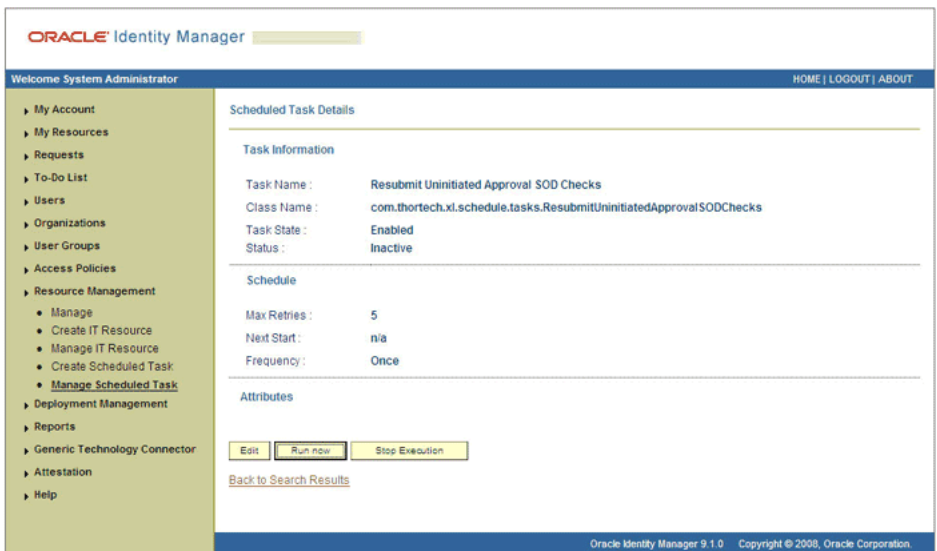

**12.** After the Resubmit Uninitiated Approval SOD Checks scheduled task is run, on the Approvals Task page, the status of the SODChecker task is Completed and the Approval task status is Pending. This page also shows details of the administrator who must now approve the request.

The following screenshot shows the Approvals Task page after the request passes the SoD validation process:

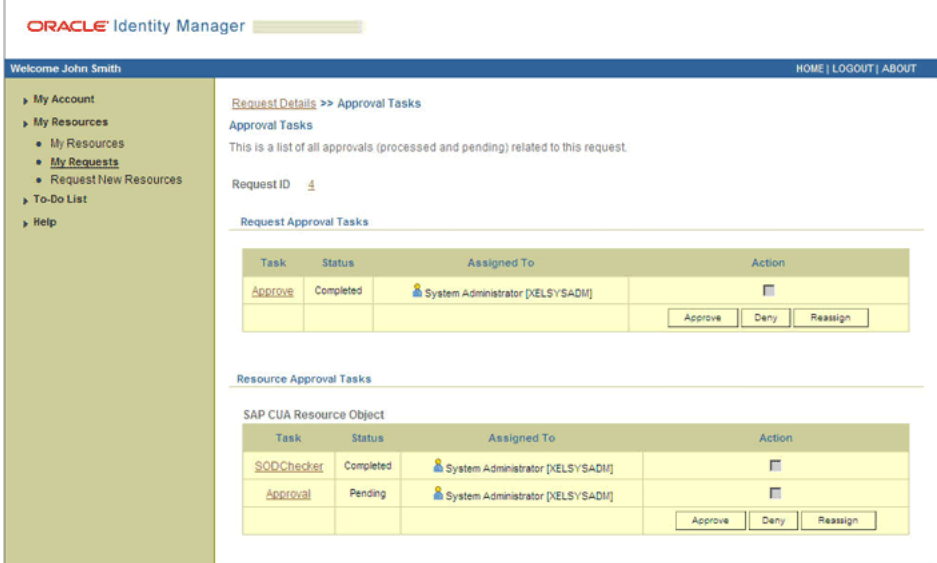

#### <span id="page-87-0"></span>**Approver's Role in Request-Based Provisioning**

This section discusses the role of the approver in a request-based provisioning operation.

The approver to whom the request is assigned can use the Pending Approvals feature to view details of the request.

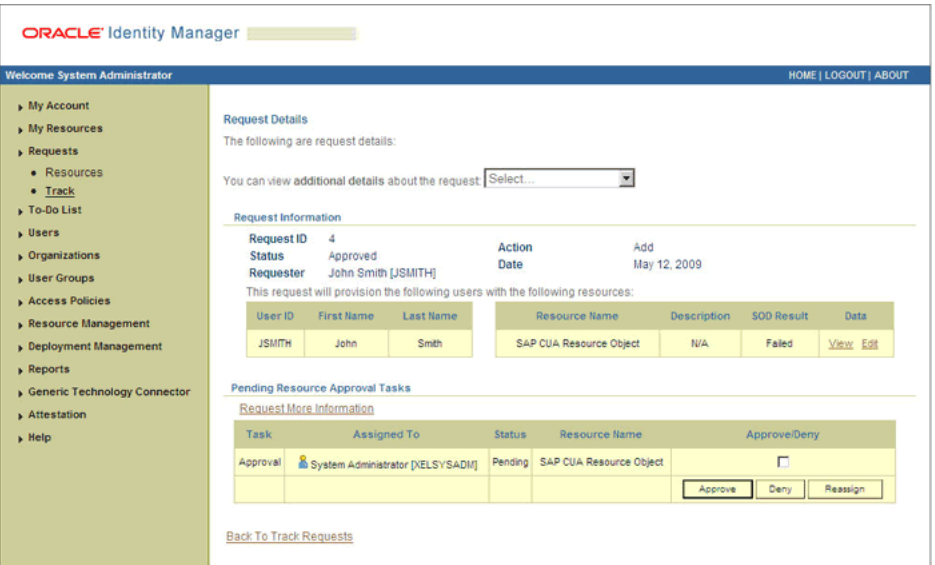

In addition, the approver can click the View link to view details of the SoD validation process.

The approver can decide whether to approve or deny the request, regardless of whether the SoD engine accepted or rejected the request. The approver can also modify entitlements in the request.

The following are steps that the approver can perform:

- **1.** As the approver, to edit and approve a request, click the **Edit** link.
- **2.** In the Edit Form window, select the entitlement request data that you want to modify from the list at the top of the window and then make the required change. In the following screenshot, one of the roles that the requester had included in the request has been removed:

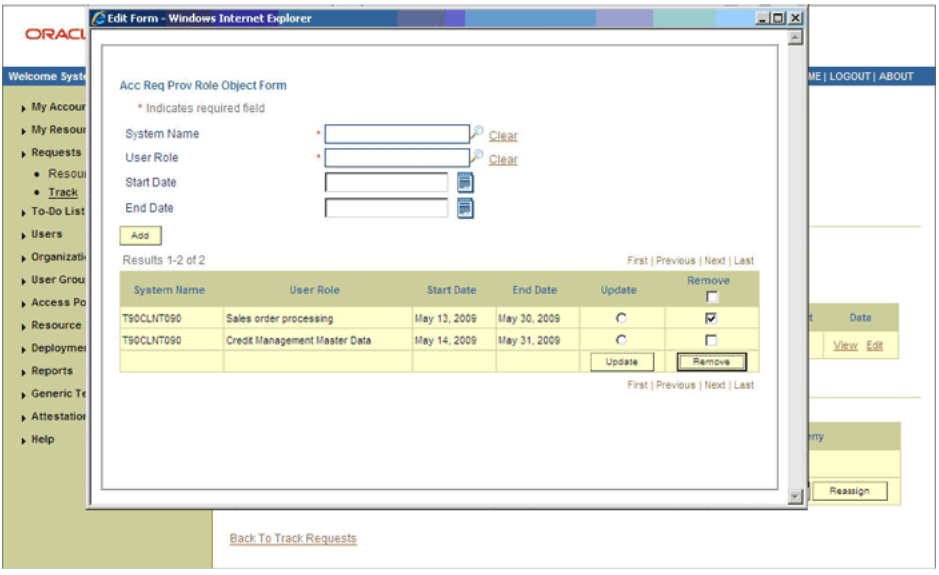

- **3.** Close the Edit Form window, select the check box for the task that you want to approve, and then click **Approve**.
- **4.** On the Confirmation page, click **Confirm**.

The following screenshot shows this page:

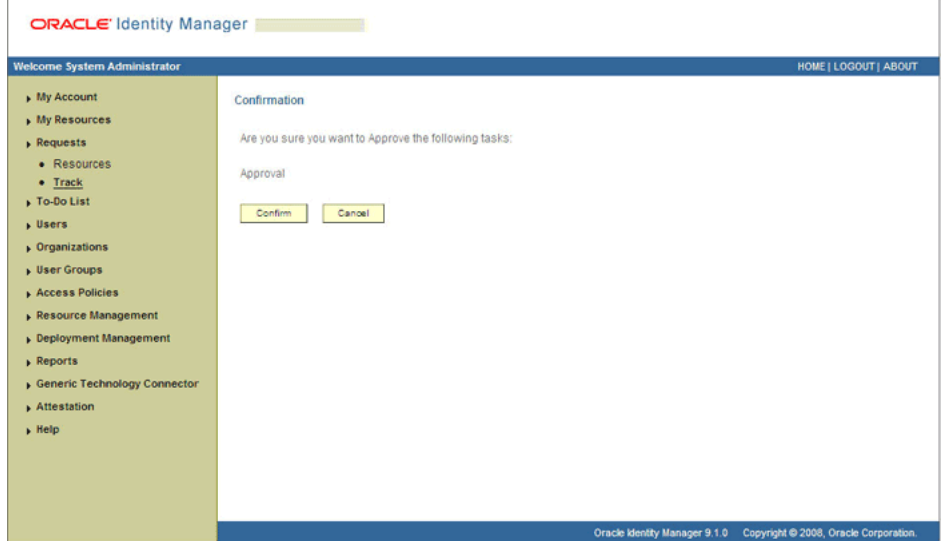

**5.** On the Request Details page, the SOD Status column shows SODCheckCompleted.

If you search for and open the requester's profile, the SAP CUA resource object is shown in the Provisioned state. This is shown in the following screenshot:

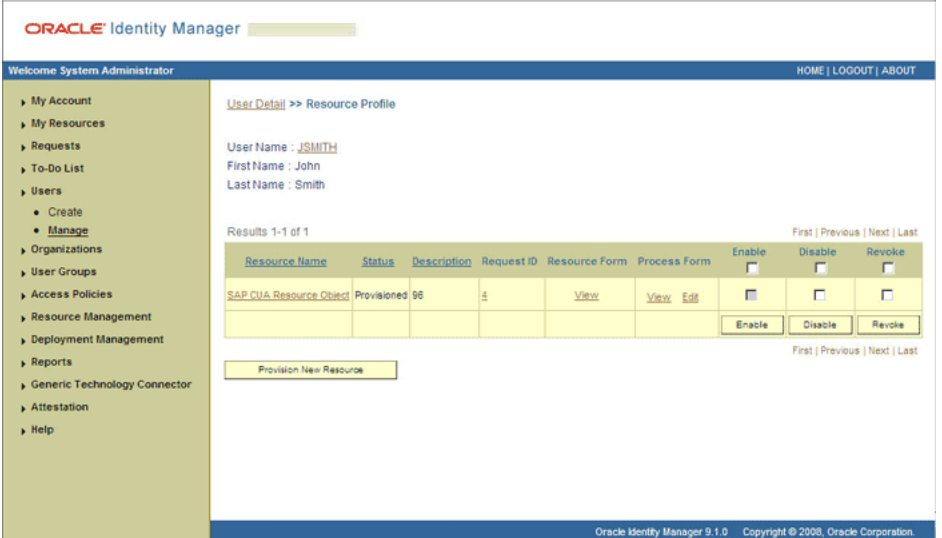

# <sup>4</sup>**Extending the Functionality of the Connector**

<span id="page-90-3"></span>This chapter discusses the following optional procedures:

- See [Section 4.1, "Modifying Existing Field Mappings"](#page-90-0) if you want to modify the default field mappings between Oracle Identity Manager and the target system.
- See [Section 4.2, "Modifying Field Lengths on the Process Form"](#page-90-1) if you want to modify lengths of fields on the process form.

# <span id="page-90-0"></span>**4.1 Modifying Existing Field Mappings**

<span id="page-90-5"></span>Default mappings between fields of the target system and Oracle Identity Manager are listed in the following sections:

- [Section 1.6.1, "User Attributes for Reconciliation"](#page-21-0)
- [Section 1.7.2, "User Fields for Provisioning"](#page-25-0)

If you want to modify these mappings, then:

- **1.** Log in to the Design Console.
- **2.** Expand **Administration**, and double-click **Lookup Definition**.
- **3.** Search for and open the lookup definition that you want to modify.
- **4.** Make the required change in the field mappings by modifying the Code Key and Decode values.
- **5.** Click **Save**.

# <span id="page-90-2"></span><span id="page-90-1"></span>**4.2 Modifying Field Lengths on the Process Form**

You might want to modify the lengths of fields (attributes) on the process form. For example, if you use the Japanese locale, then you might want to increase the lengths of process form fields to accommodate multibyte data from the target system.

<span id="page-90-4"></span>**Note:** On mySAP ERP 2005 (ECC 6.0 running on WAS 7.0), the default length of the password field is 40 characters. The default length of the password field on the process form is 8 characters. If you are using mySAP ERP 2005, then you must increase the length of the password field on the process form.

If you want to modify the length of a field on the process form, then:

**1.** Log in to the Design Console.

- **2.** Expand **Development Tools**, and double-click **Form Designer**.
- **3.** Search for and open the **UD\_SAPCUA** process form.
- **4.** Click **Create New Version**.
- **5.** Enter a label for the new version, click the Save icon, and then close the dialog box.
- **6.** From the **Current Version** list, select the version that you create.
- **7.** Modify the length of the required field.
- **8.** Click the Save icon.
- **9.** Click **Make Version Active**.

# <sup>5</sup> **Known Issues**

<span id="page-92-0"></span>The following are known issues associated with this release of the connector:

■ **Bug 7255088**

Suppose a user is created in SAP CUA and then locked. When this user is reconciled for the first time, the user may not get locked because linking in Oracle Identity Manager takes place in an asynchronous manner. This user is successfully locked during the next reconciliation run.

■ **Bug 7255110**

Suppose a user is deleted from SAP CUA. During reconciliation, the user is deleted from Oracle Identity Manager. However, the Delete User function is also run and a message saying that the user does not exist on the target system is displayed. This message can be ignored.

■ **Bug 7516300**

On SAP CUA, you can create a lookup field entry with only the description (Decode) value and without a code (Code Key) value. After lookup field synchronization, the Code Key and Decode columns both contain the description (Decode) value.

■ **Bug 7207232**

Some Asian languages use multibyte character sets. If the character limit for fields on the target system is specified in bytes, then the number of Asian-language characters that you can enter in a particular field may be less than the number of English-language characters that you can enter in the same field. The following example illustrates this point:

Suppose you can enter 50 characters of English in the User Last Name field of the target system. If you have configured the target system for the Japanese language, then you would not be able to enter more than 25 characters in the same field.

See [Section 4.2, "Modifying Field Lengths on the Process Form"](#page-90-2) for information about working around this issue.

■ **Bug 8470245**

The connector cloning feature is not supported in this release of the connector.

■ **Bug 8504052**

The Test Connectivity option does not work for the IT resource that you create to hold information about the SoD engine.

# <sup>6</sup> **Testing and Troubleshooting**

<span id="page-94-2"></span>After you deploy the connector, you must test it to ensure that it functions as expected. This chapter discusses the following topics:

- [Section 6.1, "Testing the Connector"](#page-94-1)
- [Section 6.2, "Troubleshooting"](#page-97-0)

# <span id="page-94-3"></span><span id="page-94-1"></span>**6.1 Testing the Connector**

You can use the testing utility to identify the cause of problems associated with connecting to the target system and performing basic operations on the target system. This section describes the following testing procedures:

- [Section 6.1.1, "Testing Provisioning"](#page-94-0)
- [Section 6.1.2, "Testing Limited Reconciliation"](#page-96-0)
- <span id="page-94-4"></span>[Section 6.1.3, "Testing Batched Reconciliation"](#page-96-1)

### <span id="page-94-0"></span>**6.1.1 Testing Provisioning**

To use the testing utility:

- **1.** Copy the contents of the test directory on the installation media, to the *OIM\_HOME*/xellerate/sapcua/test directory.
- **2.** Specify the required values in the global.properties file.

This file is in the *OIM\_HOME*/Xellerate/sapcua/test/Troubleshoot directory. The following table describes the sections of this file in which you must provide information for running the tests.

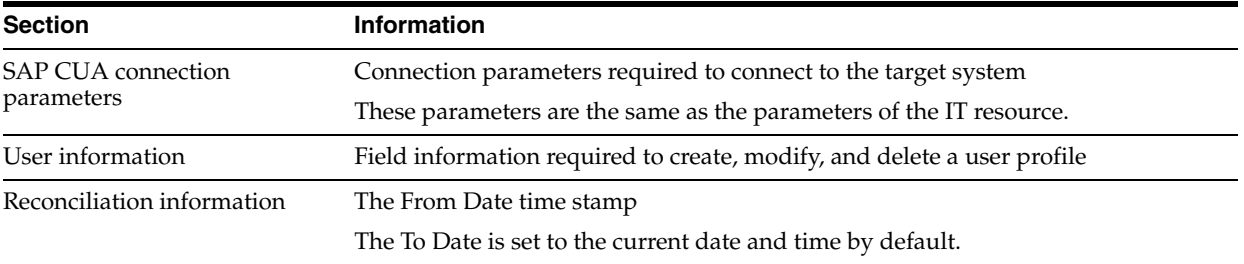

**3.** Add the following to the CLASSPATH environment variable:

*OIM\_HOME*/xellerate/ext/log4j-1.2.8.jar

*OIM\_HOME*/Xellerate/JavaTasks/SAPCUA.jar

OIM\_HOME/Xellerate/ScheduleTask/SAPCommon.jar

*OIM\_HOME*/xellerate/lib/xlUtils.jar

*OIM\_HOME*/Xellerate/ThirdParty/sapjco.jar

*OIM\_HOME*/xellerate/lib/xlLogger.jar

**4.** Create an ASCII-format copy of the global.properties file as follows:

**Note:** You must perform this procedure every time you make a change in the contents of the global.properties file.

**a.** In a command window, change to the following directory:

*OIM\_HOME*/Xellerate/sapcua/test/Troubleshoot

**b.** Enter the following command:

native2ascii global.properties troubleshoot.properties

The troubleshoot.properties file is created when you run the native2ascii command. The contents of this file are an ASCII-format copy of the contents of the global.properties file.

- **5.** Perform the following tests:
	- Enter the following command to create a user:

```
java 
-DTproperties=OIM_HOME/Xellerate/sapcua/test/Troubleshoot/troubleshoot.prop
erties 
-Dlog4j.configuration=file:/OIM_HOME/Xellerate/sapcua/test/Troubleshoot/log
.properties TroubleShootingUtility C
```
Enter the following command to modify a user:

```
java 
-DTproperties=OIM_HOME/Xellerate/sapcua/test/Troubleshoot/troubleshoot.prop
erties 
-Dlog4j.configuration=file:/OIM_HOME/Xellerate/sapcua/test/Troubleshoot/log
.properties TroubleShootingUtility M
```
Enter the following command to delete a user:

```
java
```

```
-DTproperties=OIM_HOME/Xellerate/sapcua/test/Troubleshoot/troubleshoot.prop
erties
```

```
-Dlog4j.configuration=file:/OIM_HOME/Xellerate/sapcua/test/Troubleshoot/log
.properties TroubleShootingUtility D
```
#### Enter the following command to test reconciliation:

```
java
```

```
-DTproperties=OIM_HOME/Xellerate/sapcua/test/Troubleshoot/troubleShoot.prop
erties
```

```
-Dlog4j.configuration=file:/OIM_HOME/Xellerate/sapcua/test/Troubleshoot/log
.properties TroubleShootingUtility R
```
# <span id="page-96-0"></span>**6.1.2 Testing Limited Reconciliation**

<span id="page-96-3"></span>To test limited reconciliation, you can specify the following types of query conditions as values for the CustomizedReconQuery parameter:

Simple queries with user attributes

Value assigned to the CustomizedReconQuery parameter: firstname=John

The users with first name John are reconciled.

- Queries with '&' and '|' logical operators
	- **–** Value assigned to the CustomizedReconQuery parameter: firstname=John&lastname=Doe

Only the users whose first name is John and last name is Doe are reconciled.

**–** Value assigned to the CustomizedReconQuery parameter: firstname=John&userrole=ASAP\_AUTORENUMGEBUNG

Only the users with first name John and whose code key for user role is ASAP\_AUTORENUMGEBUNG are reconciled.

**Note:** The code key for user role is used to get the exact value of each role or profile.

- Queries with time stamps
	- **–** Value assigned to the CustomizedReconQuery parameter: None

Value of the TimeStamp parameter: Nov 3, 2006 at 10:00:00 GMT+05:30

The users that match the time stamp value are reconciled.

**–** Value assigned to the CustomizedReconQuery parameter: firstname=John

Value of the TimeStamp parameter: Nov 3, 2006 at 10:00:00 GMT+05:30

<span id="page-96-2"></span>The users with first name John and who matches the time stamp value are reconciled.

#### <span id="page-96-1"></span>**6.1.3 Testing Batched Reconciliation**

You can test reconciliation based on batching and data paging of user records by specifying values for the following user reconciliation scheduled task attributes:

- If you set the value of StartRecord to 1, BatchSize to 0, and NumberOfBatches to All Available, then all the users are reconciled.
- If you set the value of StartRecord to 1, BatchSize to 5, and NumberOfBatches to 50, then all the users starting from record 1 are reconciled in 50 batches, with 5 records in each batch.
- If you set the value of StartRecord to 200, BatchSize to 5, and NumberOfBatches to 50, then all the users starting from record 200 are reconciled in 50 batches, with 5 records in each batch.

The results of batching are displayed in the logger file, which is located at the following path:

JBOSS\_HOME/server/default/log/server.log

In this file, you can view the batch numbers, the user ids of the users that are reconciled, and whether the reconciliation is successful or not.

# <span id="page-97-4"></span><span id="page-97-0"></span>**6.2 Troubleshooting**

The following sections provide solutions to some commonly encountered problems associated with the connector:

- [Section 6.2.1, "Connection Errors"](#page-97-1)
- [Section 6.2.2, "Common SNC Errors"](#page-97-2)
- [Section 6.2.3, "Create User Errors"](#page-98-0)
- [Section 6.2.4, "Delete User Errors"](#page-98-1)
- [Section 6.2.5, "Modify User Errors"](#page-99-0)
- [Section 6.2.6, "Child Data Errors"](#page-99-1)

# <span id="page-97-3"></span><span id="page-97-1"></span>**6.2.1 Connection Errors**

The following table provides solutions to common connection errors.

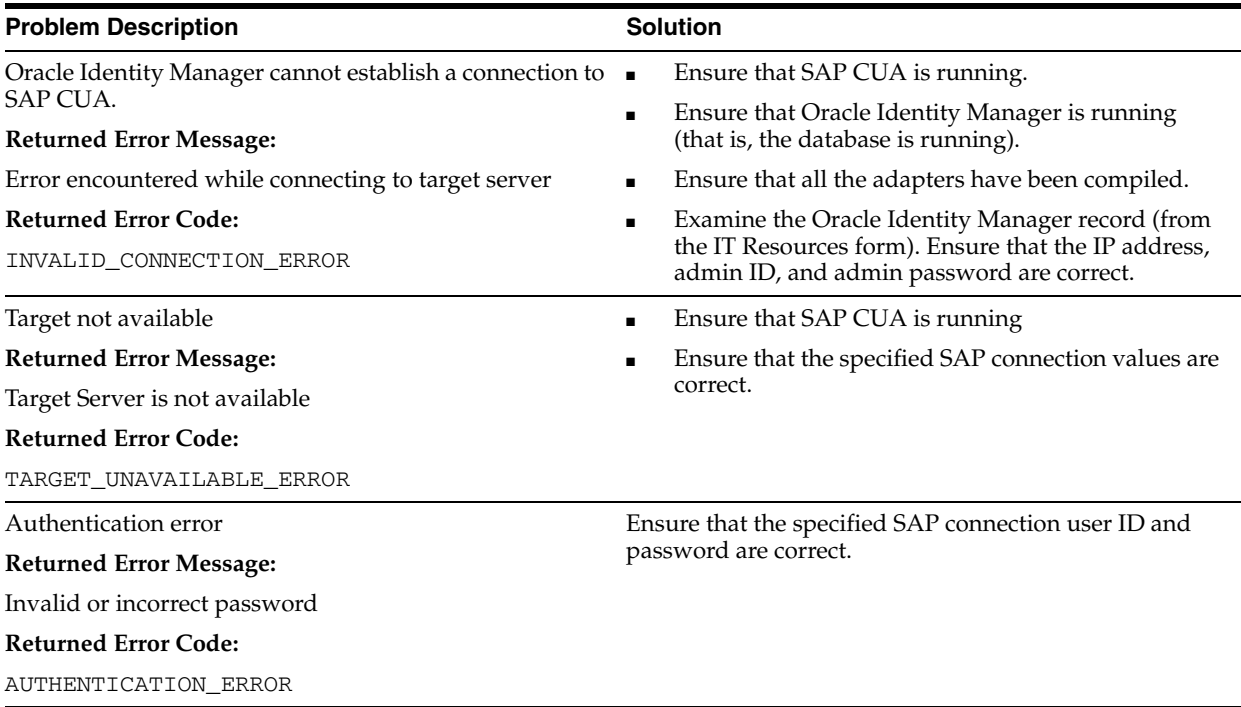

# <span id="page-97-5"></span><span id="page-97-2"></span>**6.2.2 Common SNC Errors**

The following table provides a solution to an SNC error.

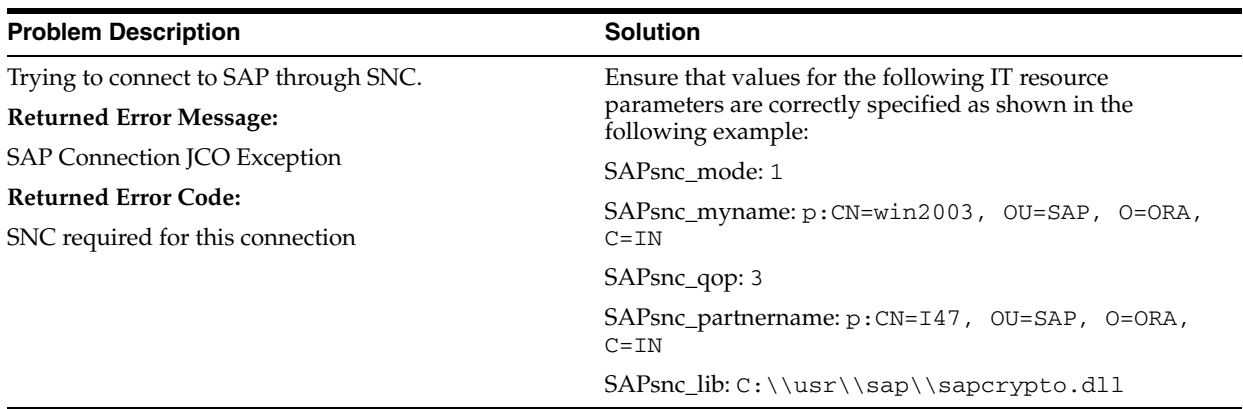

# <span id="page-98-2"></span><span id="page-98-0"></span>**6.2.3 Create User Errors**

The following table provides solutions to common Create User errors.

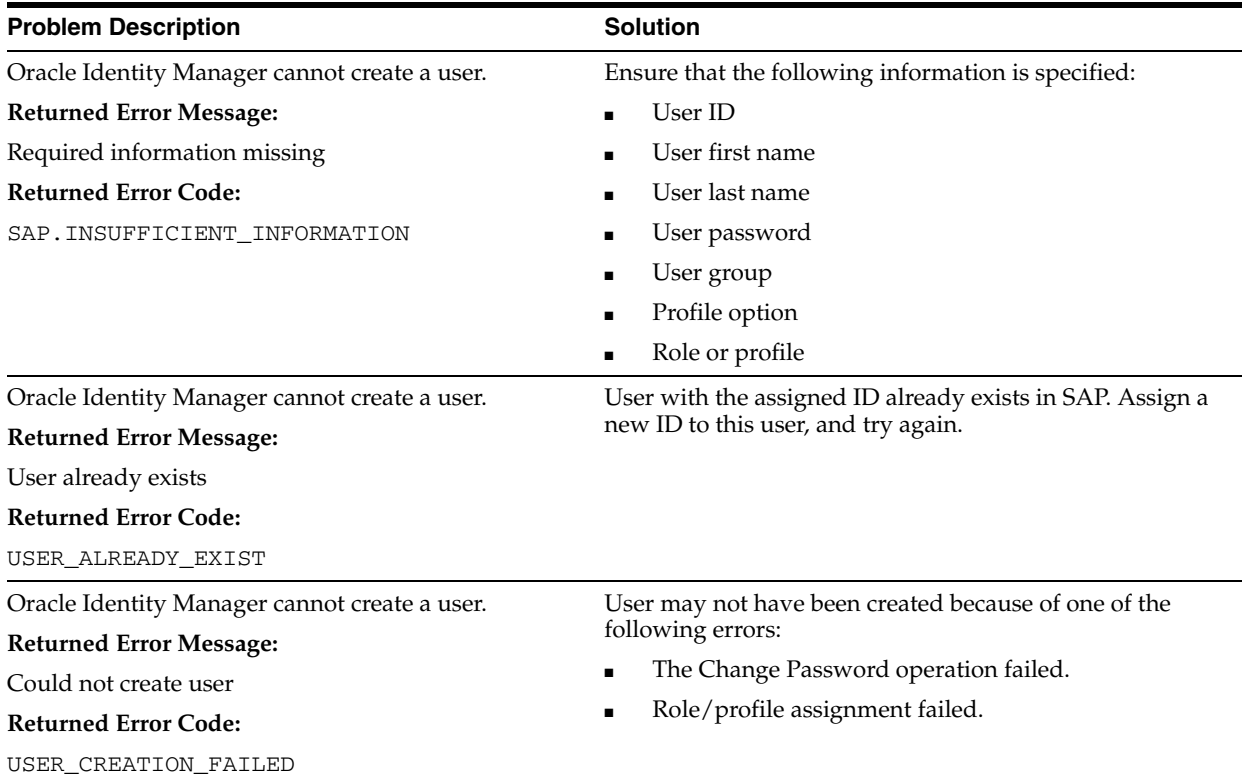

# <span id="page-98-3"></span><span id="page-98-1"></span>**6.2.4 Delete User Errors**

The following table provides solutions to common Delete User errors.

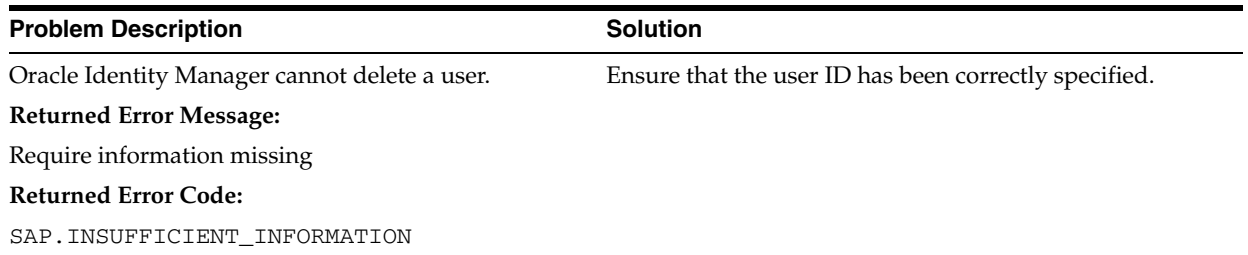

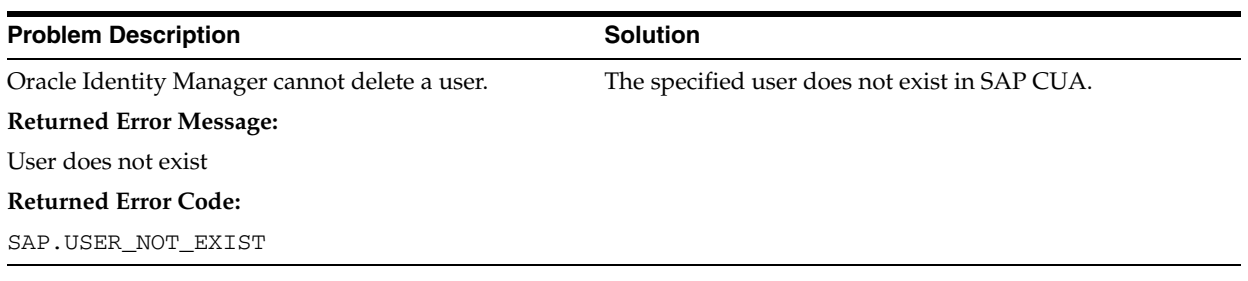

# <span id="page-99-3"></span><span id="page-99-0"></span>**6.2.5 Modify User Errors**

The following table provides solutions to common Modify User errors.

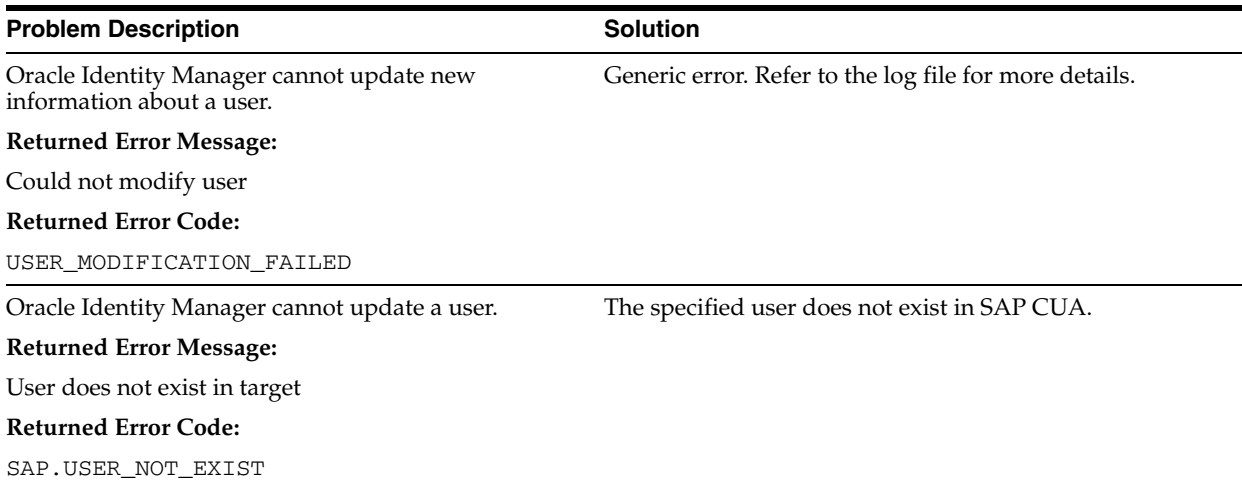

# <span id="page-99-2"></span><span id="page-99-1"></span>**6.2.6 Child Data Errors**

The following table provides solutions to common Child Data errors.

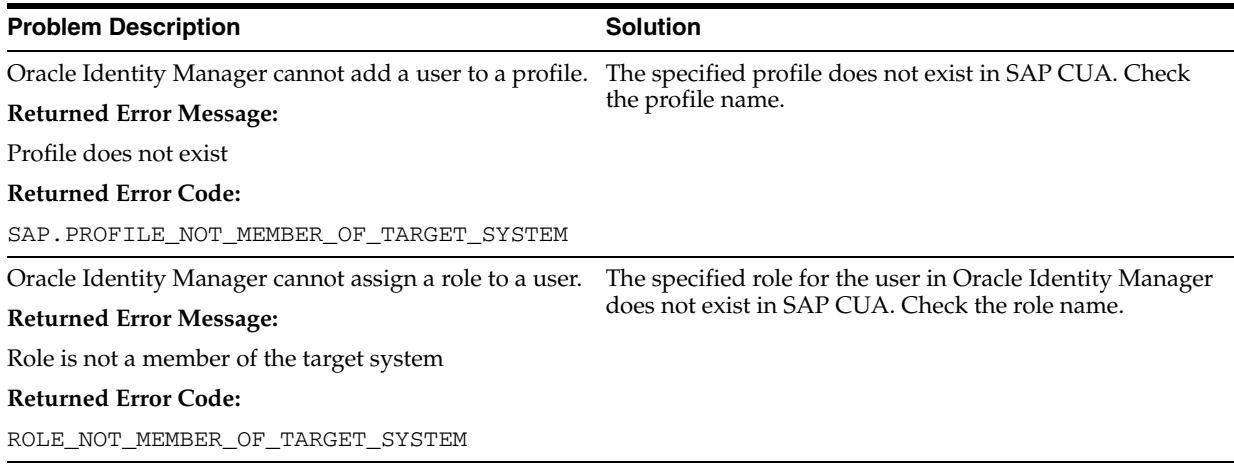

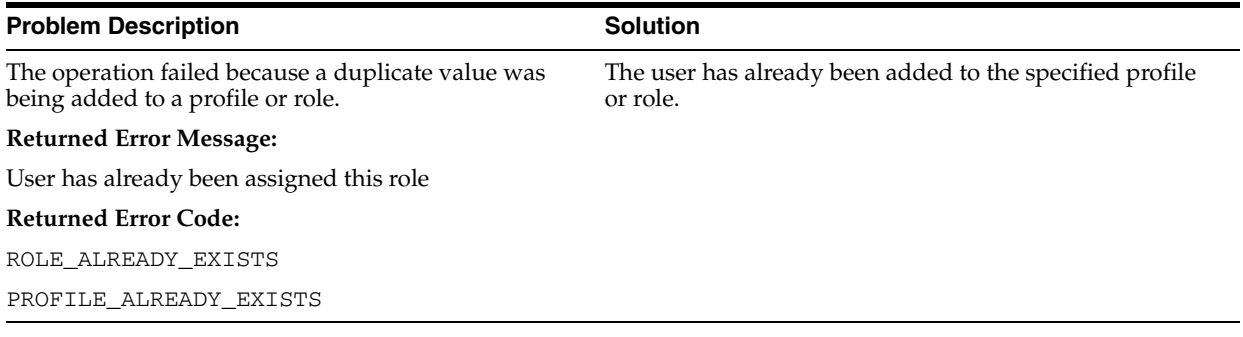

# **Index**

#### **A**

[Administrative and User Console, 2-10](#page-37-0) [approver's role, request-based provisioning, 3-22](#page-87-0) [architecture, 1-3](#page-16-0) attributes [user reconciliation scheduled task, 3-5](#page-70-0)

## **B**

[BAPIF4T table, 2-19](#page-46-0) [batched reconciliation, 1-5,](#page-18-0) [3-4](#page-69-0)

## **C**

[certified components, 1-1](#page-14-0) [certified languages, 1-2](#page-15-0) [changing input locale, 2-16](#page-43-0) [Child Data errors, 6-6](#page-99-2) [clearing server cache, 2-16](#page-43-1) [components, certified, 1-1](#page-14-0) configuring [target system, 2-19](#page-46-1) [configuring connector, 3-1](#page-66-0) [configuring, SoD, 2-27](#page-54-1) [connection errors, 6-4](#page-97-3) [connector architecture, 1-3](#page-16-0) [connector configuration, 3-1](#page-66-0) [connector features, 1-4](#page-17-0) connector files and directories [description, 2-1](#page-28-0) [installation media file, 2-1](#page-28-1) [connector functionality, extending, 4-1](#page-90-3) [Connector Installer, 2-6](#page-33-0) [connector installer, 2-6](#page-33-1) [connector release number, determining, 2-2](#page-29-0) [connector testing, 6-1](#page-94-2) [Create User errors, 6-5](#page-98-2) [creating scheduled tasks, 3-4](#page-69-1)

# **D**

defining [IT resources, 2-35](#page-62-0) [scheduled tasks, 3-4](#page-69-1) [Delete User errors, 6-5](#page-98-3) [determining release number of connector, 2-2](#page-29-0) [disabling SoD, 2-29](#page-56-0)

### **E**

[enabling logging, 2-17](#page-44-0) [enabling SoD, 2-31](#page-58-0) [end-user's role, request-based provisioning, 3-17](#page-82-1) [errors, 6-4](#page-97-4) [Child Data, 6-6](#page-99-2) [connection, 6-4](#page-97-3) [Create User, 6-5](#page-98-2) [Delete User, 6-5](#page-98-3) [Modify User, 6-6](#page-99-3) [SNC, 6-4](#page-97-5) [extending connector functionality, 4-1](#page-90-3) [external code files, 2-5](#page-32-0)

#### **F**

[features of connector, 1-4](#page-17-0) [field lengths, 4-1](#page-90-4) [Files and Directories, 2-1](#page-28-2) files and directories of the connector *[See](#page-28-0)* connector files and directories filtered reconciliation *See* [limited reconciliation, 1-5](#page-18-1) [full reconciliation, 1-4,](#page-17-1) [3-2](#page-67-0)

# **G**

[globalization features, 1-2](#page-15-0)

## **I**

[incremental reconciliation, 1-4,](#page-17-1) [3-2](#page-67-0) [input locale, changing, 2-16](#page-43-0) [installation, 2-6](#page-33-0) [preinstallation, 2-1](#page-28-3) [installing connector, 2-1,](#page-28-3) [2-6,](#page-33-0) [2-9](#page-36-0) [issues, 5-1](#page-92-0) IT resources [defining, 2-35](#page-62-0) [parameters, 2-35](#page-62-0)

### **L**

[limitations, 5-1](#page-92-0) [limited reconciliation, 1-5,](#page-18-1) [3-2](#page-67-1) [logging, enabling, 2-17](#page-44-0) [lookup field synchronization, 1-5,](#page-18-2) [1-6,](#page-19-0) [3-1](#page-66-1) [lookup fields, 1-5,](#page-18-2) [1-6,](#page-19-0) [3-1](#page-66-1)

#### **M**

[Modify User errors, 6-6](#page-99-3) modifying [field lengths, 4-1](#page-90-4) field mappings [field mappings, 4-1](#page-90-5) [multilanguage support, 1-2](#page-15-0)

### **O**

[Oracle Identity Manager Administrative and User](#page-37-0)  Console, 2-10

## **P**

[parameters of IT resources, 2-35](#page-62-0) [problems, 6-4](#page-97-4) [provisioning, 2-9](#page-36-1) [direct provisioning, 3-8](#page-73-1) [fields, 1-11](#page-24-0) [identity fields, 1-12](#page-25-1) [module, 1-11](#page-24-0) [provisioning triggered by policy changes, 3-7](#page-72-1) [request-based, 3-7](#page-72-2) [user fields, 1-12](#page-25-1) [user provisioning, 1-11](#page-24-1) [provisioning operations in SoD-enabled](#page-72-3)  environments, 3-7

# **R**

reconciliation [batched, 1-5,](#page-18-0) [3-4](#page-69-0) [full, 1-4,](#page-17-2) [3-2](#page-67-0) [incremental, 1-4,](#page-17-2) [3-2](#page-67-0) [limited, 1-5,](#page-18-3) [3-2](#page-67-1) [regular, 3-2](#page-67-1) [reconciliation action rules, 1-10](#page-23-0) [reconciliation rules, 1-9](#page-22-0) [reconciliation, user attributes, 1-8](#page-21-1) [regular reconciliation, 3-2](#page-67-1) [release number of connector, determining, 2-2](#page-29-0) [request-based provisioning, 2-9,](#page-36-1) [3-17,](#page-82-2) [3-22](#page-87-0)

# **S**

[SAP GRC, 1-2,](#page-15-1) [1-4,](#page-17-3) [2-27,](#page-54-2) [2-28,](#page-55-0) [2-29,](#page-56-1) [3-8,](#page-73-2) [3-14](#page-79-0) [SAPCAR utility, 2-22](#page-49-0) scheduled tasks [defining, 3-4,](#page-69-1) [3-5](#page-70-1) [SAPCUA User Recon, 1-8](#page-21-2) [user reconciliation, 3-5](#page-70-0)

[server cache, clearing, 2-16](#page-43-1) SIL *See* [SoD Invocation Library, 1-4](#page-17-4) SNC [configuring, 2-32](#page-59-0) [configuring, parameters, 2-34](#page-61-0) [errors, 6-4](#page-97-5) [prerequisites, 2-32](#page-59-1) [security package, installing, 2-33](#page-60-0) [SoD, 2-27](#page-54-1) [SoD Invocation Library, 1-4](#page-17-5) [SoD validation, 1-4](#page-17-6) [SoD, disabling, 2-29](#page-56-0) [SoD, enabling, 2-31](#page-58-0) [SoD-enabled environment, 3-7,](#page-72-4) [3-8,](#page-73-3) [3-17](#page-82-2) [direct provisioning, 3-8](#page-73-3) [provisioning process, overview, 3-7](#page-72-4) [request-based provisioning, 3-17](#page-82-2) stages of connector deployment [installation, 2-6](#page-33-0) [postinstallation, 2-9](#page-36-0) [preinstallation, 2-1](#page-28-3) supported [releases of Oracle Identity Manager, 1-2](#page-15-2) [target systems, 1-2](#page-15-3)

# **T**

[target resource reconciliation, 1-1,](#page-14-1) [1-8](#page-21-3) [target system user account, 2-3,](#page-30-0) [2-19](#page-46-2) target systems [child, 1-2](#page-15-4) [configuration, 2-19](#page-46-1) [master, 1-2](#page-15-4) [supported, 1-2](#page-15-3) [test cases, 6-1](#page-94-3) testing [batched reconciliation, 6-3](#page-96-2) [limited reconciliation, 6-3](#page-96-3) [provisioning, 6-1](#page-94-4) [testing the connector, 6-1](#page-94-2) [testing utility, 6-1](#page-94-3) transport request [creating, 2-21](#page-48-0) [importing, 2-21](#page-48-0) [troubleshooting, 6-4](#page-97-4)

## **U**

[user reconciliation scheduled task, 3-5](#page-70-0)